#### aludu CISCO.

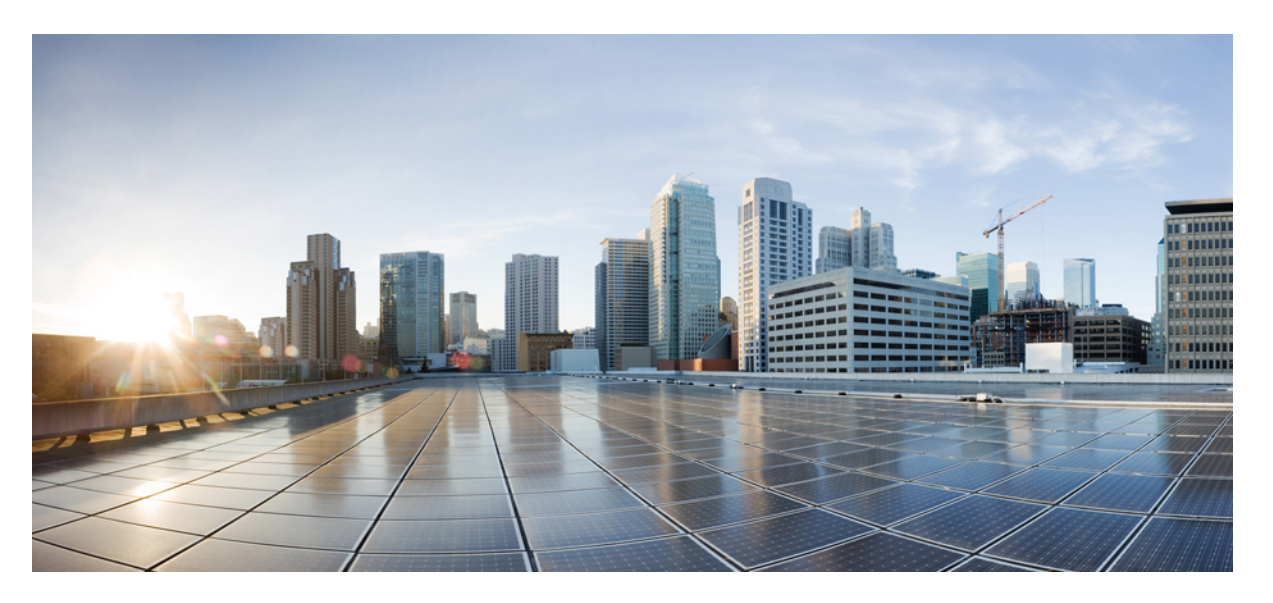

#### **Cisco Ultra-Reliable Wireless Backhaul for Catalyst IW Access Points, Software Configuration Guide, Release 17.13.1**

**First Published:** 2023-11-14

**Last Modified:** 2023-12-17

#### **Americas Headquarters**

Cisco Systems, Inc. 170 West Tasman Drive San Jose, CA 95134-1706 USA http://www.cisco.com Tel: 408 526-4000 800 553-NETS (6387) Fax: 408 527-0883

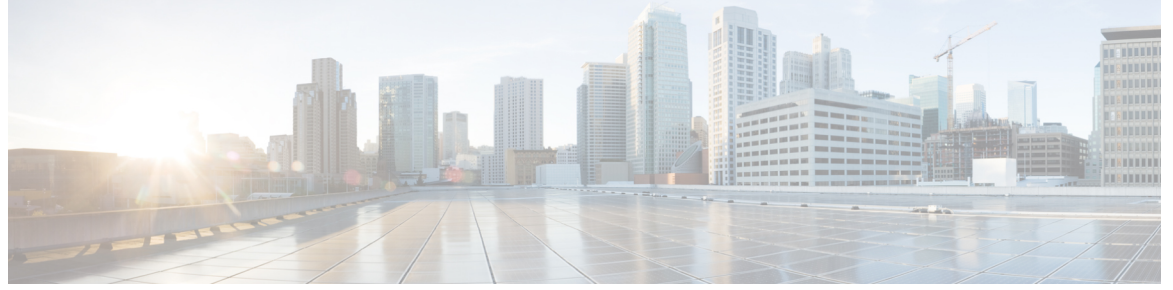

Г

 $\mathbf l$ 

#### **CONTENTS**

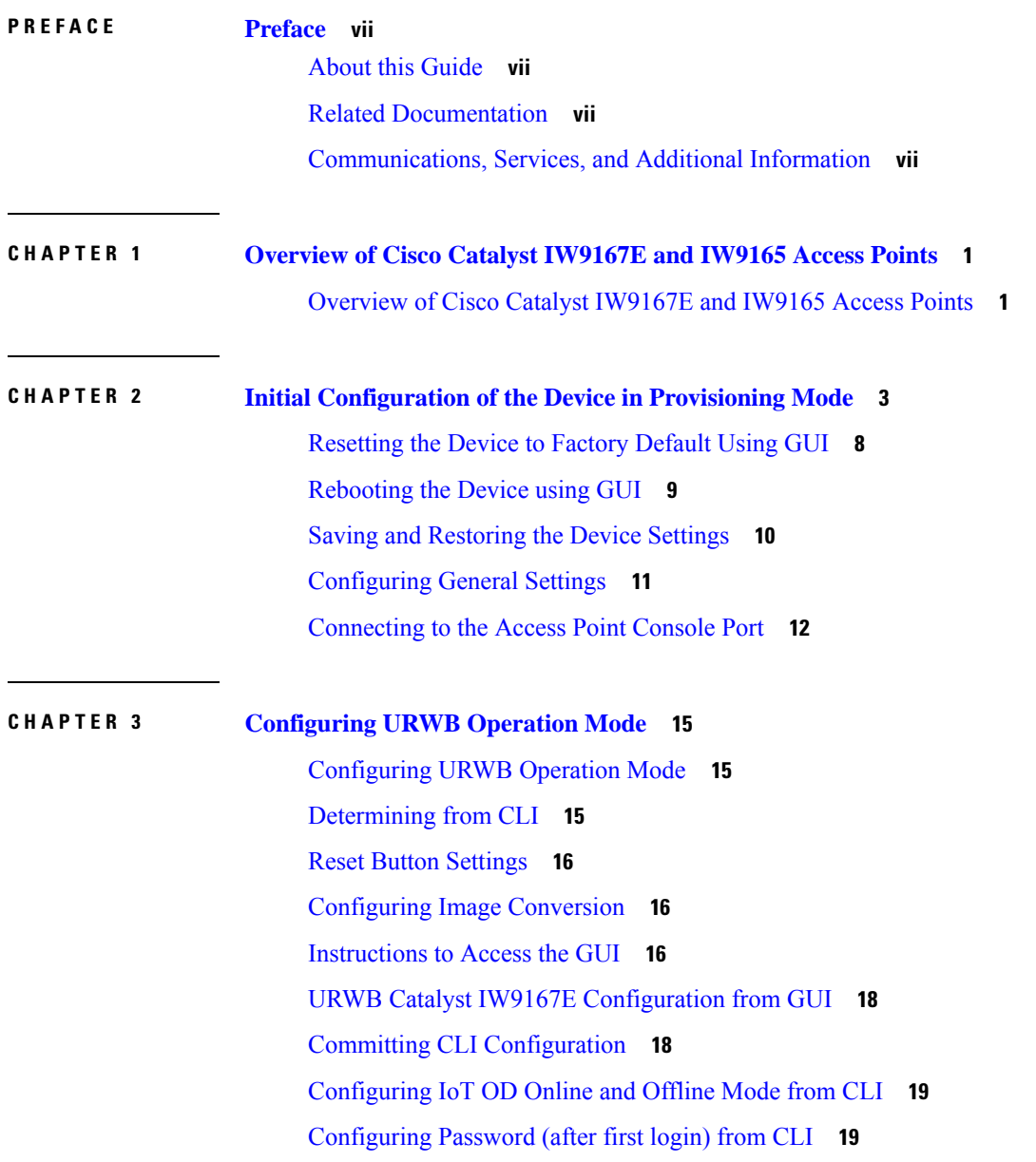

#### [Configuring](#page-28-0) IoT OD IW from GUI **21**

 $\blacksquare$ 

 $\mathbf{l}$ 

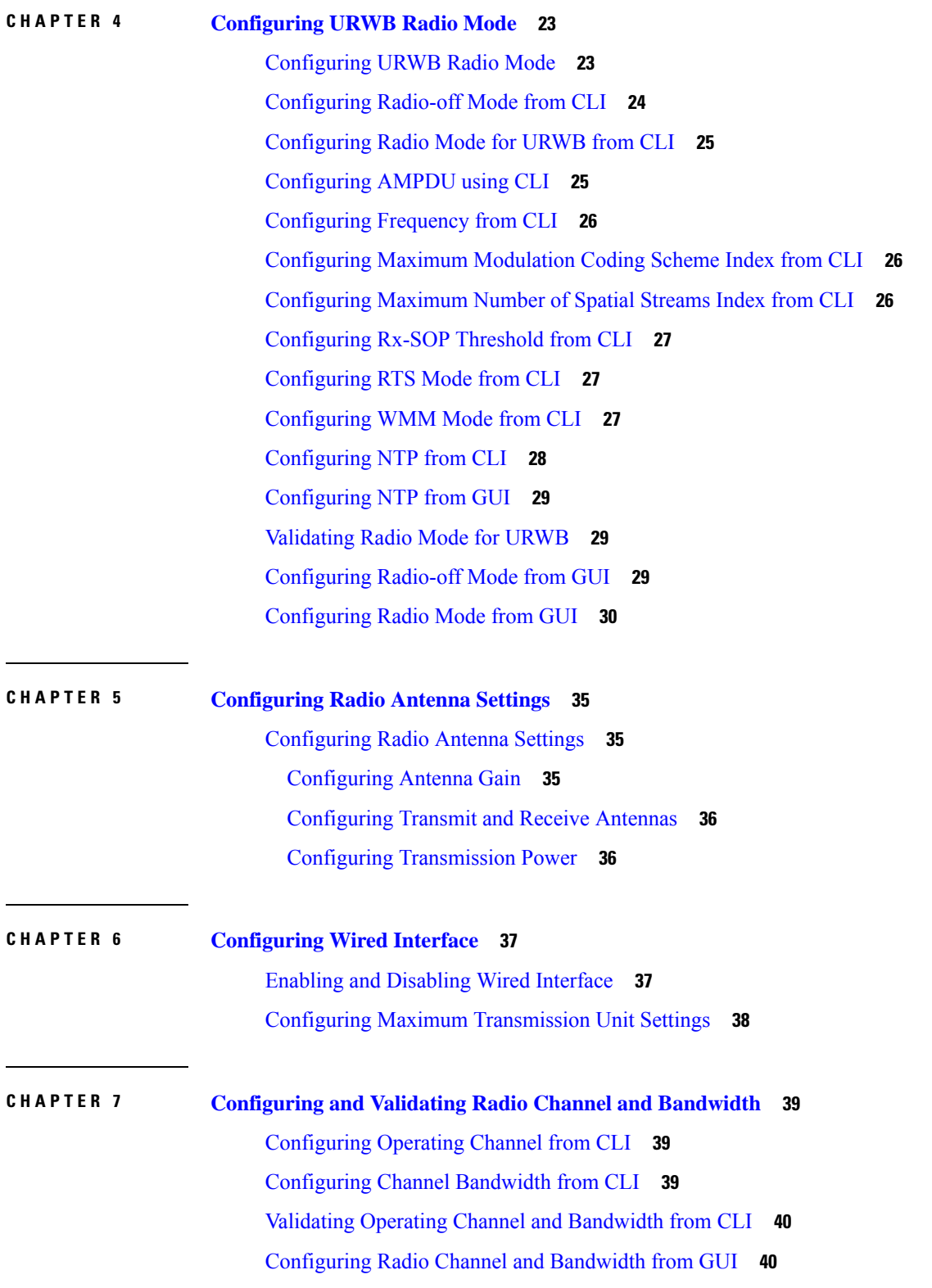

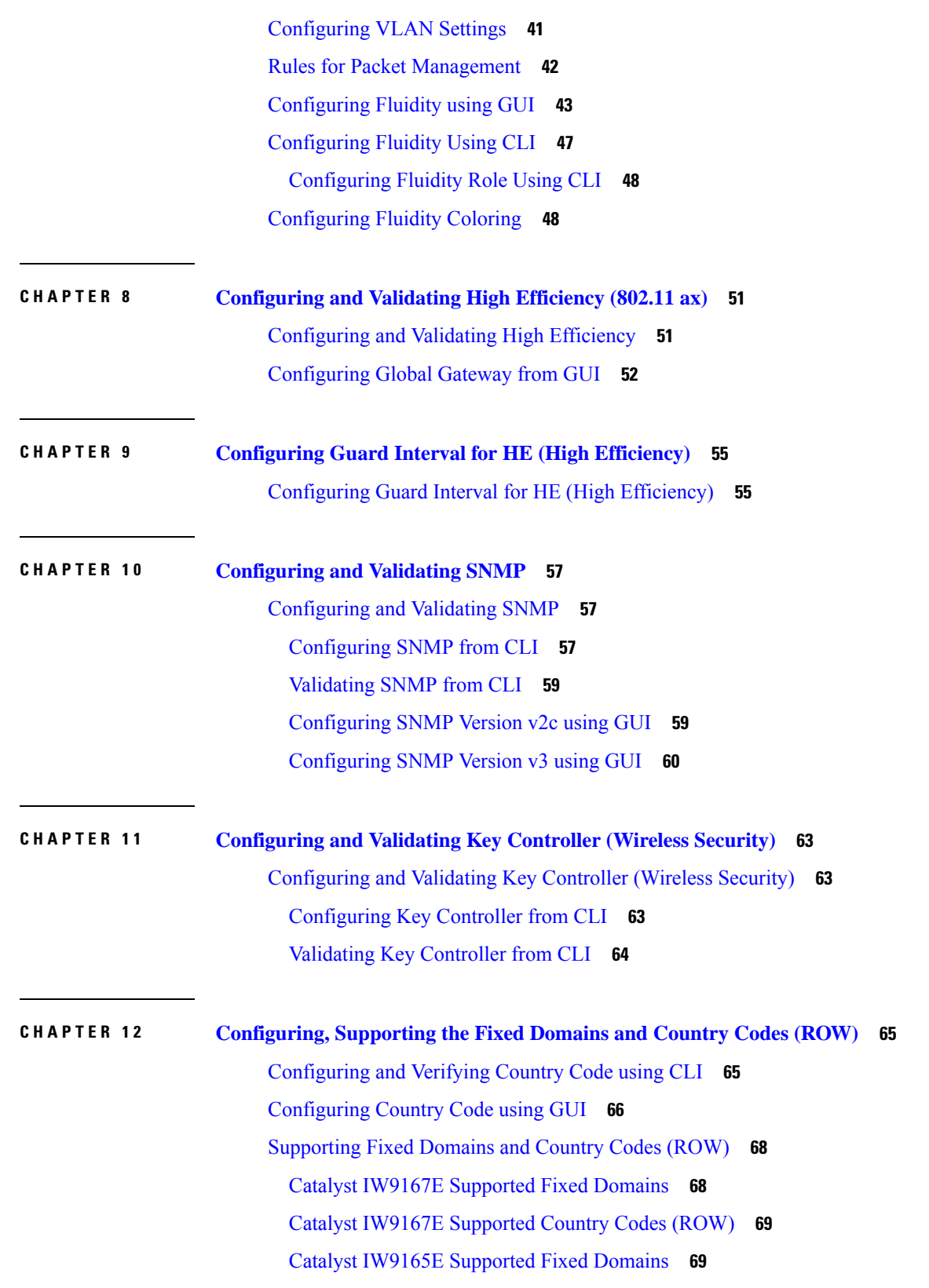

Г

 $\mathbf{l}$ 

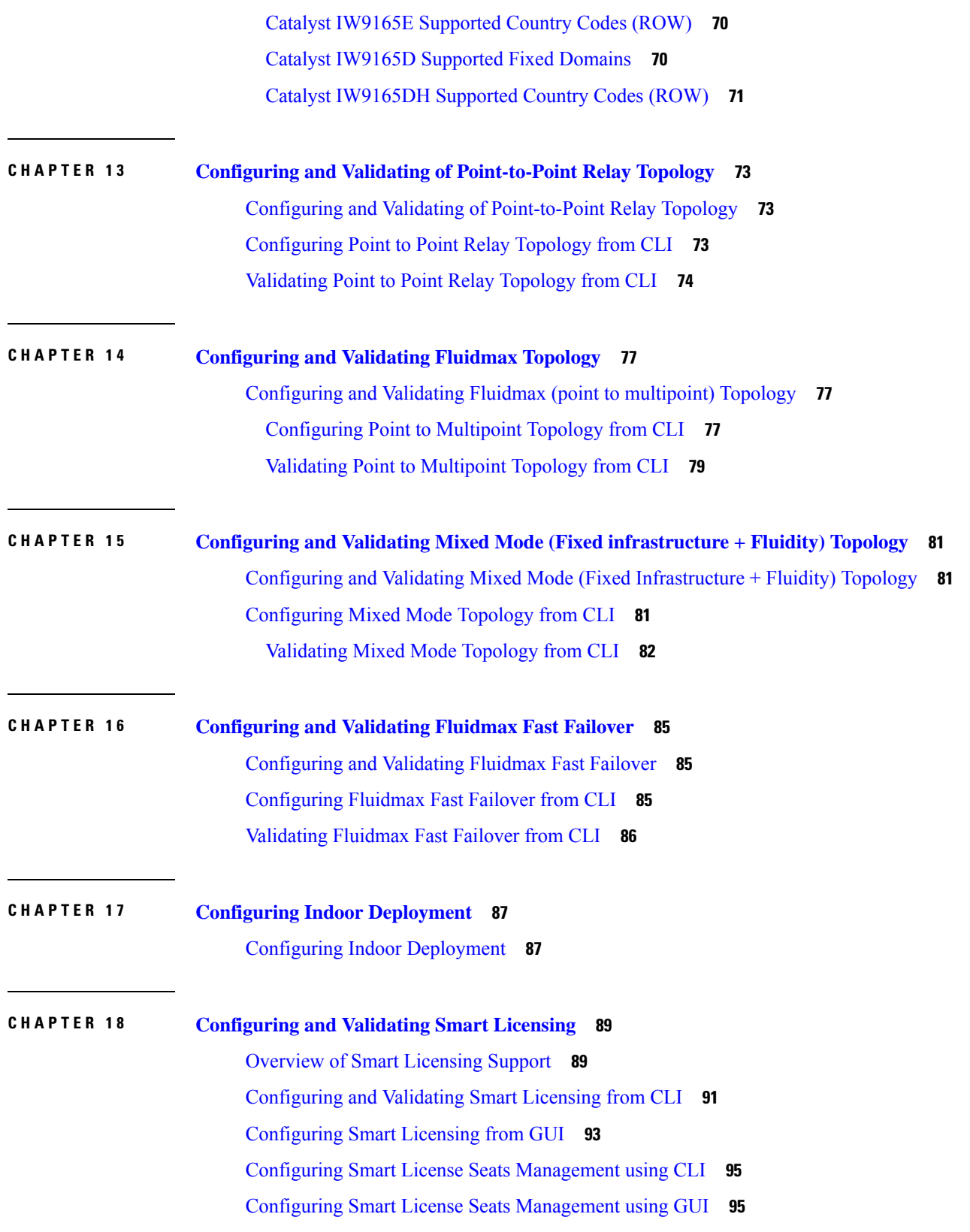

 $\blacksquare$ 

 $\blacksquare$ 

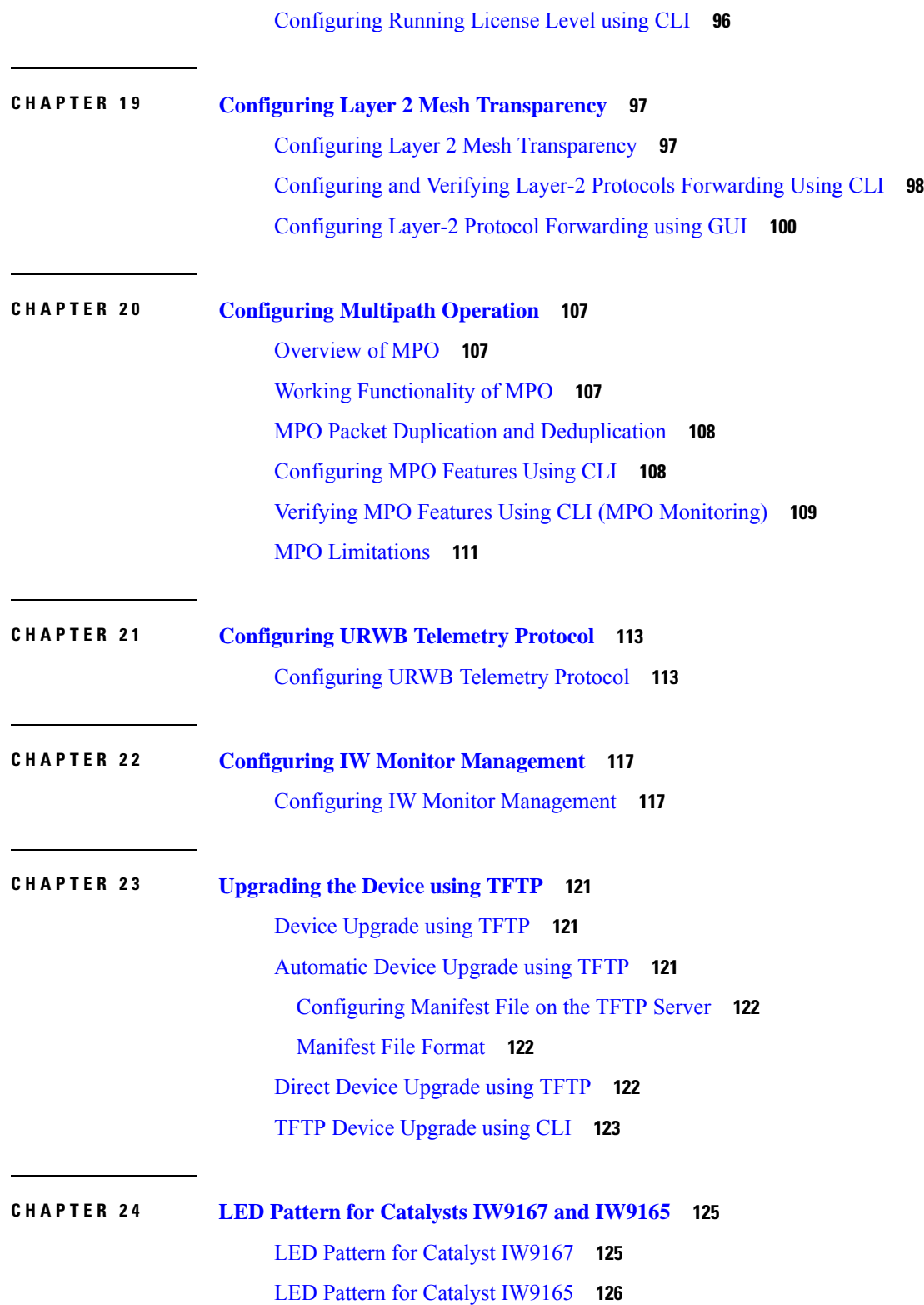

Г

 $\mathbf{l}$ 

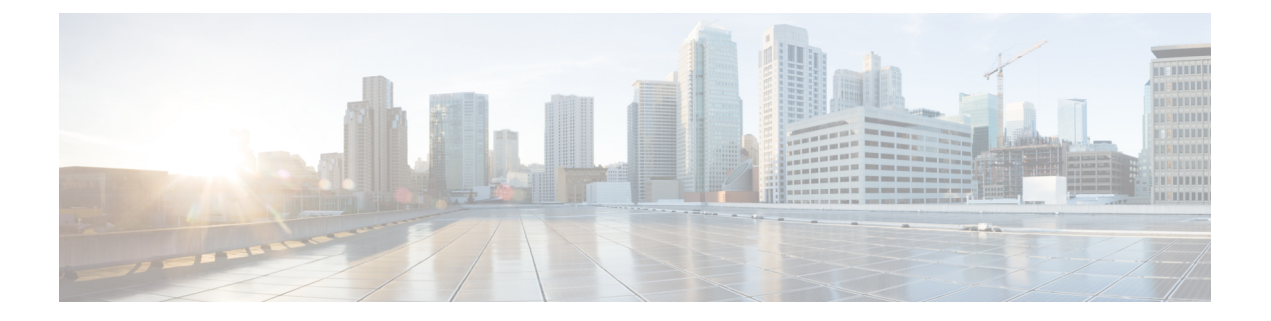

# <span id="page-6-0"></span>**Preface**

This preface describesthis guide and providesinformation about the configuration of URWB on Cisco Catalyst Industrial Wireless access points, and related documentation.

It includes the following sections:

- About this [Guide,](#page-6-1) on page vii
- Related [Documentation,](#page-6-2) on page vii
- [Communications,](#page-6-3) Services, and Additional Information, on page vii

#### <span id="page-6-1"></span>**About this Guide**

This guide details the configuration of the URWB mode of operation for the Cisco Catalyst IW9167E, IW9165E, and IW9165D access points. UWRB is supported as part of the Unified Industrial Wireless (UIW) software. The release 17.13.1 introduces following new features:

- GNSS location information in the URWB Telemetry Protocol.
- TFTP firmware upgrade feature to perform an automatic firmware upgrade or a direct firmware upgrade.

### <span id="page-6-2"></span>**Related Documentation**

Documentation for the access point control and provisioning of wireless access points (CAPWAP) and workgroup bridge (WGB) modes of operation for the Catalyst IW9167 and IW9165 access points are available in the following URLs:

- Catalyst [IW9167](https://www.cisco.com/c/en/us/support/wireless/catalyst-iw9167-series/series.html) Heavy Duty Access Point
- Catalyst [IW9165E](https://www.cisco.com/c/en/us/support/wireless/catalyst-iw9165e-rugged-access-point-wireless-client/model.html) Rugged Access Point
- Catalyst [IW9165D](https://www.cisco.com/c/en/us/support/wireless/catalyst-iw9165d-heavy-duty-access-point/model.html) Heavy Duty Access Point

### <span id="page-6-3"></span>**Communications, Services, and Additional Information**

- To receive timely, relevant information from Cisco, sign up at Cisco Profile [Manager.](https://www.cisco.com/offer/subscribe)
- To get the business impact you're looking for with the technologies that matter, visit Cisco [Services](https://www.cisco.com/go/services).
- To submit a service request, visit Cisco [Support](https://www.cisco.com/c/en/us/support/index.html).
- To discover and browse secure, validated enterprise-class apps, products, solutions, and services, visit Cisco [DevNet.](https://developer.cisco.com/ecosystem/spp/)
- To obtain general networking, training, and certification titles, visit [Cisco](http://www.ciscopress.com) Press.
- To find warranty information for a specific product or product family, access Cisco [Warranty](http://www.cisco-warrantyfinder.com) Finder.

#### **Cisco Bug Search Tool**

Cisco Bug Search Tool (BST) is a gateway to the Cisco bug-tracking system, which maintains a comprehensive list of defects and vulnerabilities in Cisco products and software. The BST provides you with detailed defect information about your products and software.

#### **Documentation Feedback**

To provide feedback about Cisco technical documentation, use the feedback form available in the right pane of every online document.

<span id="page-8-0"></span>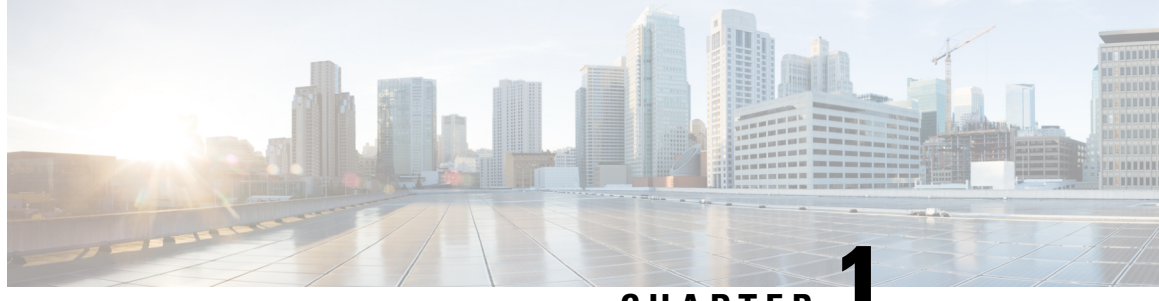

**CHAPTER 1**

# **Overview of Cisco Catalyst IW9167E and IW9165 Access Points**

• [Overview](#page-8-1) of Cisco Catalyst IW9167E and IW9165 Access Points, on page 1

### <span id="page-8-1"></span>**Overview of Cisco Catalyst IW9167E and IW9165 Access Points**

#### **Overview of Cisco Catalyst IW9167E**

The Catalyst IW9167E access point provides reliable wireless connectivity for mission-critical applications in a state-of-the art platform to deliver a network that is more reliable and secure, with higher throughput, more capacity, and less device interference. The Catalyst IW9167E is Cisco's first outdoor Wi-Fi 6E ready Access Point supporting tri-radio and tri-band (2.4/5/6 GHz bands). The Catalyst IW9167E can operate in Wi-Fi (control and provisioning of wireless access points (CAPWAP)) mode or Ultra-Reliable Wireless Backhaul (URWB) mode and URWB software on Catalyst IW9167E designed to support the Cisco style parser.

#### **Overview of Cisco Catalyst IW9165**

The Catalyst IW9165 supports up to a 3.6 Gbps PHY data rate with two 2x2 multiple input and multiple output (MIMO) and two ethernet ports (2.5 mGig and 1G). The Catalyst IW9165 uses Cisco Ultra-Reliable Wireless Backhaul (URWB), which offers seamless handoffs, low latency, and high availability. The Catalyst IW9165 is designed to take advantage of the 6 GHz band expansion to deliver a network that is more reliable and secure, with higher throughput, more capacity, and less device interference. The Catalyst IW9165 has the option to switch images by just updating the software to operate the Catalyst IW9165 in workgroup bridge (WGB) or URWB mode without changing the hardware.

The Catalyst IW9165 series is available in two models:

- Catalyst IW9165E Rugged Access Point and Wireless Client
- Catalyst IW9165D Access Point

#### **Cisco Catalyst IW9165E Rugged Access Point and Wireless Client**

The Catalyst IW9165E supports a 2x2 Wi-Fi 6E design with external antennas, and it is designed to add ultra-reliable wireless connectivity to moving vehicles and machines. Low power consumption, rugged IP30 design and small form factor make the Catalyst IW9165E very simple to integrate into industrial assets.

#### **Cisco Catalyst IW9165D Access Point**

The Catalyst IW9165D supports a 2x2 Wi-Fi 6E design with internal and external antennas, and it is designed to simplify wireless backhaul deployment. The Catalyst IW9165D is designed with heavy-duty IP67 and a built-in directional antenna that enables long-range, high-throughput connectivity when fiber is not an option, so that you can create a fixed wireless infrastructure (point-to-point, point-to-multipoint, and mesh) as well as backhaul traffic from mobile devices along wayside or trackside deployments. The external antenna ports let you quickly extend your network to new places when needed and choose the right antenna based on the use cases and deployment architectures.

I

<span id="page-10-0"></span>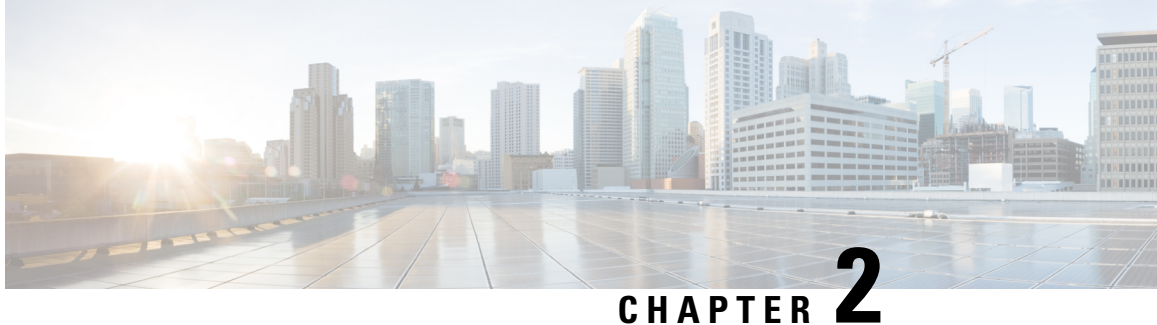

# **Initial Configuration of the Device in Provisioning Mode**

Catalyst IW Access Points running Ultra-Reliable Wireless Backhaul (URWB) mode support configuration from Cisco IoT Operations Dashboard (IoT OD) or using local management interfaces. An access point (AP) with no configuration defaults to provisioning mode, which allows the initial configuration to be sent to the access point from IoT OD.

Provisioning mode is a special mode where the AP will attempt to request network configuration using dynamic host configuration protocol (DHCP) and connect to IoT OD. If network connectivity exists, the AP will connect to IoT OD. If there is no network connectivity, the APcan be configured locally using the Web UI or command line interface (CLI), accessible using the console port or SSH.

The DHCP server assigns a default gateway and domain name system (DNS) server. IoT OD uses DNS geo-location to direct AP in the United States to the US cluster. Other locations will be directed to the EU cluster. Ensure your IoT OD organization is configured to the correct cluster.

DHCP is only used in provisioning mode. A static IP address must be assigned for normal operation. If DHCP is unavailable and configuration through IoT OD is required, the IP address, subnet, default gateway, and DNS can be manually configured.

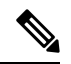

**Note**

When the device is in provisioning mode, the AP attempts to get an IP address from a DHCP server. If the device fails to receive an IP address through DHCP, the AP reverts to a fallback IP address of 192.168.0.10/24.

• To verify if the device is in provisioning mode, go to the device configurator interface and check if the status of IoT OD IW is mentioned as provisioning in the green box:

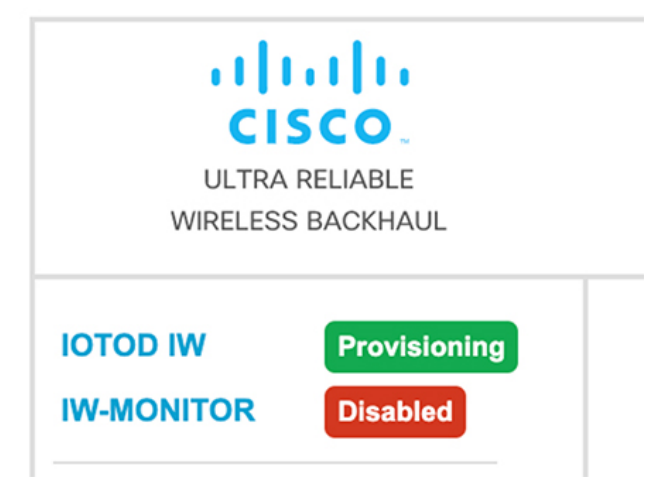

• To verify if the device is in provisioning mode, use the following CLI command:

Device# show iotod-iw status IOTOD IW mode: Provisioning Status: Connected

- The device is in provisioning mode if the status of IoT OD IW is shown as **Provisioning**. Alternatively, if the status of IoT OD IW is shown as **Online** or **Offline**, choose between two further options:
	- To configure a new device, revert the wireless device to provisioning mode and reset the device, see [Resetting](#page-15-0) the Device to Factory Default Using GUI, on page 8.
	- To change the connection settings with current configuration, see [Configuring](#page-18-0) General Settings, on [page](#page-18-0) 11.

If the device is in provisioning mode, the device configurator interface is shown as below:

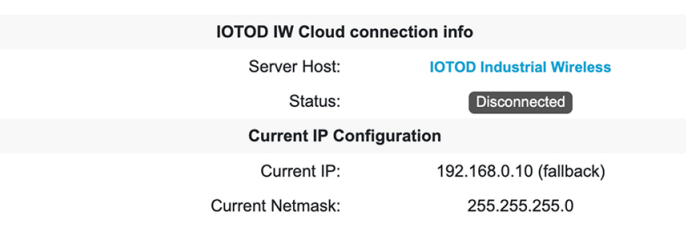

Ш

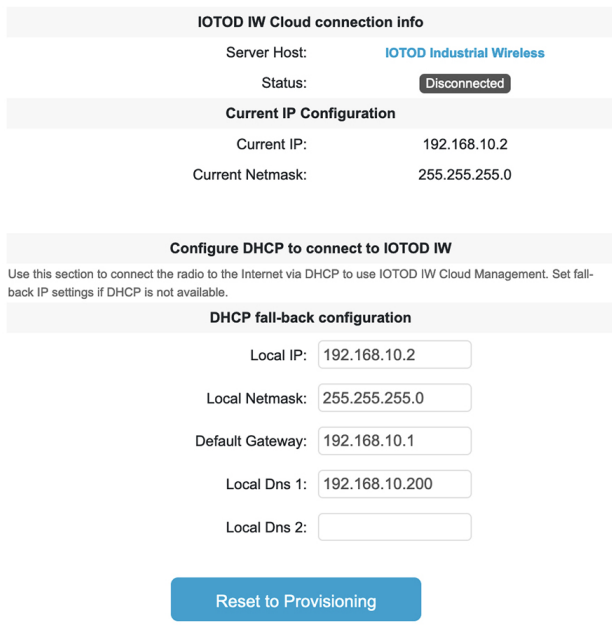

- When the device fails to receive an IP address from the DHCP server, it reverts to the fallback IP address (192.168.0.10/24).
- The device's status and LEDs will blink continuously and LEDs will repeat this cycle until the device either enters a fallback condition, or enters **Online** or **Offline** mode. To know more about LED status, see LED Pattern for Catalyst [IW9165,](#page-133-0) on page 126 or LED Pattern for Catalyst [IW9167,](#page-132-1) on page 125.

•

**Note**

DHCP is only used in provisioning mode. A static IP address must be assigned for normal operation.

Ensure that the device is connected to a network thatsupports DHCP. If the connection to IoT OD issuccessful, the cloud connection info status is shown as **Connected**.

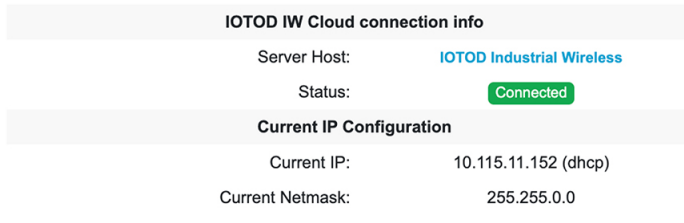

To configure a fallback address, use the following CLI command:

The IP, netmask, default gateway, primary DNS, and secondary DNS configuration (IP command) are allowed when provisioning mode is on. **Note**

Device# configure ap address ipv4 [ static IP address [ static netmask [ IP address of default gateway [ dns1 ip [ dns2 ip ] ] ] ] ]

For example:

```
Device# configure ap address ipv4 static 192.168.10.2 255.255.255.0 192.168.10.1
192.168.10.200 192.168.10.201
```
The device automatically sets the fallback address (192.168.0.10 by default or the configured IP address) if the device does not get an address from the DHCP server. If the device fails to connect to IoT OD IW, verify the following to reach IoT OD IW:

- **1.** Check if the ethernet cable leading to the device is connected correctly.
- **2.** Check if the local DNS server can fix the IP address of IoT OD IW cloud server and if the address can be reached.
- **3.** Check if access point uses an outbound HTTPS connection on tcp/443 for the following domains:
	- device.ciscoiot.com
	- us.ciscoiot.com
	- eu.ciscoiot.com
- **4.** If IoT OD IW is still offline, do a local (offline) configuration using the device's configurator interface.

If the device fails to connect to the network in provisioning mode, do the following:

**1.** Enter alternative **Local IP**, **Local Netmask**, **Default Gateway**, **Local Dns 1** and **Local Dns 2** values as needed, using IoT OD IW image and click the **Save fallback IP** button.

A reboot confirmation pop-up appears:

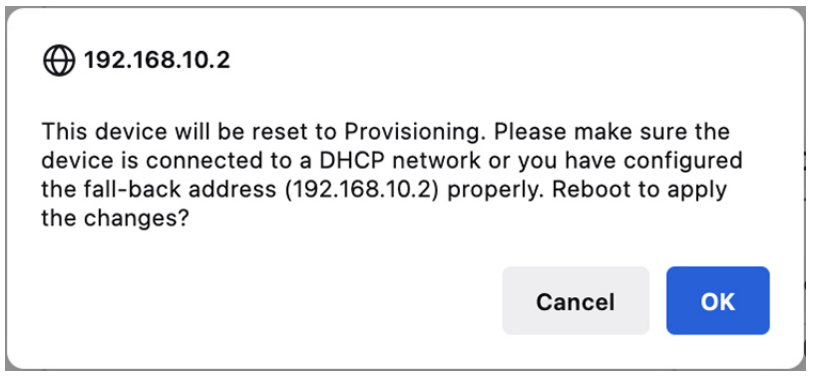

- **2.** Click **OK** button or click **Reset** button to go back to IoT OD IW and adjust the settings.
	- If you click the **OK** button, the device reboots, but will remain in provisioning mode.
	- The device will attempt to connect to the network using the new connection values.
- **3.** If the device cannot connect to the network using the **DHCP** settings, **IoT OD IW Cloud connection** info status shows as **Disconnected**.

Ш

.

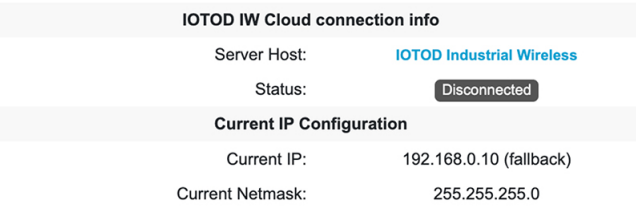

**4.** To verify if the device is in provisioning mode and not connected to IoT OD, use the following CLI command:

```
Device#show iotod-iw status
IOTOD IW mode: Provisioning
Status: Disconnected
```
The following CLI example shows that the device is in provisioning mode and retrieved the IP address from the DHCP server:

```
Device#show ip
IP: 192.168.0.10
Network: 255.255.255.0
Gateway:
Nameservers:
DHCP Address (PROVISIONING Mode):
IP: 10.0.0.2
 Network: 255.255.255.0
 Gateway: 10.0.0.1
Nameservers: 8.8.8.8
Fallback Address (PROVISIONING Mode):
IP: 169.254.201.72<br>Network: 255.255.0.0
              Network: 255.255.0.0
```
The following CLI example shows the device in provisioning mode failing to retrieve the IP address from the DHCP server and using the default fallback IP address 192.168.0.10.

```
Device#show ip
IP: 192.168.0.10
Network: 255.255.255.0
Gateway:
Nameservers:
DHCP Address (PROVISIONING Mode):
IP: 192.168.0.10
Network: 255.255.255.0
Gateway:
Nameservers: 127.0.0.1
Fallback Address (PROVISIONING Mode):
IP: 169.254.201.72<br>Network: 255.255.0.0
              Network: 255.255.0.0
```
- [Resetting](#page-15-0) the Device to Factory Default Using GUI, on page 8
- [Rebooting](#page-16-0) the Device using GUI, on page 9
- Saving and [Restoring](#page-17-0) the Device Settings, on page 10
- [Configuring](#page-18-0) General Settings, on page 11
- [Connecting](#page-19-0) to the Access Point Console Port, on page 12

### <span id="page-15-0"></span>**Resetting the Device to Factory Default Using GUI**

You can reset the device to factory default either by pressing a reset button for 30 seconds when power is supplied to the access point or through configurator interface. For more information about reset button, see Using the Reset [Button.](https://www.cisco.com/c/en/us/td/docs/wireless/outdoor_industrial/iw9167/hardware/installation/b-iw9167eh-hig/m-troubleshooting.html#Cisco_Task.dita_5bdd982f-29a9-4599-835b-7864fe343818)

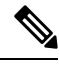

- The hard reset will revert all device configuration settings, including the device IP address and administrator password to factory defaults. If you want to reboot the device instead, refer to [Rebooting](#page-16-0) the Device using [GUI,](#page-16-0) on page 9. **Note**
	- **1.** In the **MANAGEMENT SETTINGS**, click **reset factory default**.

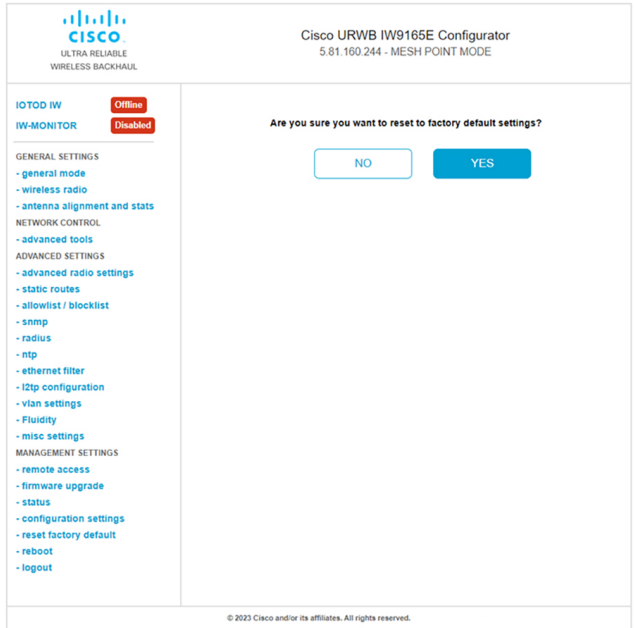

- **2.** Click **YES** in the confirmation page. To abort the factory reset, click **NO**.
- **3.** If you have previously saved a configuration file for the device, you can restore the saved configuration settings to the device as shown in Saving and [Restoring](#page-17-0) the Device Settings, on page 10.

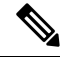

Do not do a hard reset unless the device needs to be reconfigured using its factory configuration as a starting point. A hard reset will reset the unit's IP address and administrator password and will disconnect the device from the network. **Note**

#### **Resetting the Device to Factory Default Using CLI**

To perform reset of the configuration, use the following CLI command:

```
configure factory reset config
WARNING: "configure factory reset config" will clear config and reboot.
Do you want to proceed? (y/n)
```
Enter  $\gamma$  in the CLI command to start the device reset process or alternatively enter  $\eta$  to abort the process.

To perform reset of the configuration and data wipe, use the following CLI command:

```
Device#configure factory reset default
WARNING: "configure factory reset default" will take minutes to perform DATA WIPE.
```
The following files will be cleared as part of this process:

```
1) Config ,Bak config files
2) Crashfiles
3) syslogs
4) Boot variables
5) Pktlogs
6) Manually created files
Do you want to proceed? (y/n)
```
Enter  $\gamma$  in the CLI command to start the device reset of the configuration and data wipe or alternatively enter n to abort the process.

### <span id="page-16-0"></span>**Rebooting the Device using GUI**

To reboot the device (to re-start the device's operating system), do the following:

**1.** In the **MANAGEMENT SETTINGS**, click **reboot**.

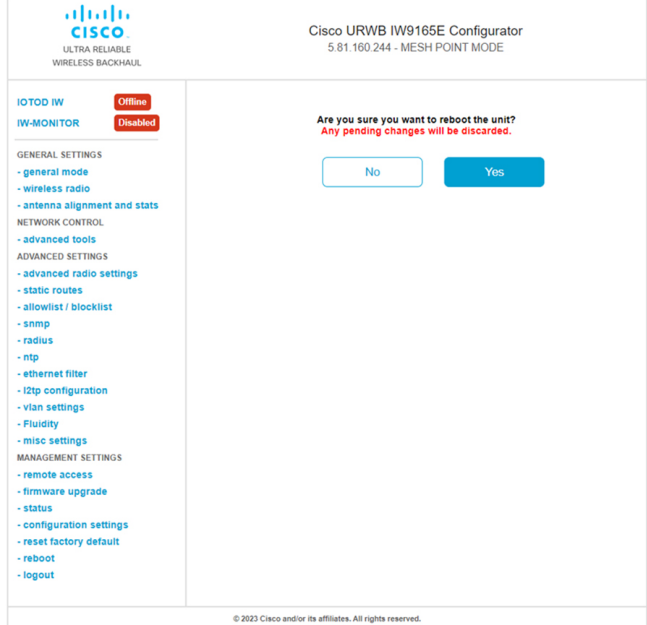

**2.** In the confirmation page, click **Yes**. To abort the reboot, click **No**.

#### **Rebooting the Device using CLI**

To perform reboot, use the following CLI command:

```
Device#reload
Proceed with reload command (cold)? [confirm]
```
Enter confirm in the CLI command to start the device reboot process.

#### <span id="page-17-0"></span>**Saving and Restoring the Device Settings**

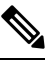

**Note** Device software configuration files are not interchangeable with IoT OD configuration setup files.

The **LOAD OR RESTORE SETTINGS** window allows you to:

- Save the device's existing software configuration as a configuration (\*.CONF) file.
- Upload and apply a saved configuration file to the current unit.

 $\mathscr{P}$ 

Saved configuration files can be copied and used on multiple URWB units of the same type. Saved configuration files are used for configuration backup, which can speed up the redeployment if a damaged device is replaced with a device of the same type. **Note**

To download the device's existing configuration settings to your computer, do the following:

- ahaha Cisco URWB IW9165E Configurator cisco. ULTRA RELIABLE<br>IRELESS BACKHAUI 5.81.160.244 - MESH POINT MODE **IOTOD IW LOAD OR RESTORE SETTINGS IW-MONITOR Restore Settings** Restore settings from file: **GENERAL SETTINGS** No file selected - general mode -<br>wireless radio antenna alignment and st Restore NETWORK CONTROL advanced tools **ADVANCED SETTINGS** advanced radio setting: static routes allowlist / bl snmp .<br>radius ntp<br>ethernet filter - I2tp configuration - vian settings<br>- vian settings<br>- Fluidity misc settings MANAGEMENT SETTINGS remote access firmware upgrade status configuration setti reset factory defaul reboot logou C 2023 Cisco and/or its affiliates. All right
- **1.** In the **MANAGEMENT SETTINGS**, click **configuration settings**.

**2.** Click **Save** to download the device configuration (\*.CONF) file to your computer.

To upload a saved configuration file to the device, do the following:

Ш

- **1.** Click **Browse** to find the configuration (\*.CONF) file you want to upload to the device.
- **2.** Click **Restore** to apply the configuration settings to the device.

### <span id="page-18-0"></span>**Configuring General Settings**

To change the **General Mode** settings, do the following:

**1.** In the **GENERAL SETTINGS**, click **general mode**.

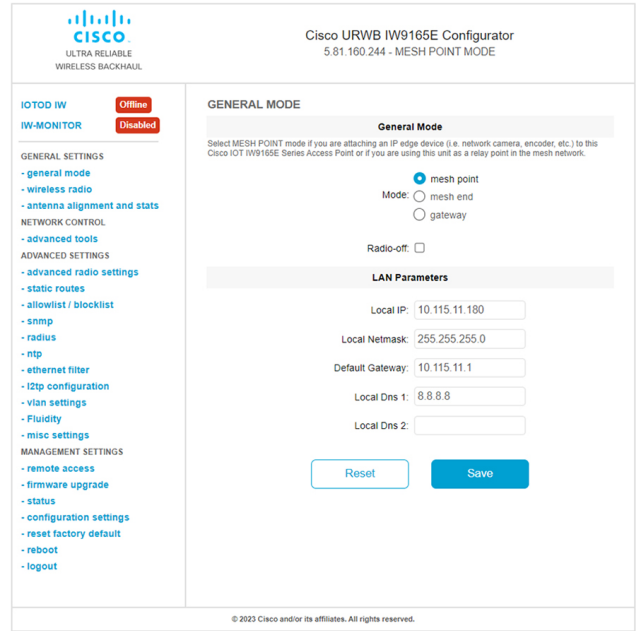

The **General Mode** has the operational mode controls. Devices capable of operating in a mesh radio network are shipped in **mesh point** mode.

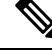

When designing the required network layout, there must be at least one mesh end unit. This device performs control and administrative functions, such as license management. This is necessary for correct network operation, even if the network consists only of two devices. **Note**

If needed, change the device's operational mode by clicking one of the following mode:

- **Gateway** This mode is used for advanced Layer 3 mobility deployments and it is not used in most networks.
- **Mesh Point** This mode is used for the remaining access points in the network. These access points establish links to other access points with the same network passphrase configured as mesh end or mesh point using wireless links or wired links where the access point has Layer 2 visibility of other access points.

• **Mesh End** - This mode configures the access point to perform control and administrative network functions. There must be at least one mesh end in each network. This access point is typically installed in the most central point where the wireless and wired networks converge.

#### **Configuring General Settings using CLI**

To configure general settings, use the following CLI command:

```
Device#configure modeconfig mode
 gateway layer 3 global gateway mode
 meshend mesh end mode
 meshpoint mesh point mode
Device#configure modeconfig mode meshend
 mpls MPLS support
 radio-off disable radio interfaces
```
#### **Changing the LAN Parameters**

The LAN parameters has entry controls for local address setting. Do the following to change the LAN parameters:

- **1.** When the **General Mode** window is opened for the first time, the **Local IP** and **Local Netmask** LAN parameters will be factory-set default values.
- **2.** If needed, enter the local primary DNS address in the **Dns 1** field, and enter the local secondary DNS address in the **Dns 2** field
- **3.** Click **Save** to save the LAN settings. To clear the settings, click **Reset**.

#### **Configuring LAN Parameters using CLI**

To configure LAN parameters, use the following CLI command:

Example:

```
configure ap address ipv4 static
192.168.10.2 255.255.255.0 192.168.10.1 192.168.10.200 192.168.10.201
```
#### <span id="page-19-0"></span>**Connecting to the Access Point Console Port**

If you need to configure the access point locally (without connecting the access point to a wired LAN), you can connect a PC to its console port using a DB-9 to RJ-45 serial cable. The following steps are used to open the CLI by connecting to the access point console port:

- **1.** Connect a nine-pin, female DB-9 to RJ-45 serial cable to the RJ-45 serial port on the access point and to the COM port on a computer.
- **2.** Set up a terminal emulator to communicate with the access point. Use the following settings for the terminal emulator connection: 115200 baud rate, eight data bits, no parity, one stop bit, and no flow control.
- **3.** There are two available command-prompt modes: standard command prompt  $(>)$  and privileged command prompt  $(\#)$ . When logged in for the first time, it directs you to standard command prompt (>) mode to execute unprivileged commands.

To access privileged command-prompt (#) mode, enter the enable command (abbreviated as en) and enter the enable password (the privilege mode login password is different from the standard login password).

Use the following default credentials to log in:

- Username: Cisco
- Password: Cisco

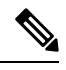

**Note** When your configuration changes are completed, you must remove the serial cable from the access point.

 $\mathbf{l}$ 

i.

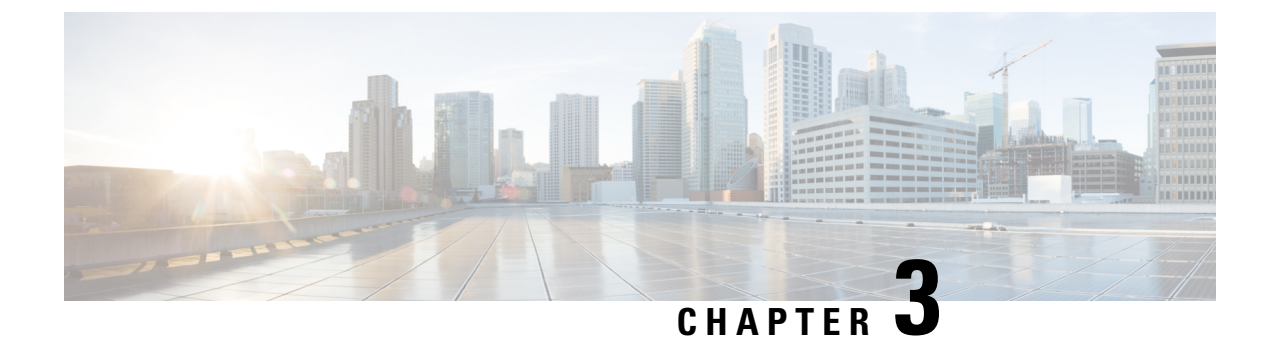

# <span id="page-22-0"></span>**Configuring URWB Operation Mode**

- [Configuring](#page-22-1) URWB Operation Mode, on page 15
- [Determining](#page-22-2) from CLI, on page 15
- Reset Button [Settings,](#page-23-0) on page 16
- [Configuring](#page-23-1) Image Conversion, on page 16
- [Instructions](#page-23-2) to Access the GUI, on page 16
- URWB Catalyst IW9167E [Configuration](#page-25-0) from GUI, on page 18
- Committing CLI [Configuration,](#page-25-1) on page 18
- [Configuring](#page-26-0) IoT OD Online and Offline Mode from CLI, on page 19
- [Configuring](#page-26-1) Password (after first login) from CLI, on page 19
- [Configuring](#page-28-0) IoT OD IW from GUI, on page 21

# <span id="page-22-1"></span>**Configuring URWB Operation Mode**

Catalyst Industrial Wireless access points support multiple wireless technologies, such as Catalyst Wi-Fi (AP), Cisco Ultra-Reliable Wireless Backhaul (URWB), and Workgroup Bridge (WGB). The modes supported vary by specific access point.

The access point OS supports two different software images: Catalyst Wi-Fi (AP) and Unified Industrial Wireless (UIW). URWB and WGB are both part of the UIW software. The access point mode is determined at boot time based on the mode the access point is configured to operate in.

### <span id="page-22-2"></span>**Determining from CLI**

Access points support two different software images access point OS which supports Catalyst Wi-Fi (AP) and Unified Industrial Wireless (UIW). To determine which software is running, use the following show command and look for the indicated platform code:

```
Device# show version
Cisco AP Software, (ap1g6j), C9167, RELEASE SOFTWARE
Technical Support: http://www.cisco.com/techsupport
Copyright (c) 1986-2022 by Cisco Systems, Inc.
Compiled Thu Aug 18 01:01:29 PDT 2022
ROM: Bootstrap program is U-Boot boot loader
BOOTLDR: U-Boot boot loader Version 2022010100
APFC58. 9A16.E464 uptime is 1 days, 3 hours, 58 minutes
Last reload time : Wed Sep 7 11:17:00 UTC 2022
Last reload reason: reload command
```
If the show version displays  $ap1g6a$  or  $ap1g6b$ , it means that the access point OS software is running. If the show version displays ap1g6j or ap1g6m, it means the UIW software is running.

Run the following command to check if the access point is running in URWB mode:

```
Device# show iotod-iw status
```
If the command exists, then the access point is running in URWB mode, otherwise the access point is running in WGB mode.

#### <span id="page-23-0"></span>**Reset Button Settings**

The following reset actions are performed in the URWB mode when the LED turns to blinking red (after the boot loader gets the reset signal). The device's reset button needs to be pressed before it is turned on, not after device has been powered on and is operating.

- If you press the reset button for < 20 seconds, it clears the existing configuration.
- If you press the reset button for > 20 seconds and < 60 seconds, it triggers the factory reset.
- If you press the reset button for > 60 seconds, it does not clear the configuration.

### <span id="page-23-1"></span>**Configuring Image Conversion**

To convert a Catalyst IW9167E access point from Wi-Fi mode (CAPWAP AP) to URWB mode and vice versa follow below procedures:

**1.** To convert from CAPWAP to URWB mode or from WGB/uWGB to URWB mode enter the following CLI command. Access Point will reboot and boot with URWB mode.

**configure boot mode urwb**

**2.** To convert from URWB to CAPWAP mode or from WGB/uWGB to CAPWAP mode enter the following CLI command. Access Point will reboot and boot with Cisco CAPWAP Access Point mode.

```
configure boot mode capwap
```
**3.** To convert from CAPWAP to WGB/uWGB mode or from URWB to WGB/uWGB mode enter the following CLI command:

**configure boot mode wgb**

**Note** Image conversion performs full factory reset (any configuration and data will be removed completely).

#### <span id="page-23-2"></span>**Instructions to Access the GUI**

To access the Web UI (Web User Interface), use the following procedure:

**1.** To access a Web UI, open the web browser and enter the following URL: https://<IP address of unit>/

**2.** After successfully open the login page, you will see the Catalyst IW9167E or IW9165 configurator as below.

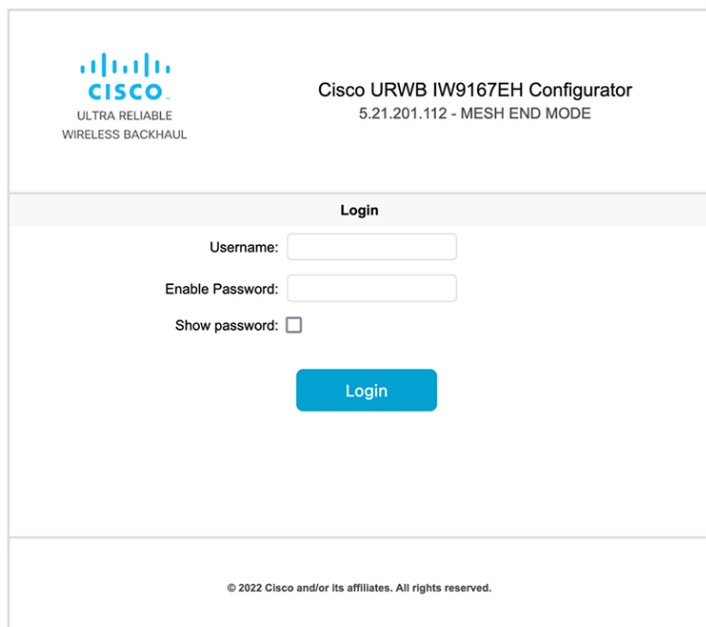

- **3.** To access the configuration page, use the credentials as follows: **Username** and **Enable password**.
- **4.** After successfully logging into the Web UI, you will see the URWB configurator as shown:

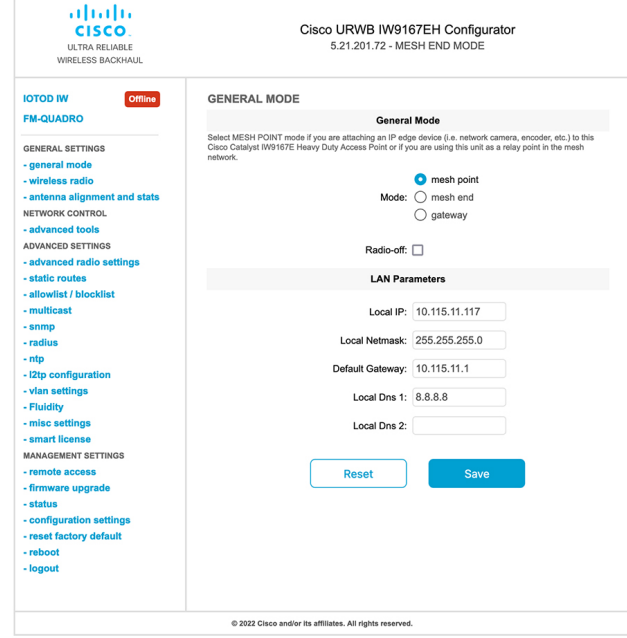

### <span id="page-25-0"></span>**URWB Catalyst IW9167E Configuration from GUI**

The following image shows the GUI configuration of URWB Catalyst IW9167E layout:

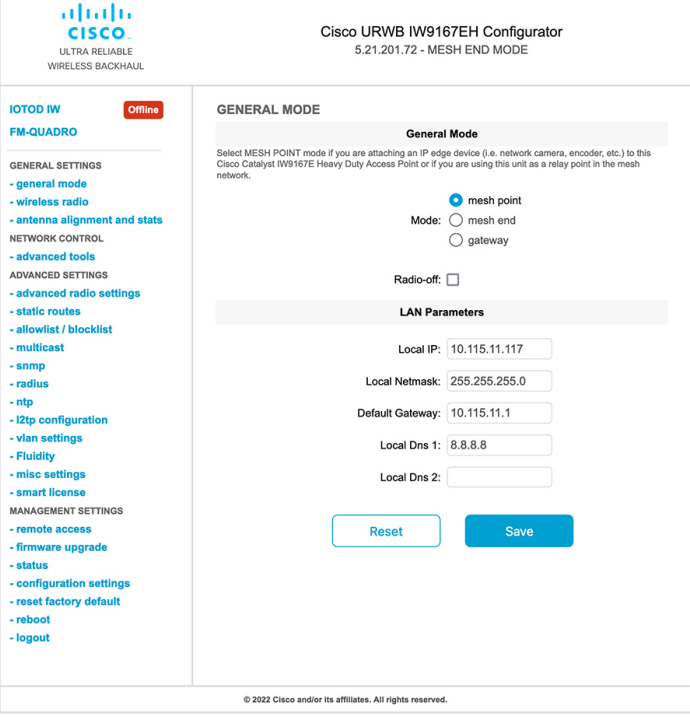

### <span id="page-25-1"></span>**Committing CLI Configuration**

To save the current or running configuration settings to local storage or memory, type write CLI command. The modified value is in the cache configuration file so after the write command is entered, re-boot the device for the current configuration to take effect. To make the configuration effective, use the following CLI comments to write the configuration and reload the device.

```
Device# write
or
Device# wr
write or wr: commit the current configuration settings to memory.
Device# reload
reload: reload the device.
Example:
Device# write
!!! Please reboot to take effect
Device# reload
```
Proceed with reload? [confirm]

(enter to confirm)

### <span id="page-26-0"></span>**Configuring IoT OD Online and Offline Mode from CLI**

IoT OD (IoT Operations Dashboard) isthe cloud management portal, and the device is connected to the online cloud through the network. In offline mode the device is configured in local mode by CLI and web UI, and it is not connected to the cloud.

When the device is configured in offline mode, choose following options:

- Configure the device manually using CLI and web UI.
- Configure the device on IoT OD cloud service and select the configuration file exported from IoT OD IW and upload the configuration file by using upload configuration button at the end of IoT OD IW management page.

To activate or deactivate IoT OD IW (IoT Industrial Wireless) configuration capability, use the following CLI command:

Device# configure iotod-iw {offline | online}

Online - To set up IoT OD IW mode to online. The device can be managed from IoT OD IW cloud server (if it is connected to the network).

Offline - To set up IoT OD IW mode to offline. The device is disconnected from IoT OD IW and must be manually configured using the CLI, or offline configurator interface.

### <span id="page-26-1"></span>**Configuring Password (after first login) from CLI**

When the device is turned to offline mode, it is required to set a strong password for the device after the first login. To configure a strong password from the CLI, the username and password should follow the procedures listed below:

- The username length is between one and 32 characters.
- The password length should be from eight to 120 characters.
- The password must contain at least one uppercase character, one lowercase character, one digit, and one punctuation mark.
- The password can contain alphanumeric characters and special characters (ASCII decimal code from 33 to 126), but the following special characters are not permitted:
- " [double quote]
- ' [single quote]
- ? [question mark]
- The password should not contain three sequential characters.
- The password cannot contain the same three characters consecutively.
- The password cannot be the same as or the reverse of the username.

• A new password cannot be the same as the current or existing password.

#### **Example:**

The default credential is,

username: Cisco password: Cisco enable password: Cisco

To reset the credential with strong password, use the following sample credentials:

username: demouser password: DemoP@ssw0rd enable password: DemoE^aP@ssw0rd

#### **Example of configuring strong password from CLI.**

Device# configure iotod-iw {offline} **Switching to IOTOD IW Offline mode...**

**Will switch from Provisioning Mode to IOTOD IW offline Mode, device need to reboot:Y/N? Y User access verification.**

**[Device rebooting...]**

User Access Verification: Username: Cisco Password: Cisco

#### After first login, Please reset credentials

Current Password:Cisco Current Enable Password:Cisco New User Name:demouser New Password:DemoP@ssw0rd Confirm New Password:DemoP@ssw0rd New Enable Password:DemoE^aP@ssw0rd Confirm New Enable Password:DemoE^aP@ssw0rd

#### After credentials changed, Please re-login

User access verification Username: demouser Password: DemoP@ssw0rd Device> enable Password:DemoE^aP@ssw0rd Device#

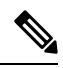

In the above example, all passwords are in plain text. This is for demo purposes (sample credential). In real case or configuration, they are hidden behind asterisks (\*). **Note**

# <span id="page-28-0"></span>**Configuring IoT OD IW from GUI**

The following image shows the GUI page of IoT OD IW management:

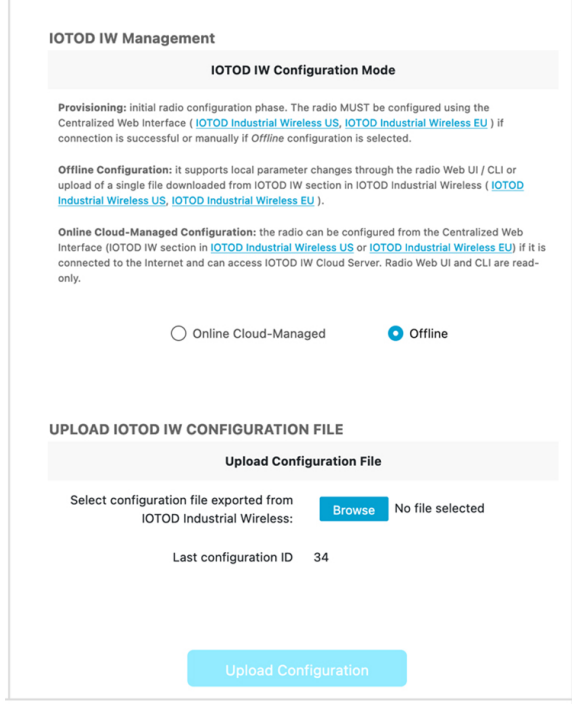

 $\mathbf{l}$ 

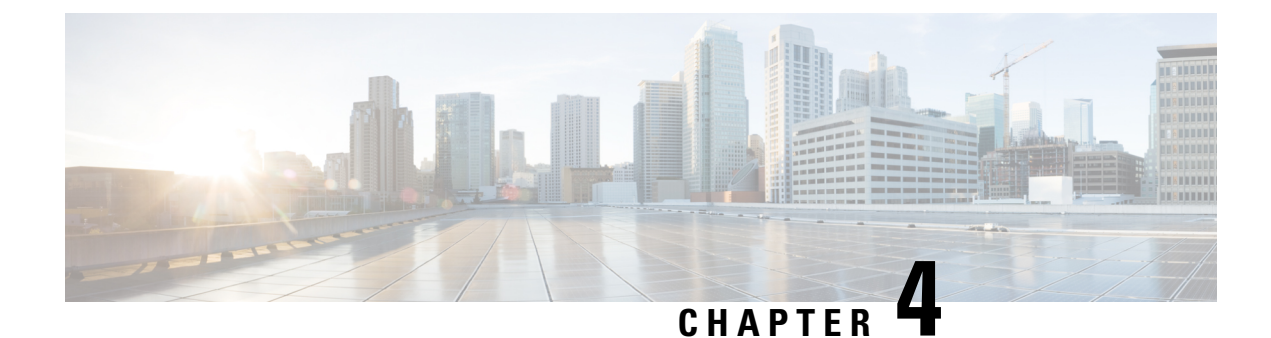

# <span id="page-30-0"></span>**Configuring URWB Radio Mode**

- [Configuring](#page-30-1) URWB Radio Mode, on page 23
- [Configuring](#page-31-0) Radio-off Mode from CLI, on page 24
- [Configuring](#page-32-0) Radio Mode for URWB from CLI, on page 25
- [Configuring](#page-32-1) AMPDU using CLI, on page 25
- [Configuring](#page-33-0) Frequency from CLI, on page 26
- [Configuring](#page-33-1) Maximum Modulation Coding Scheme Index from CLI, on page 26
- [Configuring](#page-33-2) Maximum Number of Spatial Streams Index from CLI, on page 26
- [Configuring](#page-34-0) Rx-SOP Threshold from CLI, on page 27
- [Configuring](#page-34-1) RTS Mode from CLI, on page 27
- [Configuring](#page-34-2) WMM Mode from CLI, on page 27
- [Configuring](#page-35-0) NTP from CLI, on page 28
- [Configuring](#page-36-0) NTP from GUI, on page 29
- [Validating](#page-36-1) Radio Mode for URWB, on page 29
- [Configuring](#page-36-2) Radio-off Mode from GUI, on page 29
- [Configuring](#page-37-0) Radio Mode from GUI, on page 30

### <span id="page-30-1"></span>**Configuring URWB Radio Mode**

Each wireless interface can be configured to operate in a specific mode or disabled. Mode on Radio can be configured on the device will operate as a Fluidity or fixed infrastructure unit as specified by the parameter.

The following table shows the configuration of Radio mode on the device:

#### **Table 1: Radio Mode Configuration**

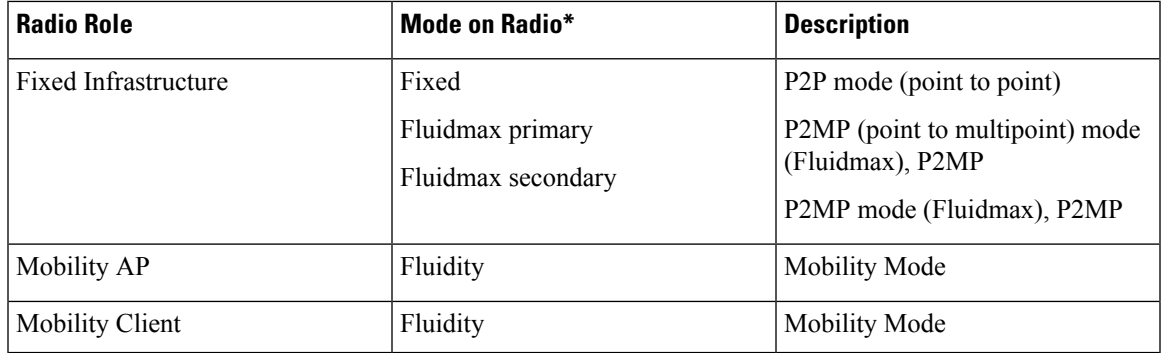

Following table shows the Fluidity status and it is derived from operating mode of enabled radio interfaces:

**Table 2: Operating Mode of Radio Interface**

| Radio 1 / Radio 2           | <b>Fixed Infrastructure</b> | <b>Fluidity</b>  |  |
|-----------------------------|-----------------------------|------------------|--|
| <b>Fixed Infrastructure</b> | Fluidity disabled           | Fluidity enabled |  |
| Fluidity                    | Fluidity enabled            | Fluidity enabled |  |

Multiple and Dual radio interfaces can be used according to the following table:

**Table 3: Configuration of Multiple Radio interfaces**

| Radio 1 / Radio 2                            | <b>Fixed Infrastructure /</b><br>Mesh                        | <b>Mobility AP</b>                                              | <b>Mobility client</b>                                          |
|----------------------------------------------|--------------------------------------------------------------|-----------------------------------------------------------------|-----------------------------------------------------------------|
| <b>Fixed Infrastructure</b> /<br><b>Mesh</b> | ME/MP relay, P2MP<br>(mesh)                                  | Yes, trailer use case<br>(Mining trailer)                       | Supported but no specific<br>use case                           |
| <b>Mobility AP</b>                           | Yes, trailer use case<br>(Mining trailer)                    | <b>Standard Fluidity</b><br>(multiple clients on each<br>radio) | Not supported, use V2V<br>or Fixed $+ AP$                       |
| <b>Mobility client</b>                       | Supported but no specific Not supported, use V2V<br>use case | or $Fixed + AP$                                                 | <b>Standard Fluidity</b><br>(multiple clients on each<br>radio) |

### <span id="page-31-0"></span>**Configuring Radio-off Mode from CLI**

To configure Radio-off mode when both radios (Fluidity and fixed) are disabled use the following CLI commands and procedure. If radio-off is specified, all the wireless interfaces will be disabled.

**1.** Set the device's current operating mode. Mode could be mesh end, mesh point or global gateway (L3)

Device# configure modeconfig mode {meshpoint | meshend | gateway}

**2.** Set the device's selected MPLS (Multi-Protocol Label Switching) OSI layer. Possible value of layer is 2 (OSI Layer-2) or 3 (OSI Layer-3).

Device# configure modeconfig mode {meshpoint | meshend | gateway}[layer {2|3}]

**3.** Specify radio-off mode.

```
Device# configure modeconfig mode { meshpoint | meshend | gateway } [layer {2|3}] [
radio-off {fluidity | fixed}]
```
**4.** End of configuration.

```
Device# (configure modeconfig mode { meshpoint | meshend | gateway } [layer {2|3}] [
radio-off {fluidity | fixed}])# end
```
Device# wr

Example:

Configure modeconfig mode meshend radio-off fluidity

Configure modeconfig mode meshend radio-off fixed

### <span id="page-32-0"></span>**Configuring Radio Mode for URWB from CLI**

To configure Radio mode for URWB, use the following CLI commands and procedure:

The below CLI commands used to select the operating function of the wireless interface also mixed Fluidity and fixed infrastructure combinations for different interfaces are allowed.

**1.** Configure the wireless with radio interface number <1 or 2>.

Device# configure dot11Radio <interface>

**2.** Configure an operating mode for the specified interface.

Device# configure dot11Radio <interface> mode {fixed|fluidity|fluidmax}

Fluidity - This interface will operate in Fluidity mode, either as a mobility infrastructure or a vehice unit.

Fixed - This interface will operated in fixed infrastructure mode (no Fluidity).

Fluidmax - This interface will operate in Fluidmax P2MP mode. Additional parameters can be specified to configure the Fluidmax operating features (e.g., Primary/Secondary role, cluster ID).

**3.** Set fluidmax role for Fluidmax interface mode.

Device# configure dot11Radio <interface>mode {fixed|fluidity|fluidmax} {primary | secondary}

Primary - set Fluidmax role to primary

Secondary - set Fluidmax role to secondary

**4.** End of configuration.

```
Device (configure dot11Radio <interface>mode{fixed|fluidity|fluidmax}) # end
Device# wr
```
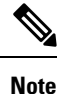

When at least one interface is set to Fluidity mode, the unit will globally operate in Fluidity mode. If all interfaces are set to fixed, Fluidity will be disabled.

#### <span id="page-32-1"></span>**Configuring AMPDU using CLI**

To configure an aggregated MAC protocol data unit's (AMPDU) length and priority, use the following CLI commands:

Device# configure dot11radio <interface> ampdu length <length>

length: <0-255> integer number – microseconds

Device# configure dot11radio <interface> ampdu priority {enable | disable}

enable: enable ampdu tx priority

disable: disble ampdu tx priority

Device# configure dot11radio <interface> ampdu priority [enable]

0: ampdu tx priority for index 0

- 1: ampdu tx priority for index 1
- 2: ampdu tx priority for index 2
- 3: ampdu tx priority for index 3
- 4: ampdu tx priority for index 4
- 5: ampdu tx priority for index 5
- 6: ampdu tx priority for index 6
- 7: ampdu tx priority for index 7

all: ampdu tx priority for all indexes (index 0 to 7)

### <span id="page-33-0"></span>**Configuring Frequency from CLI**

To configure an operating frequency, use the following CLI commands: Device# configure dot11radio <interface> frequency <frequency> frequency: <0-7125> Operating frequency in MHz.

## <span id="page-33-1"></span>**Configuring Maximum Modulation Coding Scheme Index from CLI**

To configure maximum modulation coding scheme (MCS) index, use the following CLI commands:

Set maximum MCS index in integer or string AUTO. For AUTO, the background process will automatically configure the maxmcs.

Device# configure dot11radio <interface> mcs <maxmcs>

Maxmcs values:

 $\leq 0$ -11 > Maximum mcs index 0 to 11.

Word AUTO

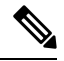

The maximum MCS can be set between zero to nine if High Efficiency mode is disbled and maximum MCS can be set as 10 and 11 if High Efficiency mode is enabled. **Note**

### <span id="page-33-2"></span>**Configuring Maximum Number of Spatial Streams Index from CLI**

To configure maximum number of spatial streams (NSS) index, use the following CLI commands:

Set maximum spatial stream number in integer or string AUTO.

For AUTO, the background process automatically configures the maxnss.

Device# configure dot11radio <interface> spatial-stream <maxnss>

Maxnss values:

 $\leq$  1-4  $>$  Maximum nss index 1 to 4.

Word AUTO

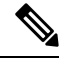

**Note**

Catalyst IW9165 supports up to two spatial streams. Catalyst IW9167 supports up to four spatial streams. The maximum number of spatial streams configured must be the same or less than the number of antennas enabled.

## <span id="page-34-0"></span>**Configuring Rx-SOP Threshold from CLI**

To configure Rx-SOP (Receiver Start of Packet) threshold, use the following CLI commands:

Device# configure dot11radio <interface> rx-sop-threshold

<0 - 91> Enter rx-sop- threshold (0: AUTO, VALUE: -VALUE dBi).

### <span id="page-34-1"></span>**Configuring RTS Mode from CLI**

To configure RTS (Ready to Send) mode, use the following CLI commands:

To disable RTS, use the following CLI command:

Device# configure dot11radio <interface> rts <disable>

disable: disable rts protection.

To enable RTS with threshold value, use the following CLI commands:

Device# configure dot11radio <interface> rts enable <threshold> threshold: threshold range <0 - 2346>.

### <span id="page-34-2"></span>**Configuring WMM Mode from CLI**

To configure a WMM mode (wireless multimedia), use the following CLI commands:

Device# configure dot11radio <interface> wmm [bk|be|vi|vo]

[bk|be|vi|vo] represents the class-of-service (CoS) parameters.

be: best-effort traffic queue (CS0 and CS3).

bk: background traffic queue (CS1 and CS2).

vi: video traffic queue (CS4 and CS5).

vo: voice traffic queue (CS6 and CS7).

To clear wireless stats counters, use the following CLI command:

Device# configure dot11Radio <interface> wifistats <clear> clear: clear wireless stats counters.

#### <span id="page-35-0"></span>**Configuring NTP from CLI**

To configure a NTP (Network Time Protocol) server address, use the following CLI command:

Device# configure ntp server <string>

String - IP address or domain name.

Example:

Device# configure ntp server 192.168.216.201

To configure a NTP authentication, use the following CLI command:

Device# configure ntp authentication none Device# configure ntp authentication md5 <password> <keyid> Device# configure ntp authentication shal <password> <keyid>

none - disable NTP authentication md5|sha1 - authentication method.

Example:

Device# #configure ntp authentication md5 test1234 65535

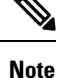

Optional, md5 password and keyid should match NTP server's md5 password and keyid.

password must be between 8 and 20 characters.

The following special characters are not allowed: '[apex] " [double apex] `[backtick]  $\oint$  [dollar] = [equal] \ [backslash] # [number sign] and whitespace

To enable or disable NTP service, use the following CLI command:

Device# configure ntp { enable|disable }

To configure NTP timezone, use the following CLI command:

Device# Configure ntp timezone <string>

Example:

Device# configure ntp timezone Asia/Shanghai

To validate NTP configuration and status, use the following show commands:

```
Device# show ntp config
NTP status: enabled
NTP server: 192.168.216.201
authentication: MD5
password: test123
keyid: 5
timezone: Asia/Shanghai
```
Device# #**show ntp** (Using this command to check if device can sync up time with NTP server) Stratum Version Last Received Delay Offset Jitter NTP server 1 4 9sec ago 1.840ms -0.845ms 0.124ms 192.168.216.201
П

## **Configuring NTP from GUI**

The following image shows the Web UI of NTP enhancement:

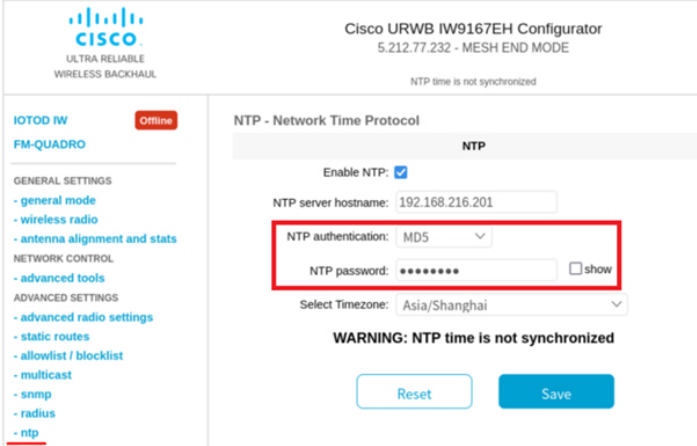

## **Validating Radio Mode for URWB**

To validate radio mode, use the following show commands:

Device# show dot11Radio <interface> config

Example:

```
Device# show dot11Radio 1 config
Interface : enabled
Mode : fluidity
Frequency : 5785 MHz
Channel : 157
Channel width : 40 MHz
Device# show dot11Radio 2 config
Interface : enabled
Mode : fluidmax secondary
Frequency : 5180 MHz
Channel : 36
Channel width : 40 MHz
```
If need to change radio mode of vehicle access point (mobility client) to fixed or fluidmax, need to configure fluidity role as infrastructure by CLI configure fluidity id infrastructure.

## **Configuring Radio-off Mode from GUI**

To configure a Radio-off mode, choose a fixed or fluidity mode as shown in the below image. Select a mesh end mode if you are installing the Catalyst IW9167E access point at the head end and connecting this unit to a wired network such as LAN.

I

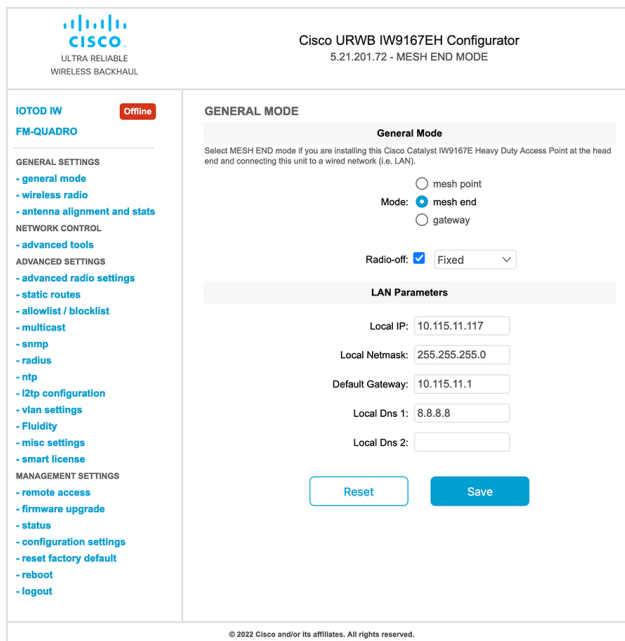

## **Configuring Radio Mode from GUI**

To configure a radio mode from GUI, use the following procedures:

**1.** To establish a wireless connection the operating frequency should be same between the devices. To configure a Radio mode from GUI, set the operating mode for specified radio (Radio1 and Radio2) interface.

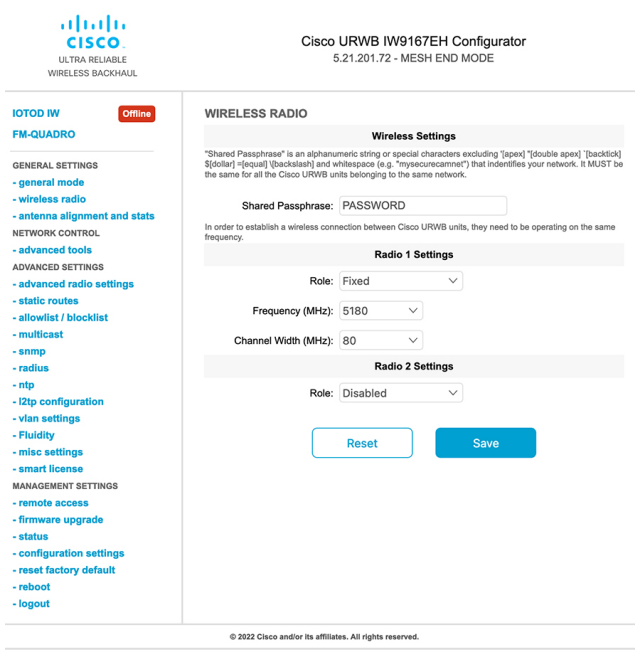

Ш

**2.** Set Radio 1 operating mode (role) as a Fluidmax Primary with FluidMAX Cluster ID. In this case the frequency selection on the Primary will be enabled and Secondary will be disabled. Select the maximum power level (power level 1 sets the highest transmit power) and URWB transmission power control (TPC) will automatically select the optimum transmission power.

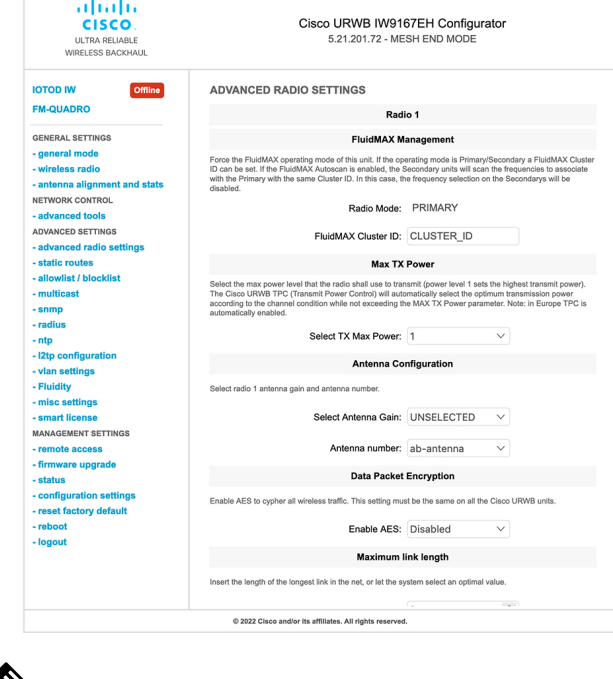

**Note** In Europe TPC is automatically enabled.

⇘

**3.** Set Radio 1 operating mode (role) as a Fluidmax Secondary with FluidMAX Cluster ID. If the FluidMAX Autoscan is enabled, the secondary units will scan the frequencies to associate with the Primary with the same Cluster ID. In this case the frequency selection on the Secondary will be disabled. Select the maximum power level (power level 1 sets the highest transmit power) and URWB transmission power control (TPC) will automatically select the optimum transmission power.

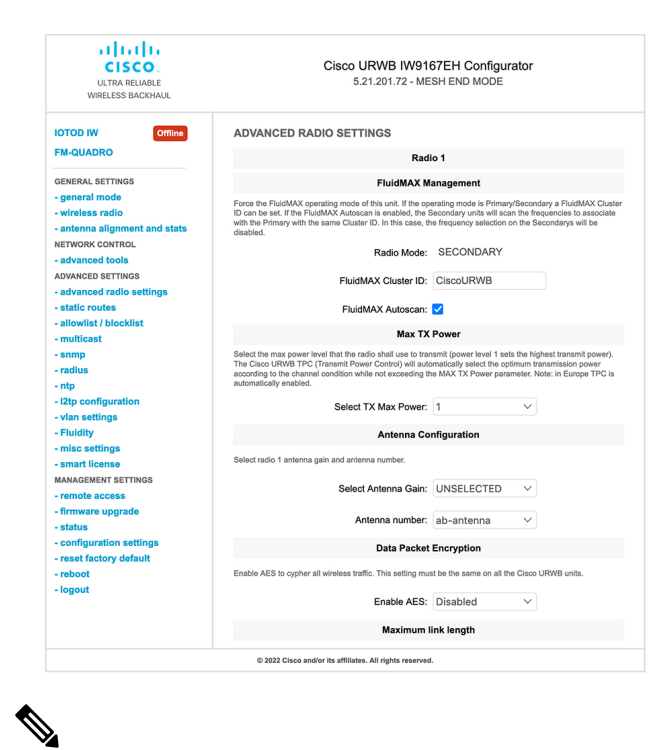

**Note** In Europe TPC is automatically enabled.

**4.** Choose unit role as Infrastructure when it acts as the entry point of the infrastructure for the mobile vehicles or choose unit role as Infrastructure (wireless relay) only when it used as a wireless relay agent to other infrastructure unit or choose unit role as a Vehicle when it is mobile. Choose network type set according to the general network architecture and choose flat mode if the network belongs single layer-2 broadcast domain or choose multiple subnets if the network belongs single layer-3 broadcast domain.

 $\blacksquare$ 

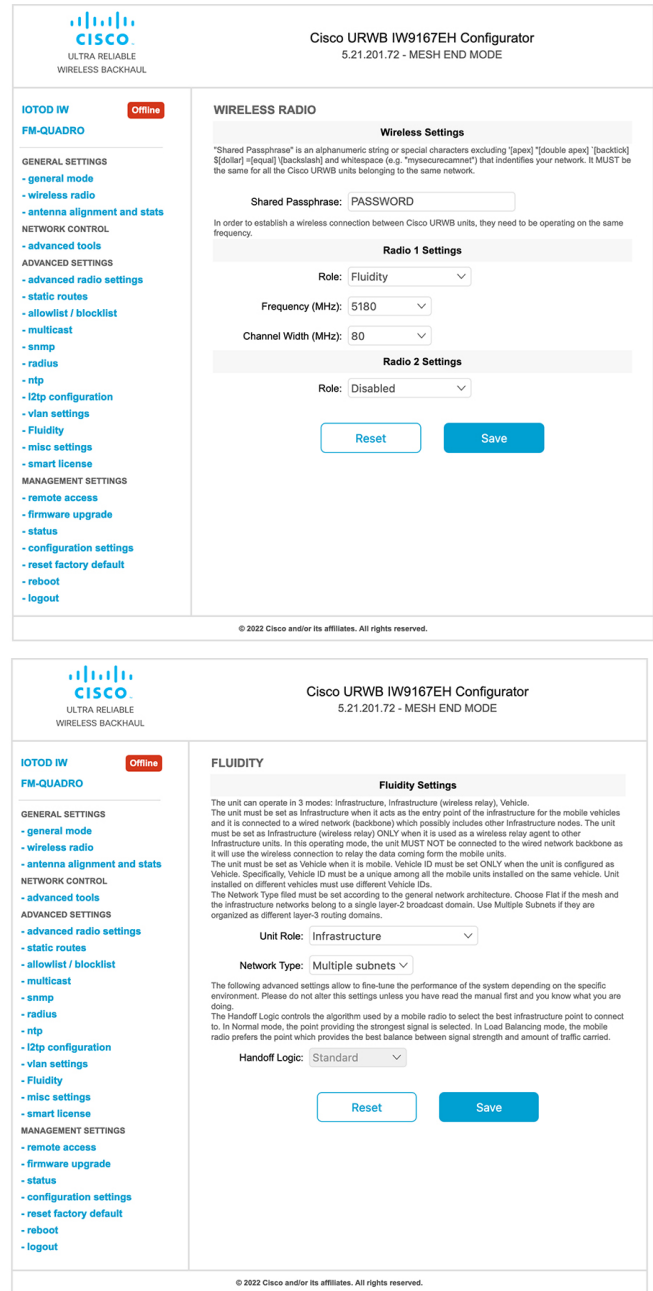

 $\mathbf{l}$ 

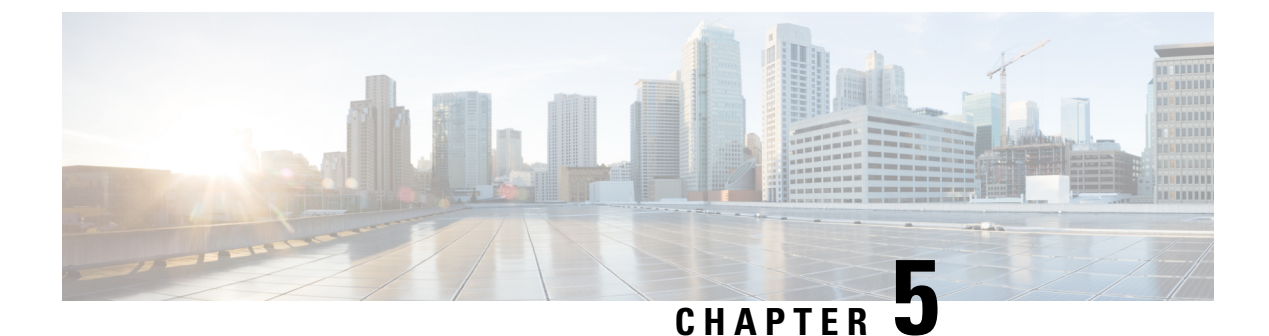

# **Configuring Radio Antenna Settings**

• [Configuring](#page-42-0) Radio Antenna Settings, on page 35

## <span id="page-42-0"></span>**Configuring Radio Antenna Settings**

The Catalyst IW9167E supports eight external antennas with eight type-N female connectors to support multiple antenna options. The antenna ports 1, 4, and 5 can support self-identifying (SIA) antennas. Radio 1 connects to ports 1 to 4, and Radio 2 connects to ports 5 to 8.For more information on antennas, see [Antennas](https://www.cisco.com/c/en/us/td/docs/wireless/outdoor_industrial/iw9167/hardware/installation/b-iw9167eh-hig/m-about-iw9167e.html#Cisco_Concept.dita_ccda37ff-d976-420f-a87d-9d9683017ab3) and [Radios.](https://www.cisco.com/c/en/us/td/docs/wireless/outdoor_industrial/iw9167/hardware/installation/b-iw9167eh-hig/m-about-iw9167e.html#Cisco_Concept.dita_ccda37ff-d976-420f-a87d-9d9683017ab3)

The Catalyst IW9165E supports four external antennas with RP-SMA (f) connections. Radio 1 connects to antenna ports 1 and 2. Radio 2 connects to antenna ports 3 and 4. Antenna ports 1 and 3 can support SIA antennas.

The Catalyst IW9165D has a built-in directional antenna and supports two external antennas with N-type (f) connections. Radio 1 connects to the internal antenna. Radio 2 connects to antenna ports 1 and 3. Antenna port 3 can support SIA antenna.

The following sections describe CLI commandsto manage antenna port and gain on each antenna for different radio mode:

### **Configuring Antenna Gain**

To configure an antenna gain, use the following CLI command:

Set the maximum antenna gain value in integer or string UNSELECTED.

For UNSELECTED, the background process will automatically configure the minimum supported antenna gain.

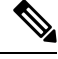

**Note** When a self-identifying antenna (SIA) is connected, gain is set automatically without any input.

```
Device# configure dot11radio <interface> antenna gain <gain>
gain:
<1-19> antenna gain in dBi
WORD UNSELECTED
Device# write
```
### **Configuring Transmit and Receive Antennas**

To configure a Transmission chain, use the following CLI command:

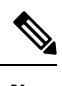

**Note** Catalyst IW9165 does not support abcd-antenna mode.

```
Device# configure dot11radio <interface> antenna < A >
configure antenna chains (A) in use as follows
a-antenna - configure dot11 antenna a
ab-antenna - configure dot11 antenna ab
abcd-antenna - configure dot11 antenna abcd
Device# write
```
### **Configuring Transmission Power**

To configure a transmission power, use the following CLI command:

Set the maximum transmission power level. For AUTO, the background process will automatically configure the maximum allowed power level 1 (8 is the lowest power level where as 1 is the highest power level).

```
Device# configure dot11radio <interface> txpower-level <level>
txpower level:
<1-8> tx power level value
WORD AUTO
Device# write
```
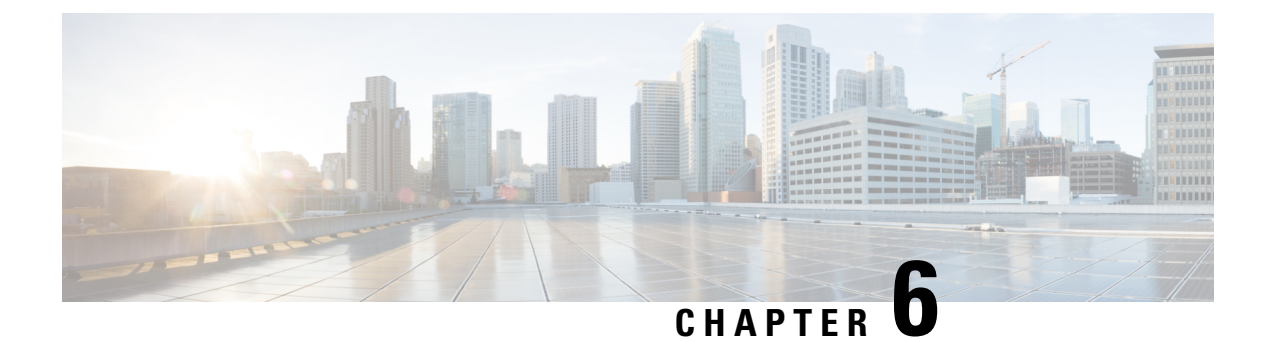

# **Configuring Wired Interface**

- Enabling and [Disabling](#page-44-0) Wired Interface, on page 37
- Configuring Maximum [Transmission](#page-45-0) Unit Settings, on page 38

## <span id="page-44-0"></span>**Enabling and Disabling Wired Interface**

Configuring the wired interface is introduced from release 17.12.1 and this feature allows wire interfaces to be disabled. It is not possible to disable both wire interfaces at the same time. You can enable the wired interface using the CLI.

#### **Enabling or disabling wired interface using CLI**

To enable or disable specific wired interface, use the following CLI command:

```
Device# configure wired <0-1>
                disabled disable wired interface
                 enabled enable wired interface
```
#### Example:

```
Device# configure wired 0 disabled
        Device# configure wired 1 enabled
        Device# write
        Device# reload
```
#### **Error handling configuration**

The following CLI commands shows the error when both interfaces are configured as disable mode:

```
Device # configure wired 0 disabled
         Device# configure wired 1 disabled
        ERROR: Interface wired0 is disabled, cannot disable both interfaces
```
#### **Verifying enabling and disabling wired interface using CLI**

To verify enable or disable state of wired interface, use the following show command:

Device# #show wired <0-1> config

Example:

```
Device# show wired 0 config
        WIRED0 status: enabled
```
Device# show wired 1 config WIRED1 status: disabled

## <span id="page-45-0"></span>**Configuring Maximum Transmission Unit Settings**

The maximum frame size that can be transported across the URWB network can be configured. This setting must be configured on every access point in the URWB network.

#### **Configuring MTU setting using CLI**

The following CLI command used for changing MTU value for wired interfaces:

```
Device# configure wired mtu
         <1530-1600> Unsigned integer set wired mtu
```
#### Example:

```
Device# configure wired mtu 1600
Device# write
Device# reload
```
#### **Verifying MTU setting using CLI**

To verify the MTU value for wired interfaces, use the following show command:

Device# show wired mtu

#### Example:

Device# show wired mtu Configured MTU: 1600

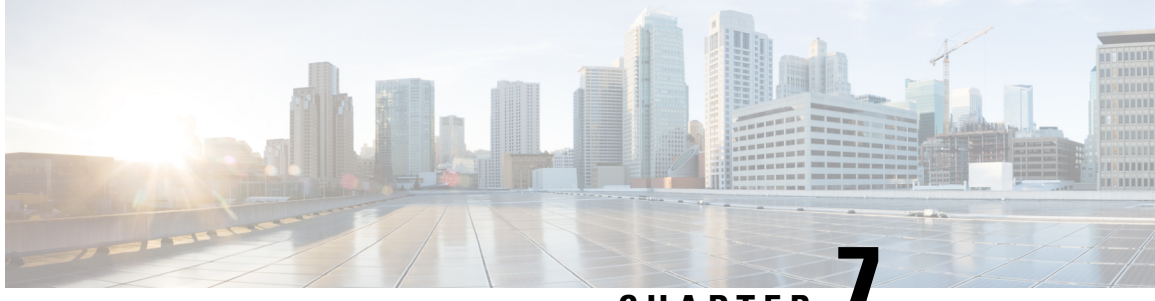

**CHAPTER 7**

# **Configuring and Validating Radio Channel and Bandwidth**

- [Configuring](#page-46-0) Operating Channel from CLI, on page 39
- [Configuring](#page-46-1) Channel Bandwidth from CLI, on page 39
- Validating Operating Channel and [Bandwidth](#page-47-0) from CLI, on page 40
- [Configuring](#page-47-1) Radio Channel and Bandwidth from GUI, on page 40
- [Configuring](#page-48-0) VLAN Settings, on page 41
- Rules for Packet [Management,](#page-49-0) on page 42
- [Configuring](#page-50-0) Fluidity using GUI, on page 43
- [Configuring](#page-54-0) Fluidity Using CLI, on page 47
- [Configuring](#page-55-0) Fluidity Coloring, on page 48

## <span id="page-46-0"></span>**Configuring Operating Channel from CLI**

To configure operating channel, use the following CLI command:

**1.** Configure the wireless device with radio interface number  $\leq 1$  or  $2 \geq 1$ 

Device# configure dot11Radio <interface>

**2.** Set the operating channel id between 1 to 256.

Device# configure dot11Radio <interface> channel <channel id>

**3.** End of configuration mode.

Device (configure dot11Radio <interface> channel <channel id>)# end Example: Device# configure dot11Radio [1|2] channel <1 to 256>

## <span id="page-46-1"></span>**Configuring Channel Bandwidth from CLI**

To configure channel bandwidth, use the following CLI commands and procedure:

**1.** Configure the wireless device with radio interface number <1 or 2>.

Device# configure dot11Radio <interface>

**2.** Set channel bandwidth in MHz and currently supported bandwidth values are 20, 40, 80, 160 MHz. Radio 1 supports 20, 40 and 80 MHz bandwidths (example: configure dot11Radio 1 band-width). Radio 2 supports 20, 40, 80, and 160 MHz bandwidths (example: configure dot11Radio 2 band-width).

Device# configure dot11Radio <interface> band-width [20|40|80|160]

**3.** End of configuration mode.

```
Device (configure dot11Radio <interface> band-width [20|40|80|160])# end
Example:
```
Device# configure dot11Radio [1|2] band-width [ 20|40|80|160]

## <span id="page-47-0"></span>**Validating Operating Channel and Bandwidth from CLI**

To validate radio channel and bandwidth, use the following show commands:

```
Device# show dot11Radio <interface> config
```
Example:

```
Device# show dot11Radio 1 config
Interface : enabled
Mode : fluidmax secondary
Frequency : 5180 MHz
Channel : 36
Channel width : 40 MHz
```

```
Device# show dot11Radio 2 config
Interface : enabled
Mode : fluidity
Frequency : 5785 MHz
Channel : 157
Channel width : 40 MHz
```
## <span id="page-47-1"></span>**Configuring Radio Channel and Bandwidth from GUI**

To configure radio channel and bandwidth from GUI, set operating channel ID, radio mode as Fluidity or fixed infrastructure and set radio frequency range and bandwidth (supported bandwidth values are 20, 40, 80, 160 MHz) in MHz.

The below images show the configuration of radio channel and bandwidth.

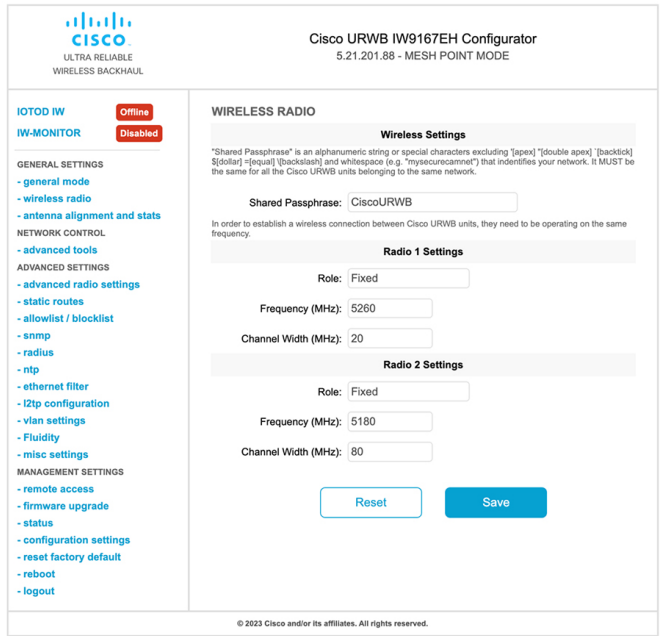

The below image shows the status of radio channel and bandwidth configuration and specific information of each wireless interface.

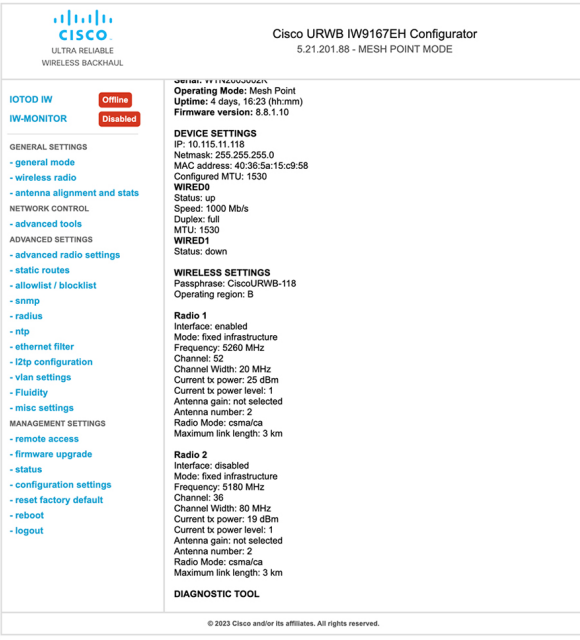

# <span id="page-48-0"></span>**Configuring VLAN Settings**

Default VLAN configuration parameters for the access point are:

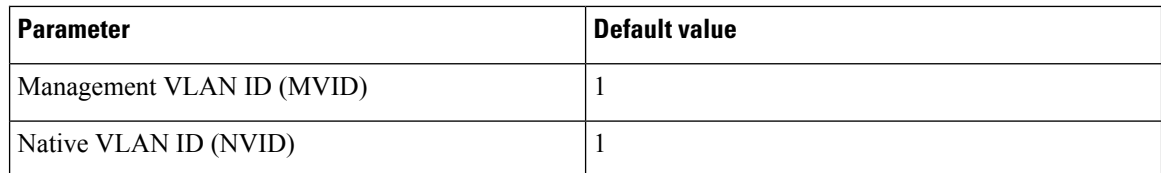

To connect the access point to a VLAN that is part of the local wireless network, follow these steps:

#### **Step 1** In the **ADVANCED SETTINGS**, click **vlan settings**.

The **VLAN SETTINGS** window appears.

#### **VLAN SETTINGS**

When the Native VLAN is enabled (VID != 0), untagged packets received on the trunk port will be assigned to the specified VLAN ID. When disabled (VID = 0), VLAN trunking will operate according to the IEEE 802.1Q standard, i.e. only tagged packets will be allowed on the port (including those of the management VLAN).

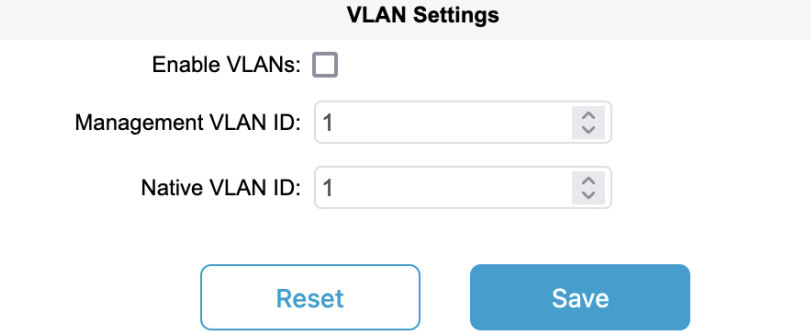

- **Step 2** Check the **Enable VLANs** checkbox to connect the access point to a VLAN that is part of the local wireless network.
- **Step 3** Enter the management identification number of the VLAN in the **Management VLAN ID** field. For detailed info about vlan settings and packet management, see Rules for Packet [Management](#page-49-0).
	- The same Management VLAN ID must be used on all the access points that are part of the same mesh network. **Note**
- **Step 4** Enter the native identification number of the VLAN in the **Native VLAN ID** field.
- <span id="page-49-0"></span>**Step 5** Click **Save**.

## **Rules for Packet Management**

#### **Traffic Management**

The incoming data packets are classified based on the following parameter values:

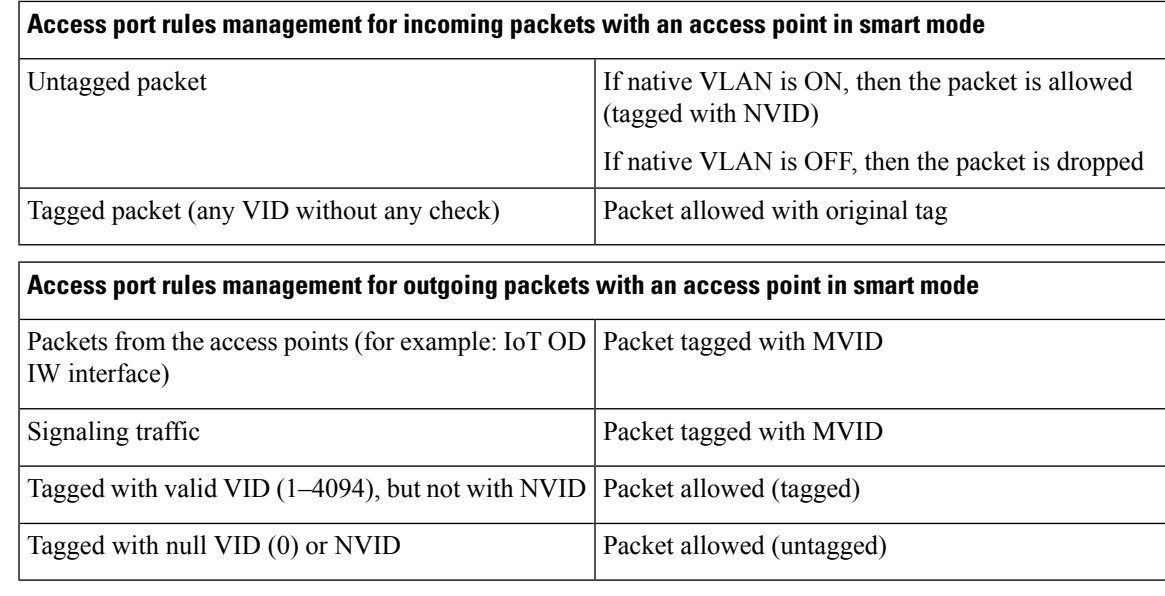

```
Note
```
The packets transmitted through the Cisco VIC SFP+ interface is always tagged with a VLAN header. The interface transmits outgoing packets are classified as untagged with an IEEE 802.1p header with a VLAN ID tag of 0.

## <span id="page-50-0"></span>**Configuring Fluidity using GUI**

To configure a Fluidity mode from GUI, follow the below scenarios:

Set the radio role to Fluidity as shown:

I

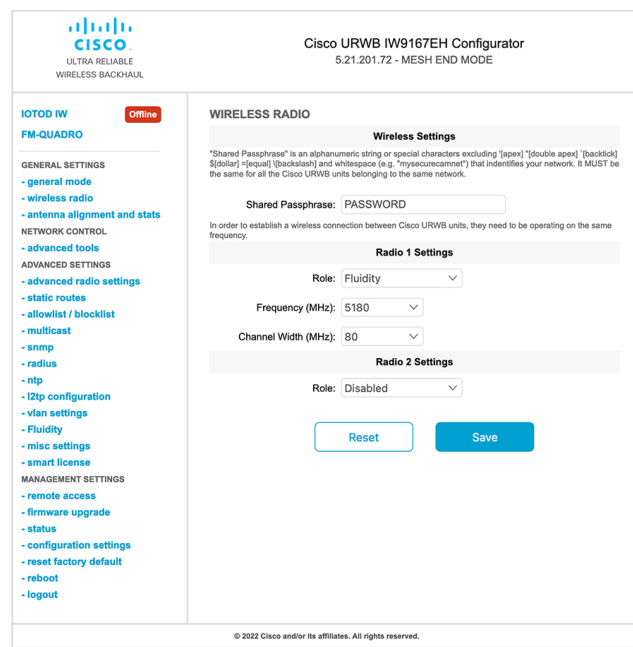

After setting radio role as Fluidity, make unit role as one of following mode that is infrastructure, infrastructure (wireless relay) and Vehicle. Vehicle ID must be a unique among all the mobile units installed on the same Vehicle and if unit installed on different vehicles must use different Vehicles ID's. Vehicle ID set automatically for mobile units if automatic vehicle ID enabled.

 $\mathbf l$ 

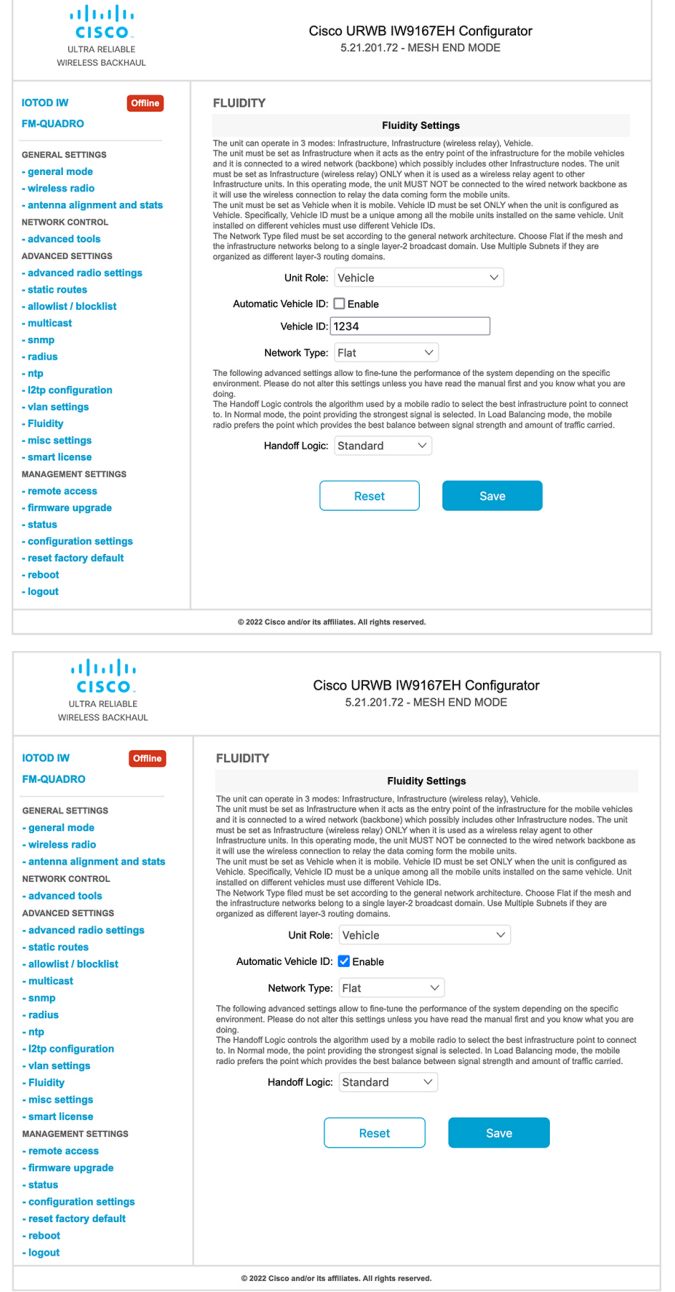

The below GUI Fluidity configuration shows wireless interface unit role configured as infrastructure mode.

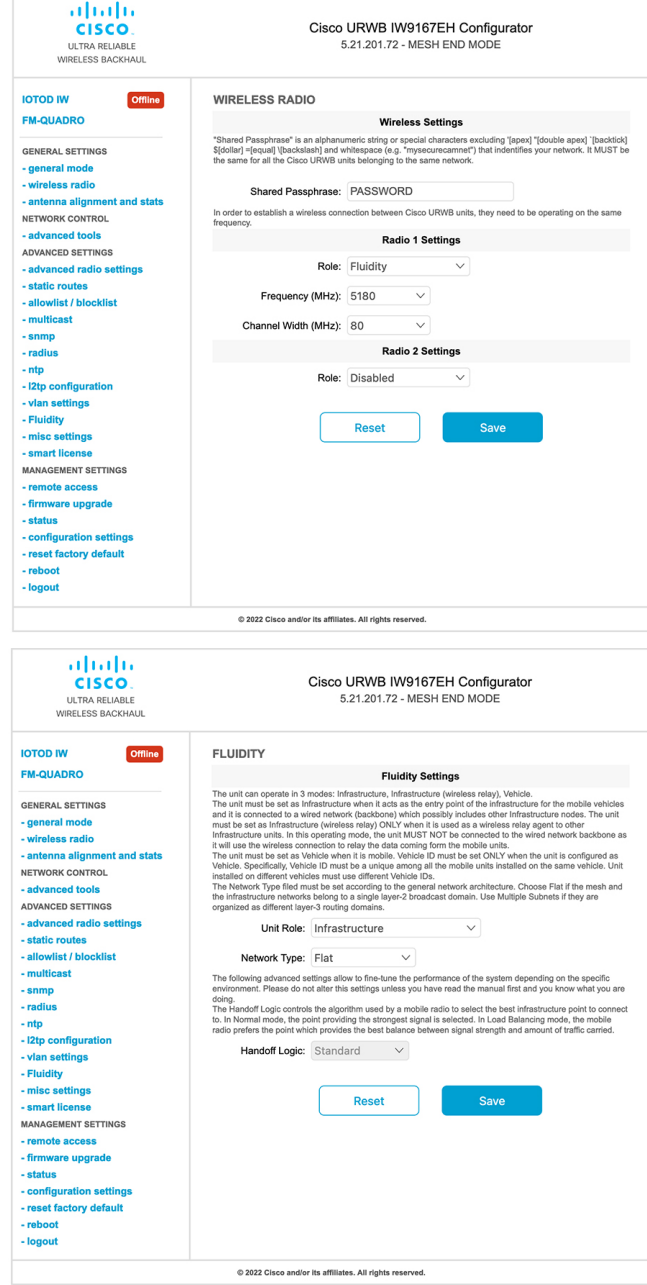

The below GUI shows, both radios must be configured as Fluidity for role vehicle. if one wireless interface is configured in fixed mode and the other one is configured in Fluidity mode then unit role vehicle cannot be selected.

I

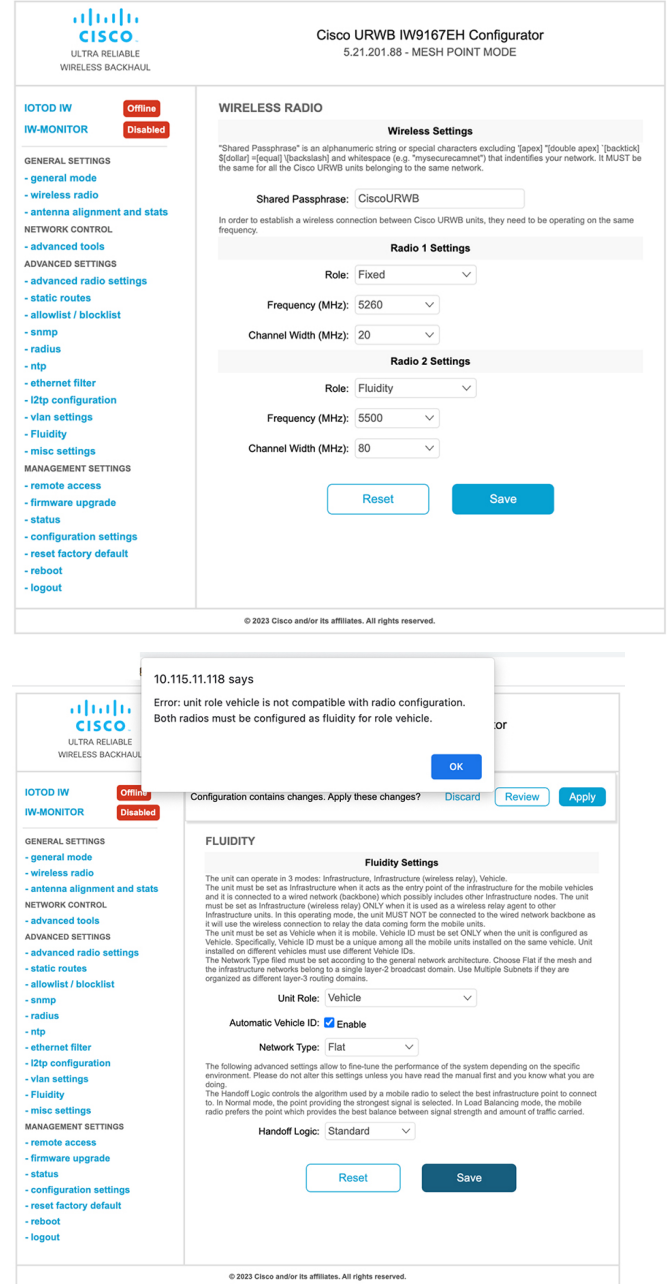

## <span id="page-54-0"></span>**Configuring Fluidity Using CLI**

To enable fluidity, at least one radio interface should be in fluidity mode. Following are the available modes that can be selected:

Device# configure dot11Radio <interface> mode fluidity

Example of enabling fluidity for radio 1:

configure dot11Radio 1 mode fluidity

If the desired fluidity role is vehicle both radios should be in fluidity mode:

```
configure dot11Radio 1 mode fluidity
configure dot11Radio 2 mode fluidity
```
### **Configuring Fluidity Role Using CLI**

To configure Fluidity role (infra or client) use the following Fluidity CLI commands and procedure:

**1.** Configure the Fluidity role (infrastructure or mobile)

Device# configure fluidity id

**2.** Configure Fluidity id mode

```
Device# configure fluidity id {mode}
Mode will be one of the following values
vehicle-auto - vehicle mode with automatic vehicle ID selection
vehicle ID - (alphanumeric) vehicle mode with manual ID.
infrastructure - infrastructure mode
wireless-relay - wireless infrastructure with no ethernet connection to the backhaul
```
**3.** End of configuration.

```
Device (configure fluidity id {mode}) # end
Device# wr
Example:
```

```
Device# configure fluidity id [vehicle-auto | infrastructure | vehicle-id |
wireless-relay]
```
## <span id="page-55-0"></span>**Configuring Fluidity Coloring**

Fluidity Colouring is introduced from release 17.12.1. It enables wayside or outside devices (Fluidity infrastructure devices) to be given certain colour codes to enhance or drive the handoff process and with the standard configuration handoff decision is made based on RSSI (Received Signal Strength Indication).

**Typical use case:** When a train is travelling one side of the track in one direction (metro line with single tunnel for both track directions) and does not need to connect to the Access Point located on the opposite side of the tunnel, so mark the access point on each side with a different colour to prevent occasional handovers to infrastructure units on the opposite track.

#### **Fluidity Coloring Logic**

The following image explains the Fluidity coloring logic and painter is a key role for wayside or outside device (Fluidity infrastructure device):

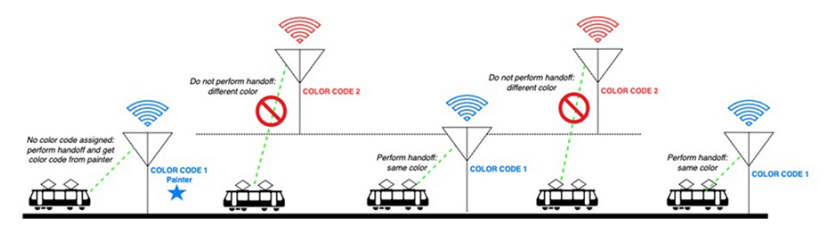

Ш

The process of Fluidity coloring as follows:

- According to the colour code, painter notifies the Fluidity vehicle device which Fluidity infrastructure devices are suitable for the handoff.
- The Fluidity vehicle device ignores the colour settings and continues to use the standard handoff mechanism (based on RSSI level) until it detects a painter.
- The moment the Fluidity vehicle device completes the handoff on a Fluidity infrastructure device with the painter configuration, it starts only considering Fluidity infrastructure devices with the same colour code or other painters Fluidity infrastructure devices.
- Multiple Fluidity infrastructure devices acting as painters are allowed.

The following table explains the Fluidity color role and its corresponding options:

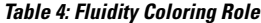

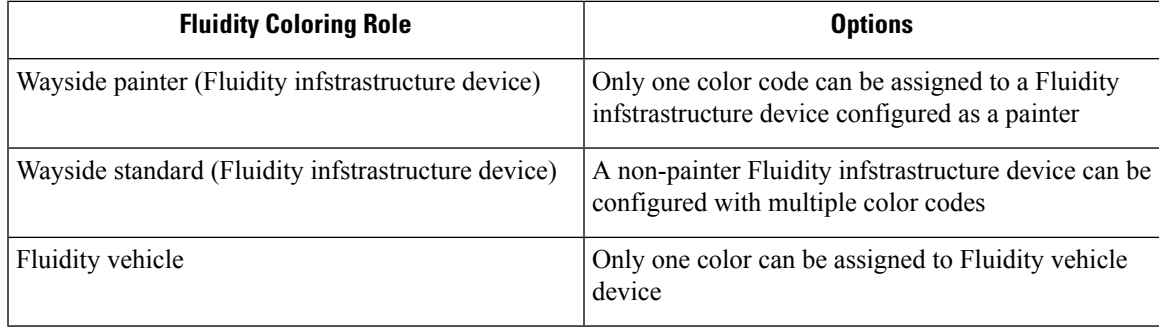

#### **Configuring Fluidity Coloring using CLI**

To configure a fluidity color mode, use the following CLI command:

```
Device# configure fluidity color mode
                Disabled: disable coloring
                Enabled: enable coloring
```

```
Device# configure fluidity color value
WORD quoted list of colors from 1 to 7 or "p X" for painter (e.g. "1 2 6", "4", "p 1").
"clear" to reset
```
#### Example (painter):

```
Device# configure fluidity color mode enabled
Device# configure fluidity color value "p 1"
Device# write
Device# reload
```
#### Example (non-painter):

```
Device# configure fluidity color mode enabled
Device# configure fluidity color value "3 4 5"
Device# write
Devie# reload
```
#### Example (clear):

```
Device# configure fluidity color value clear
Device# write
Device# reload
```
#### **Verifying Fluidity Coloring using CLI**

To verify a fluidity color mode, use the following CLI command:

```
Device# #show fluidity config
```
Example (painter):

Device# show fluidity config

... Color: enabled, current: p 1 ...

#### Example (non-painter):

Device# show fluidity config ... Color: enabled, current: 3 4 5 ...

Example (clear):

```
Device# show fluidity config
                 ...
                 Color: enabled, current: 0
                 ...
```
#### **Configuring Fluidity Coloring RSSI Threshold**

The Fluidity vehicle device temporarily ignore the Fluidity colouring settings if there is a coverage hole and the current RSSI is less than the configured RSSI threshold. In this case, the Fluidity vehicle device keep it's Fluidity colouring settings and ignores them until it receives a handoff from a Fluidity infrastructure device that has the current colour code. The Fluidity vehicle device reset it's Fluidity colouring settings to the default value (no colour) after four consecutive handoffs on aFluidity infrastructure device with colour codes different from the present value.

#### **Configuring Fluidity Coloring RSSI Threshold using CLI**

```
Device# configure fluidity color rssi-threshold
         <0-96> COLOR_RSSI_THRESHOLD
```
#### Example:

```
Device# configure fluidity color rssi-threshold 55
Device# write
Device# reload
```
#### **Verifying Fluidity Coloring RSSI Threshold using CLI**

```
Device# show fluidity config
```
Example:

```
Device# show fluidity config
```
...

Color: enabled, current: 0 Color min RSSI threshold: 55

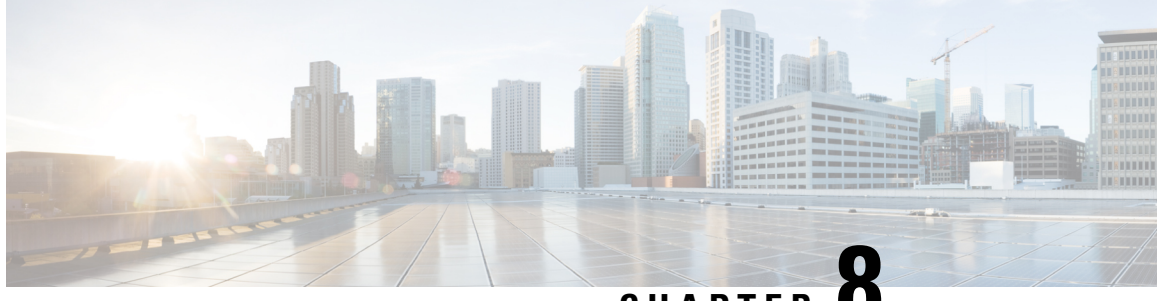

### **CHAPTER 8**

# **Configuring and Validating High Efficiency (802.11 ax)**

- [Configuring](#page-58-0) and Validating High Efficiency, on page 51
- [Configuring](#page-59-0) Global Gateway from GUI, on page 52

## <span id="page-58-0"></span>**Configuring and Validating High Efficiency**

When High Efficiency (HE) is enabled, it is backward compatible with 802.11ac. To enable or disable 802.11ax HE, the following list is supported:

- URWB HE supports 20/40/80 MHz bandwidth for slot 1.
- URWB HE supports 20/40/80/160 MHz bandwidth for slot 2.
- URWB HE defaults setting is disabled.
- HE negotiation is only supported between devices with HE enabled.

To enable High Efficiency mode, use the following CLI commands:

```
Device# configure dot11Radio [1|2] high-efficiency enable
Device# configure dot11Radio [1|2] mcs maxmcs <mcs index in integer or string>
```
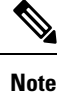

Need to configure maxmcs as 11 by CLI configure dot11Radio 1/2 mcs maxmcs 11 since default maxmcs is 9.

To disable High Efficiency mode, use the following CLI commands:

```
Device# configure dot11Radio [1|2] high-efficiency disable
default maxmcs is 9.
```
To validate High Efficiency mode, use the following show command:

```
Device# show dot11Radio 1 config
Maximum tx mcs : 9
High-Efficiency : Enabled
Maximum tx nss : 2
RTS Protection : disabled
guard-interval : 800ns
```
Device# **show dot11Radio 2 config** Maximum tx mcs : 9 High-Efficiency : Enabled Maximum tx nss : 2 RTS Protection : disabled guard-interval : 800ns Device# **show eng-stats** WLAN1 Rx: FC:58:9A:16F8:52 rate 1201 MCS 11/2 HE80/G1(800ns) ssn 48 rssi-48 received WLAN1 Tx: FC:58:9A:16F8:52 rate 1201 MCS 11/2 HE80/G1(800ns) sent 195612 failed 0 WLAN2 Rx: FC:58:9A:16F8:13 rate 1201 MCS 11/2 HE80/G1(800ns) ssn 50 rssi-46 received WLAN2 Tx: FC:58:9A:16F8:13 rate 864 MCS 11/2 HE80/G1(800ns) sent 390797 failed 1

## <span id="page-59-0"></span>**Configuring Global Gateway from GUI**

Global gateway mode automatically enforces MPLS (Multi-Protocol Label Switching) layer 3 and radio-off and radio status cannot be changed in global gateway mode. The below images show the GUI configuration of global gateway mode.

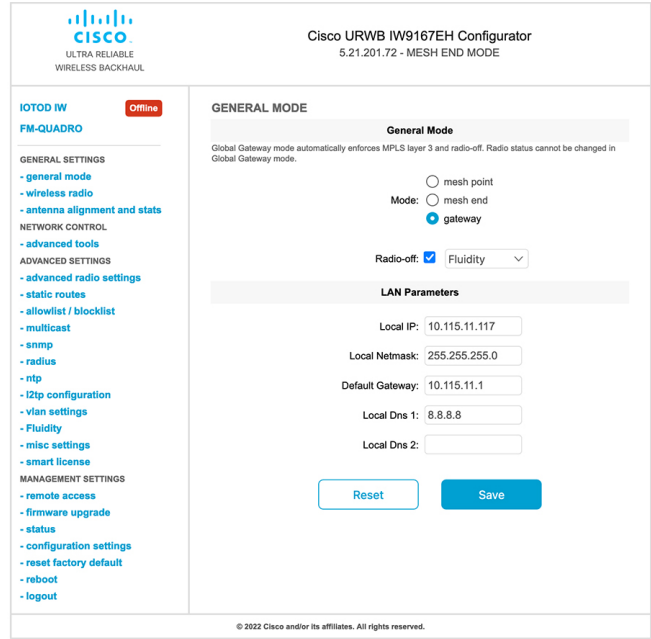

#### **WIRELESS RADIO**

#### **Wireless Settings**

"Shared Passphrase" is an alphanumeric string or special characters excluding '[apex] "[double apex] `[backtick]<br>\$[dollar] =[equal] \[backslash] and whitespace (e.g. "mysecurecamnet") that indentifies your network. It MUST

Shared Passphrase: CiscoURWB

In order to establish a wireless connection between Cisco URWB units, they need to be operating on the same<br>frequency.

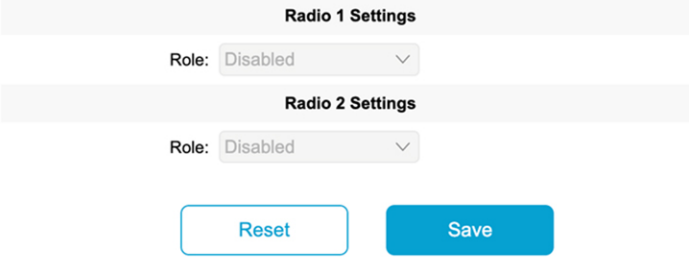

#### **FLUIDITY**

#### **Fluidity Settings**

**Example 19 and 19 and 19 and 19 and 19 and 19 and 19 and 19 and 19 and 19 and 19 and 19 and 19 and 19 and 19 and 19 and 19 and 19 and 19 and 19 and 19 and 19 and 19 and 19 and 19 and 19 and 19 and 19 and 19 and 19 and 19** 

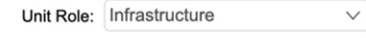

Network Type: Multiple subnets  $\vee$ 

The following advanced settings allow to fine-tune the performance of the system depending on the specific environment. Please do not alter this settings unless you have read the manual first and you know what you are

environment. Please do not alter this settings unless you have read the manual first and you know what you are<br>doing.<br>The Handoff Logic controls the algorithm used by a mobile radio to select the best infrastructure point

Handoff Logic: Standard  $\vee$ 

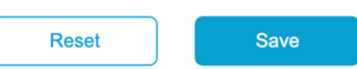

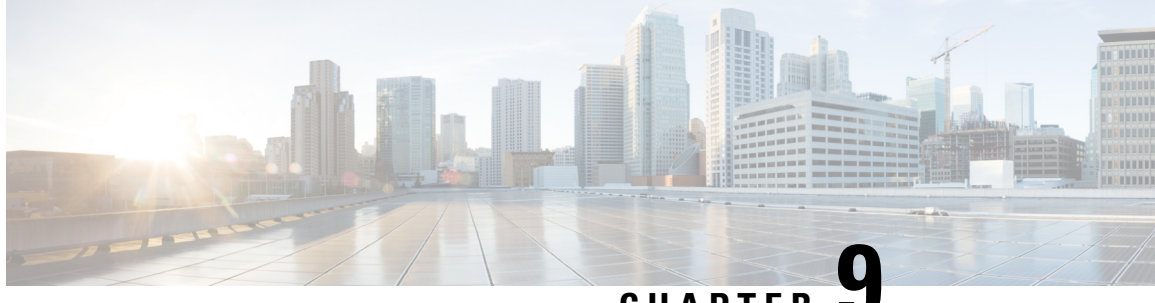

**CHAPTER 9**

# **Configuring Guard Interval for HE (High Efficiency)**

• [Configuring](#page-62-0) Guard Interval for HE (High Efficiency), on page 55

## <span id="page-62-0"></span>**Configuring Guard Interval for HE (High Efficiency)**

Longer guard intervals improve link reliability for longer range outdoor deployments and this features like guard interval supports URWB stacks.

To configure a guard interval, use the following CLI commands.

Device# configure dot11Radio [interface] guard-interval [gi]

gi will be one of the following values

1600 - Configure 1600 ns guard interval (only in HE mode)

3200 - Configure 3200 ns guard interval (only in HE mode)

400 - Configure 400 ns guard interval (supported in HT and VHT modes)

800 - Configure 800 ns guard interval (default guard interval mode and disabled mode in HT, VHT, HE)

#### Example:

Device# configure dot11Radio 1 high-efficiency enable Device# configure dot11Radio 1 guard-interval 1600 Device# configure dot11Radio 1 guard-interval 3200 Device# wr

To validate a guard interval, use the following CLI commands.

Device# **show dot11Radio 1 config** Maximum tx mcs: 9 High-efficiency : enabled Maximum tx nss : 2 RTS protection : disabled guard-interval : 1600 ns Device# **show dot11Radio 2 config** Maximum tx mcs: 9

```
High-efficiency : enabled
Maximum tx nss : 2
```
 $\mathbf I$ 

RTS protection : disabled guard-interval : 3200 ns

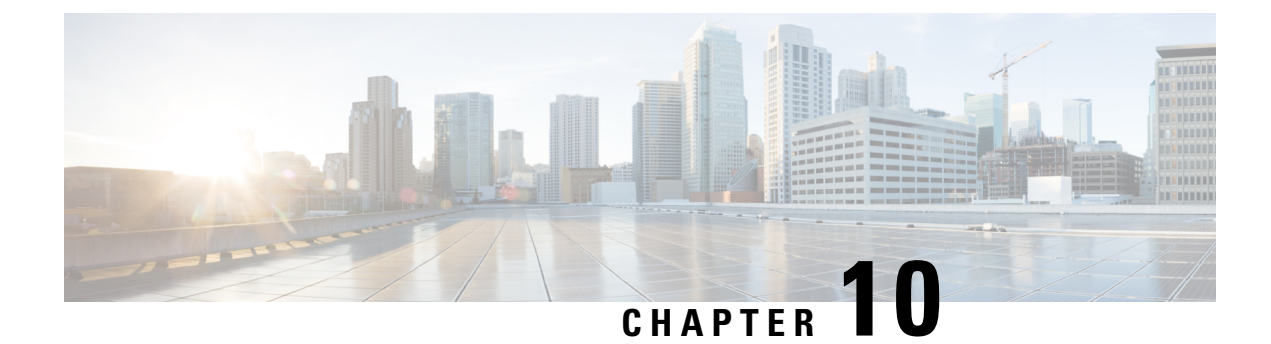

# **Configuring and Validating SNMP**

• [Configuring](#page-64-0) and Validating SNMP, on page 57

## <span id="page-64-0"></span>**Configuring and Validating SNMP**

SNMP (simple network monitoring protocol) applications used in URWB software for network management functionalities.

The following illustration shows the SNMP process. SNMP agent receives a request from SNMP client, and it passes the request to the subagent. The subagent then returns a response to the SNMP agent and the agent creates an SNMP response packet and sends the response to the remote network management station that initiated the request.

**Figure 1: SNMP Process**

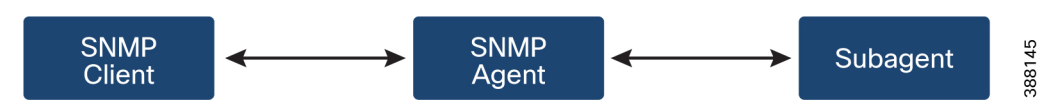

### **Configuring SNMP from CLI**

The following CLI commands are used for SNMP (Simple Network Monitoring Protocol) configuration.

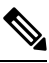

**Note**

• SNMP CLI logic modified for SNMP configuration, all parameters of SNMP are required to be configured before enable SNMP feature by CLI: configure snmp enabled.

• All the related configurations of SNMP will be removed automatically when disable SNMP feature.

To **enable or disable SNMP** functionality use the following CLI command.

Device# configure snmp [enable | disable]

To specify the **SNMP protocol version**, use the following CLI command.

Device#configure snmp version {v2c | v3}

To specify the **SNMP v2c community ID** number (SNMP v2c only), use the following CLI command.

Device#configure snmp v2c community-id <length 1-64>

To specify the **SNMP v3 username** (SNMP v3 only), use the following CLI command.

Device#configure snmp v3 username <length 32>

To specify the **SNMP v3 user password** (SNMP v3 only), use the following CLI command. Device#configure snmp v3 password <length 8-64>

To specify the **SNMP v3 authentication** protocol (SNMP v3 only), use the following CLI command. Device#configure snmp auth-method <md5|sha>

To specify the **SNMP v3 encryption protocol** (SNMP v3 only), use the following CLI command.

Device#configure snmp encryption {des | aes | none}

Possible encryption values are des or aes. Alternatively, enter none if a v3 encryption protocol is not needed.

To specify the **SNMP v3 encryption passphrase** (SNMP v3 only), use the following CLI command.

Device#configure snmp secret <length 8-64>

To specify the **SNMP periodic trap** settings, use the following CLI command.

Device#configure snmp periodic-trap {enable | disable}

To specify the **notification trap period** for periodic SNMP traps, use the following CLI command.

Device#configure snmp trap-period <1-2147483647>

Notification value trap period measured in minutes.

To **enable or disable SNMP event traps**, use the following CLI command.

Device#configure snmp event-trap {enable | disable}

To specify the **SNMP NMS** hostname or IP address, use the following CLI command.

Device#configure snmp nms-hostname {hostname |Ip Address}

To **disable SNMP configuration**, use the following CLI command:

Device#configure snmp disabled

SNMP is disabled and all sensitive information and credentials have been cleared. Please respecify all valid values to enable SNMP again.

Example of SNMP configuration.

#### CLI for SNMP v2:

Device#configure snmp v2 community-id <length 1-64> Device #configure snmp nms-hostname hostname/Ip Address Device #configure snmp trap-period <1-2147483647> Device #configure snmp periodic-trap enable/disable Device #configure snmp event-trap enable/disable Device #configure snmp version v2c Device #configure snmp enabled

#### CLI for SNMP v3:

Device #configure snmp nms-hostname hostname/Ip Address Device #configure snmp trap-period <1-2147483647> Device #configure snmp v3 username <length 32> Device #configure snmp v3 password <length 8-64> Device #configure snmp auth-method <md5|sha> Device #configure snmp encryption <aes|des|none> Device #configure snmp secret <length 8-64> Device #configure snmp periodic-trap enable/disable Device #configure snmp event-trap enable/disable

П

```
Device #configure snmp version v3
Device #configure snmp enabled
```
### **Validating SNMP from CLI**

To validate a SNMP, use the following show commands.

Show SNMP info:

```
Device# show snmp
SNMP: enabled
Version: v3
Username: username
Password: password
Authentication method: SHA
Encryption: AES
Encryption Passphrase: passphrase
Engine ID: 0x8000000903c0f87fe5f314
Periodic Trap: enabled
Notification Period (minutes): 5
Event Trap: enabled
NMS hostname: 192.168.116.11
Device# show snmp
SNMP: enabled
Version: v2c
Community ID: test
Periodic Trap: enabled
Notification Period (minutes): 5
Event Trap: enabled
NMS hostname: 192.168.116.11
Device# show system status snmpd
Service Status
Service Name : snmpd
Loaded : loaded
Active : active (running)
Main ProcessID : 6437
Running Since : Mon 2022-09-19 14:45:27 UTC; 3h 34min ago
Service Restart : 0
```
### **Configuring SNMP Version v2c using GUI**

By default, the access points are shipped from the factory with SNMP in disabled mode.

To change the access point's SNMP mode to version **v2c** and configure the access point, follow these steps:

**Step 1** Choose the version **v2c** from the **SNMP mode** drop-down list. The **SNMP** window appears.

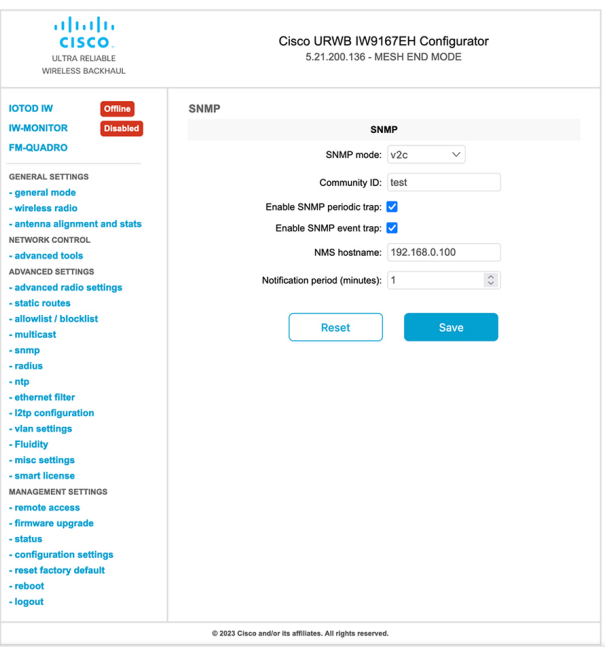

**Step 2** Enter the community identity value in the **Community ID** field.

**Important** The same community identity value must be set for all the access points in the network.

- **Step 3** Check the **Enable SNMP event trap** check box to enable SNMP event traps for significant system-related events, and then enter the network management station (NMS) host name in the **NMS hostname** field.
	- The NMS host to which traps are sent must have an SNMP agent that is configured to collect SNMP v2c traps. **Important**
- **Step 4** Check the **Enable SNMP** periodic trap check box to enable periodic SNMP traps to send SNMP traps at defined periodic intervals and then enter the host name of NMS in the **NMS hostname** field. Enter the notification period (minutes) in the **Notification period**.
- **Step 5** Click **Save**.

### **Configuring SNMP Version v3 using GUI**

By default, the access points are shipped from the factory with SNMP in disabled mode.

To change the access point's SNMP mode to version **v3** and then configure the access point, follow these steps:

**Step 1** Choose the version **v3** from the **SNMP mode** drop-down list. The **SNMP** window appears.

Ш

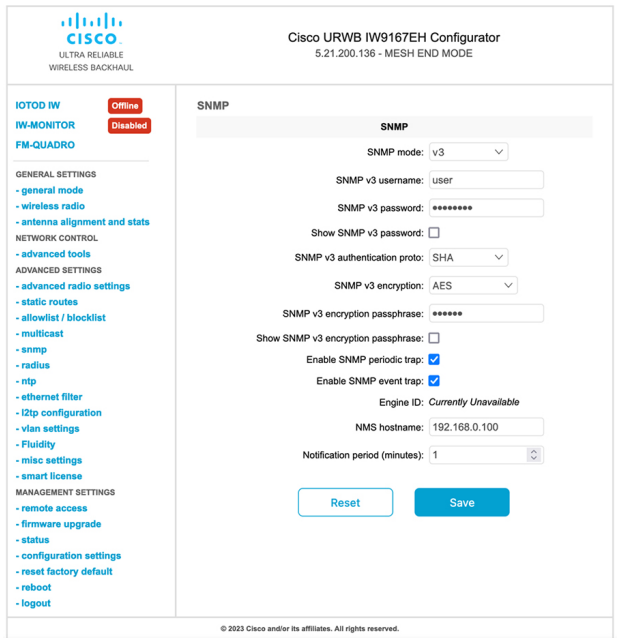

**Step 2** Enter the SNMP v3 username in the **SNMP v3 username** field.

**Note** The same SNMP v3 username must be set for all the access points in the network.

- **Step 3** To change the current SNMP v3 password, enter the new password in the **SNMP v3 password** field.
- **Step 4** Choose the authentication type from the **SNMP v3 authentication proto** drop-down list. The available options are:
	- **MD5**
	- **SHA**

**Important** The same SNMP authentication protocol must be set for all the access points in the network.

- **Step 5** Choose the appropriate encryption protocol from the **SNMP v3 encryption** drop-down list. The available options are:
	- **No Encryption**
	- **DES** (Data Encryption Standard)
	- **AES** (Advanced Encryption Standard)
	- **Note** The same encryption protocol must be set for all the access points in the network.
- **Step 6** To change the encryption passphrase, enter a new passphrase in the **SNMP v3 encryption passphrase** field.
- **Step 7** Check the **Enable SNMP periodic trap** check box to enable the periodic SNMP traps to send SNMP traps at defined periodic intervals and then enter the host name of NMS in the **NMS hostname** field. Enter the notification period (minutes) in the **Notification period**.
- **Step 8** Check the **Enable SNMP event trap** check box to enable the SNMP event traps for significant system-related events and then enter the host name of NMS in the **NMS hostname** field.
	- **Note** The NMS host to which traps are sent must have an SNMP agent configured to collect v3 traps.

#### **Step 9** Click **Save**.

**Note** If you disable the SNMP, the following pop-up appears:

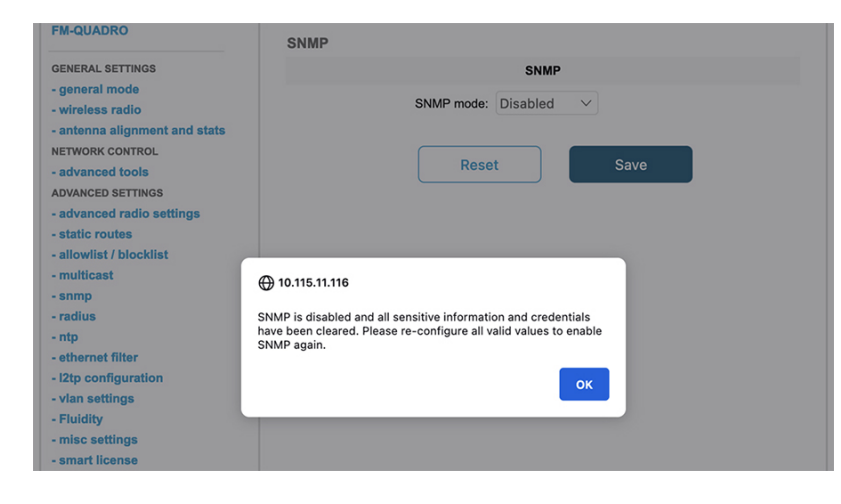

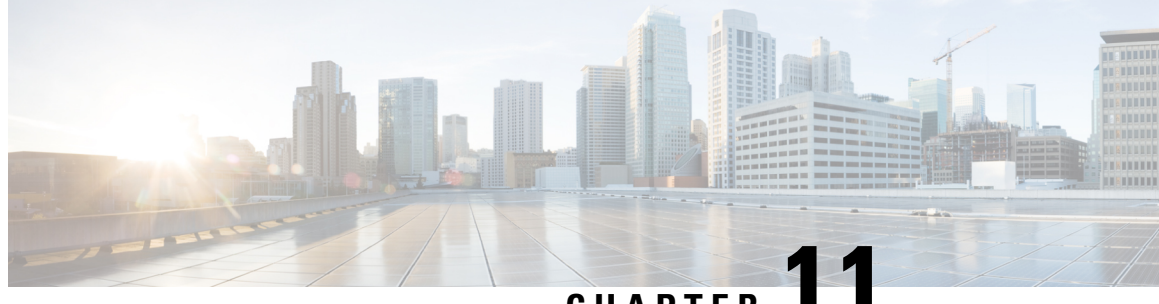

**CHAPTER 11**

# **Configuring and Validating Key Controller (Wireless Security)**

• [Configuring](#page-70-0) and Validating Key Controller (Wireless Security), on page 63

## <span id="page-70-0"></span>**Configuring and Validating Key Controller (Wireless Security)**

To support wireless security to standard WPA protocols, a key rotation strategy has been implemented on Catalyst IW9167E.

The key controller protocol can be described as a packet exchange between two devices, in which different stages of the process correspond to different states of each device, and the algorithm flow is controlled by a set of timers scheduled periodically to generate new PTK/GTK (Pairwise Transient Key/Group Transient Key) for packet encryption. The more often keys are updated, the less information is leaked in case of attack.

### **Configuring Key Controller from CLI**

To configure a key controller, use the following CLI commands.

**1.** To enable AES (Advanced Encryption Standard ) on radio use the following CLI command.

Device# configure dot11Radio <interface> crypto aes enable

**2.** To enable key controller use the following CLI command.

Device #configure dot11Radio <interface> crypto key-control enable

**3.** To enable key rotation use the following CLI command.

Device# configure dot11Radio <interface> crypto key-control key-rotation enable

**4.** To set key rotation timer use the following CLI command.

Device# configure dot11Radio <interface> crypto key-control key-rotation 3600

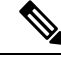

**Note** AES disabled by default. Config should be the same on all devices.

### **Validating Key Controller from CLI**

To validate a key controller, use the following show commands.

show key controller config:

Device# **show dot11Radio X crypto** AES encryption: enabled AES key-control: enabled Key rotation: enabled Key rotation timeout: 3600(second)

I
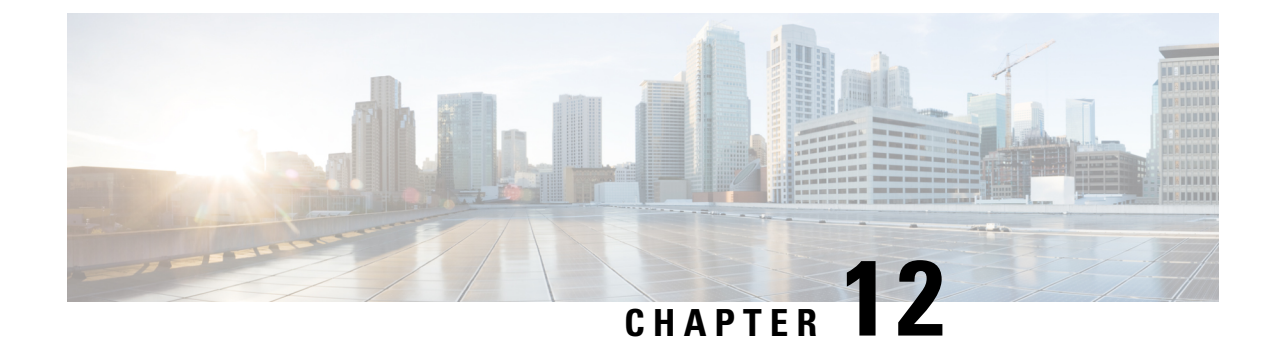

# **Configuring, Supporting the Fixed Domains and Country Codes (ROW)**

- [Configuring](#page-72-0) and Verifying Country Code using CLI, on page 65
- [Configuring](#page-73-0) Country Code using GUI, on page 66
- [Supporting](#page-75-0) Fixed Domains and Country Codes (ROW), on page 68

# <span id="page-72-0"></span>**Configuring and Verifying Country Code using CLI**

To configure country code for ROW (Rest of the World) domain, use the following CLI command:

Device# configure countrycode [countrycode]

Example:

Configure countrycode GB

The above CLI reports an error if the configured country code is not included in ROW and the wireless interface does not work properly if the country code is not configured.

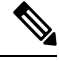

Reboot the device before configuring other wireless parameters such as frequency, channel width, and after configuring country code. Setting the country code is only applicable for access points with the -ROW domain, such as IW9167EH-ROW. **Note**

To verify status of country code, use the following show command:

```
Device# show version | in Product
Product/Model Number: IW9167EH-ROW
```
To verify status of ROW (Rest of the World) country code, use the following show command:

Device# show dot11Radio <interface> config

Example:

……

Device# show dot11Radio 1 config

DFS region : GB DFS radar role : auto Radar Detected : 0 Indoor deployment: disable

# <span id="page-73-0"></span>**Configuring Country Code using GUI**

Wireless interfaces fails to work if country code is not configured. To configure the country code:

- **1.** In the **GENERAL SETTINGS**, click **wireless radio**.
- **2.** For ROW domain, if the country code is not selected, the following pop-up appears:

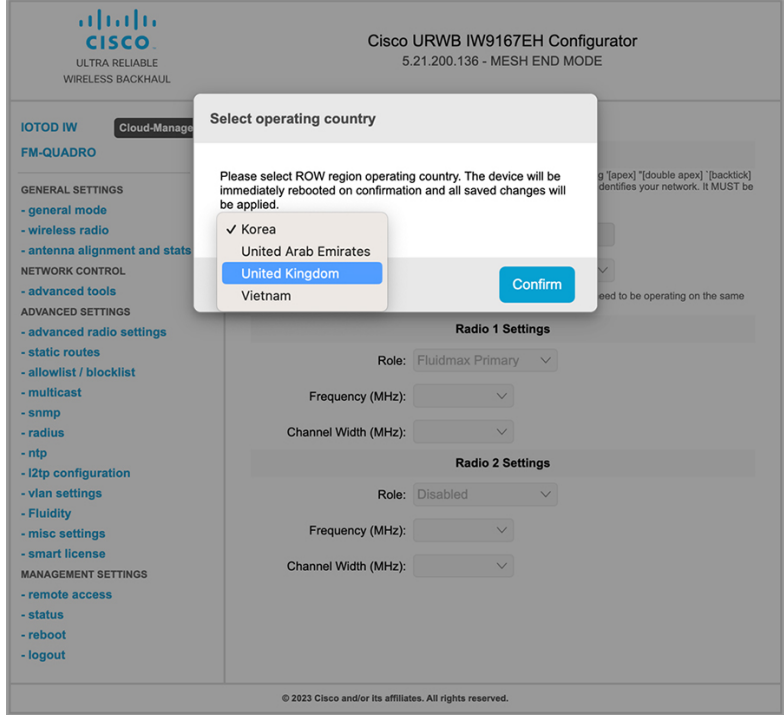

- **3.** To select a country code, click the pop-up in the above image then it redirects to the **Wireless Settings** section. In the **Wireless Settings** section, choose country from the drop-down list. A confirmation pop-up appears.
- **4.** Click **Confirm**.

A reboot confirmation screen appears.

- **5.** Click **Yes**.
- **6.** In the **MANAGEMENT SETTINGS**, click **status**.

In the **STATUS** page, check the details of operating region and country for confirmation.

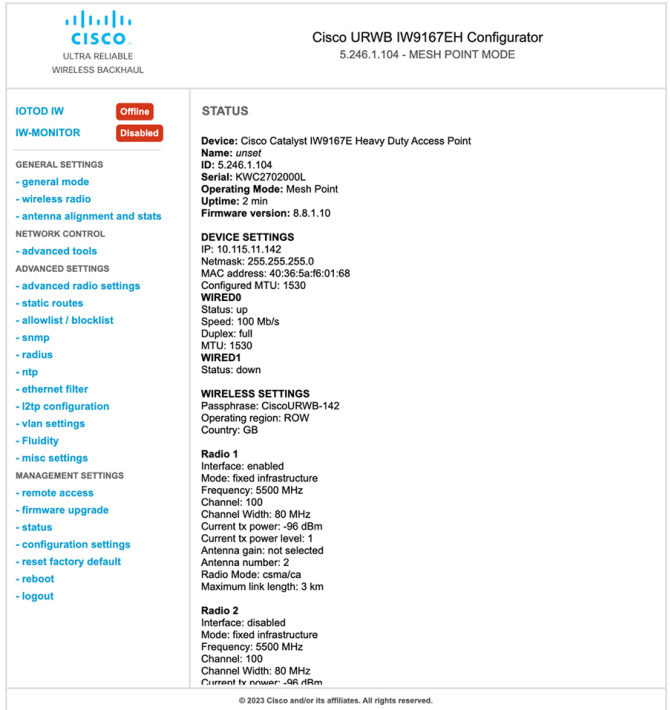

**7.** To establish a wireless connection between devices, set a same operating frequency in radio units. Shared Passphrase must be the same for all the devices belonging to the same network.

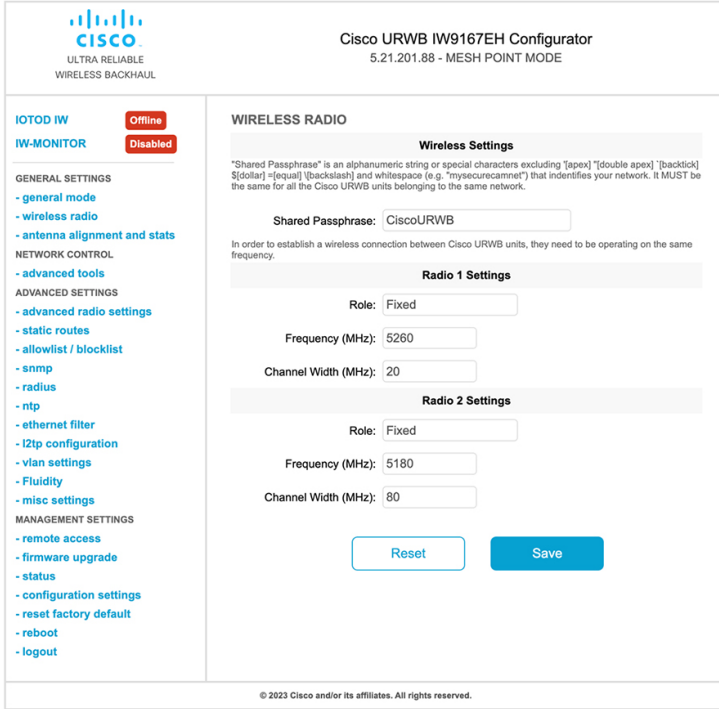

The below image shows the configuration of country code from GUI:

I

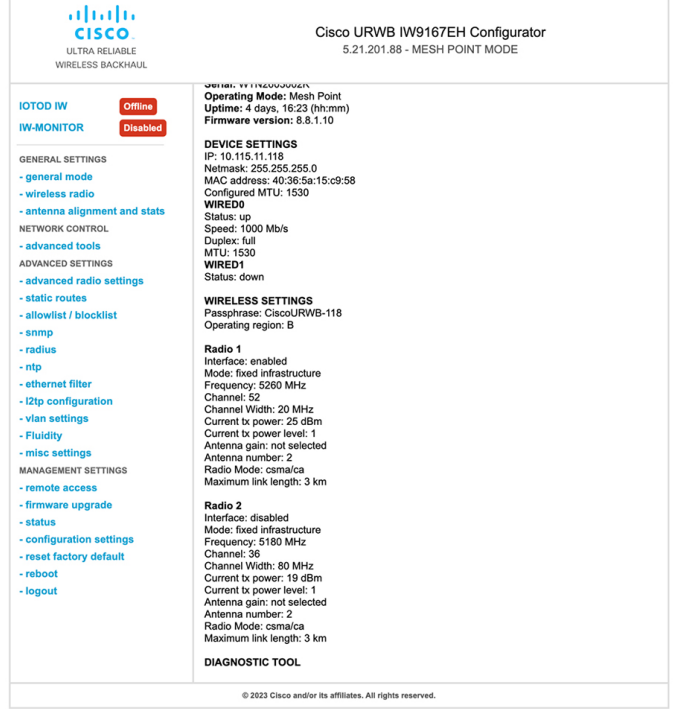

# <span id="page-75-0"></span>**Supporting Fixed Domains and Country Codes (ROW)**

The ROW reg domain simplifies the domain management of the manufacturing process for all the country codesthat do not have a specific domain mapped. The fixed domain and country code support for the Catalysts IW9167E, IW9165E, and IW9165D access points are described in this section.

### **Catalyst IW9167E Supported Fixed Domains**

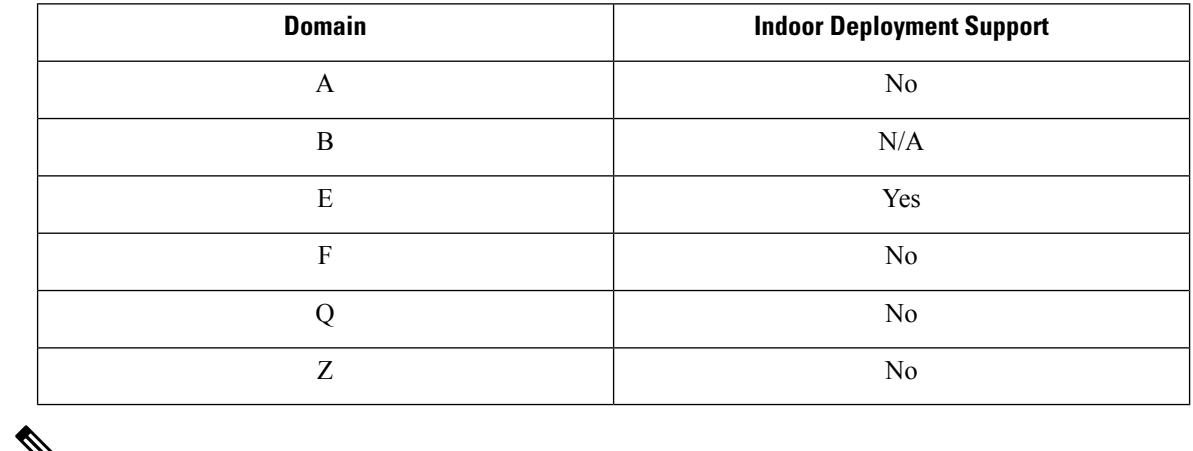

### V

**Note** Outdoor and indoor frequencies are the same for the B domain.

### **Catalyst IW9167E Supported Country Codes (ROW)**

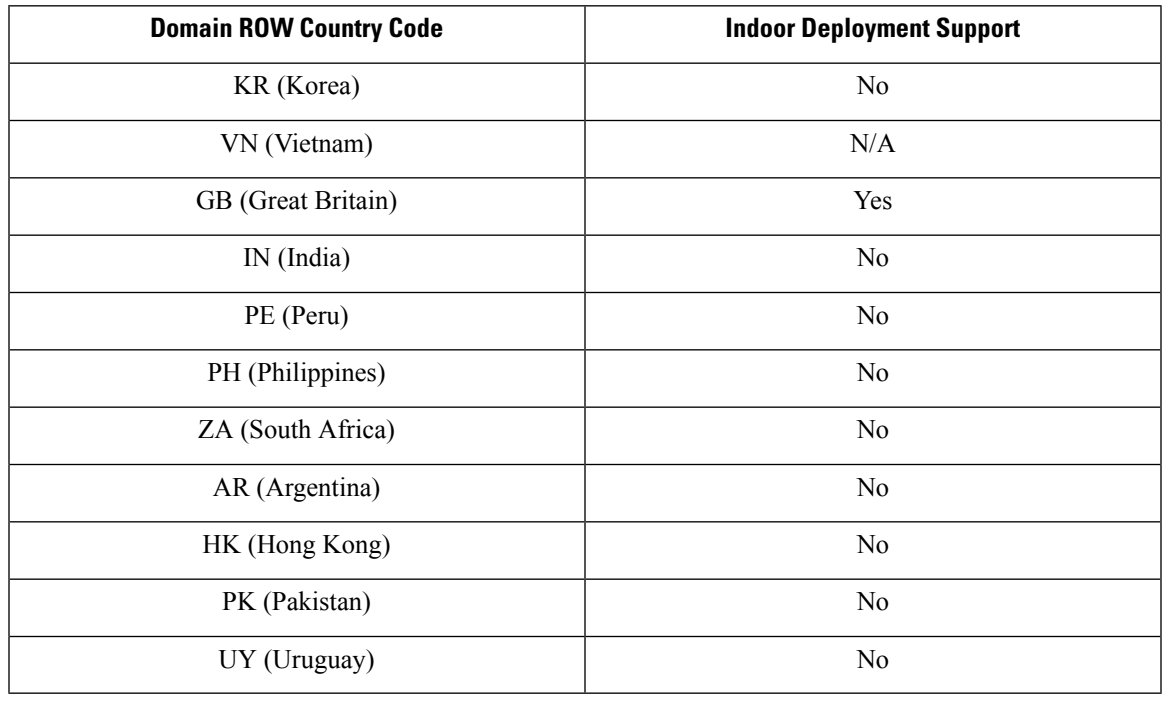

# **Note**

Only the listed country codes can be selected using CLI or Web UI.

For ROW domain, select the country code for the device to work.

IS (Iceland) and MC (Monaco) are supported using EU domain.

## **Catalyst IW9165E Supported Fixed Domains**

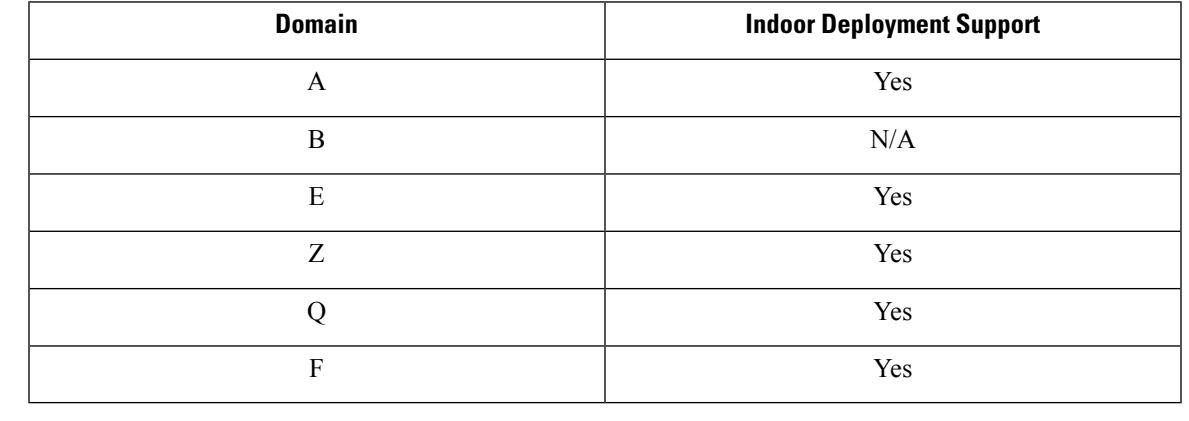

**Note** Outdoor and indoor frequencies are the same for B domain.

### **Catalyst IW9165E Supported Country Codes (ROW)**

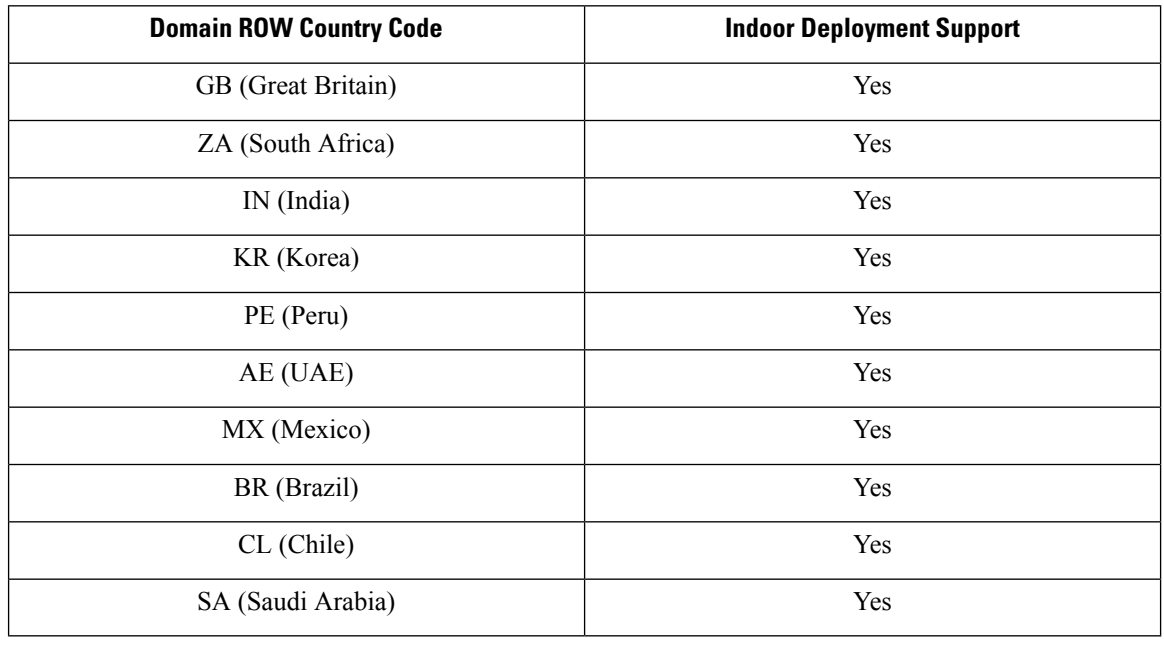

Only the listed country codes can be selected using CLI or Web UI. **Note**

For ROW domain, select the country code for the device to work.

### **Catalyst IW9165D Supported Fixed Domains**

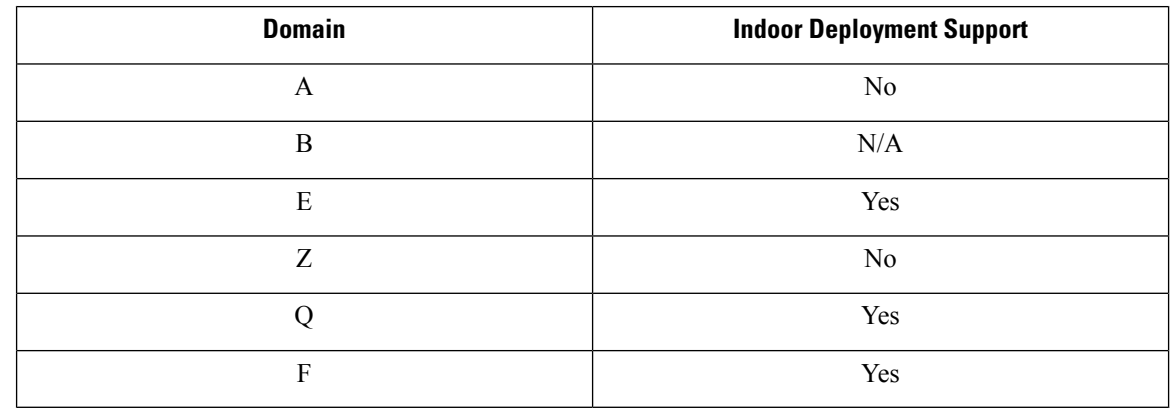

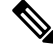

**Note** Outdoor and indoor frequencies are same for the B domain.

### **Catalyst IW9165DH Supported Country Codes (ROW)**

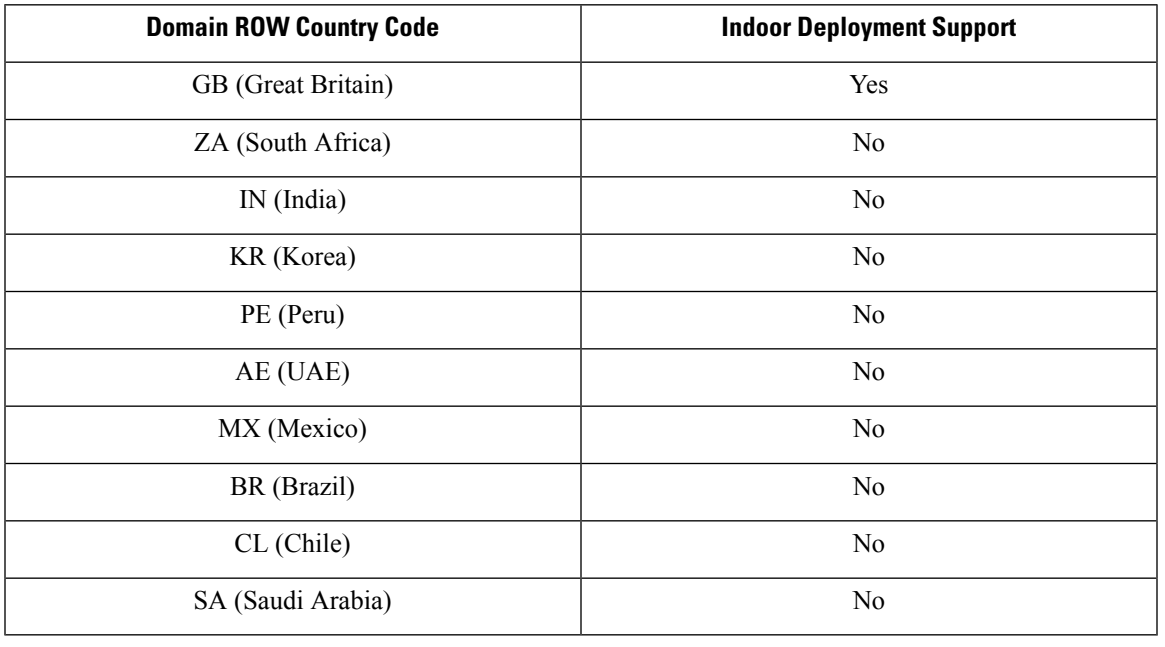

Only the listed country codes can be selected using CLI or Web UI. **Note**

For ROW domain, select the country code for the device to work.

 $\mathbf{l}$ 

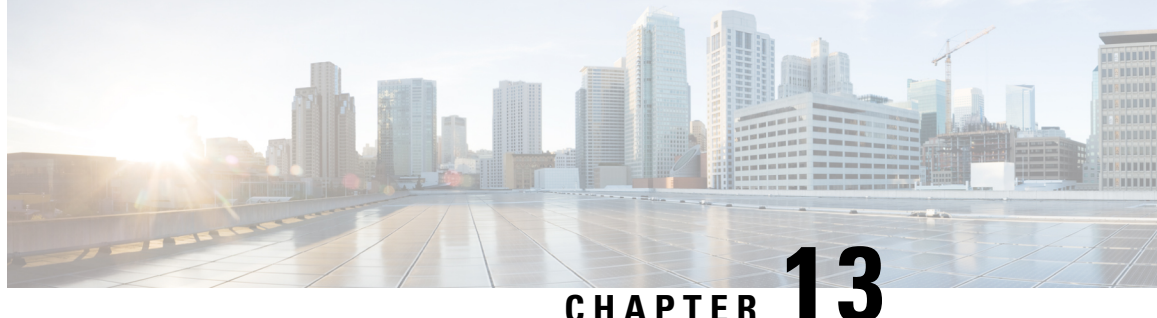

# **Configuring and Validating of Point-to-Point Relay Topology**

- Configuring and Validating of [Point-to-Point](#page-80-0) Relay Topology, on page 73
- [Configuring](#page-80-1) Point to Point Relay Topology from CLI, on page 73
- [Validating](#page-81-0) Point to Point Relay Topology from CLI, on page 74

# <span id="page-80-0"></span>**Configuring and Validating of Point-to-Point Relay Topology**

Two radio interfaces on a single device (MP1) to implement a point-to-point relay topology as depicted in the picture below.

**Figure 2: point to point relay topology**

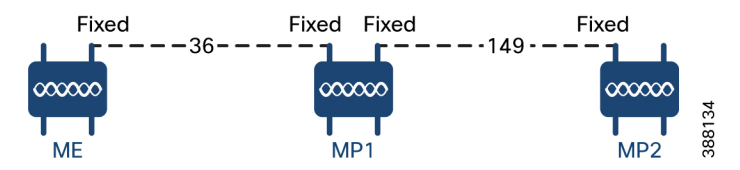

To configure point to point relay topology, follow the scenarios listed below:

- **1.** Configure Mesh End (ME) on channel 36, MP1 on channel 36 and MP2 on the default channel 149.
- **2.** Continue from step 1 configuration.
- **3.** Re-enable the second slot interface on Mesh Point (MP2) and wait for 30 seconds then point-to-point relay topology implemented by two radio interfaces on a single devicet.

## <span id="page-80-1"></span>**Configuring Point to Point Relay Topology from CLI**

To configure a point-to-point relay topology use the following CLI commands:

**1.** Configure the wireless device with radio interface number <1 or 2>.

Device# configure dot11Radio <interface>

**2.** Set wireless interface admin state to enable or disable mode.

Device# configure dot11Radio <interface> > {enable | disable}

**3.** Configure an operating mode for the specified interface (fixed or Fluidity or Fluidmax)

Device# configure dot11Radio <interface> > [enable | disable] mode { fluidity | fixed | fluidmax }

**4.** Set the operating channel for the specified interface and the operating channel id between 1 to 256

```
Device# configure dot11Radio <interface> > [enable | disable] mode [fluidity | fixed |
fluidmax] channel <channel id>
```
#### **5.** End of configuration mode.

```
Device (configure dot11Radio <interface> > {enable | disable} mode {fluidity | fixed |
fluidmax} channel <channel id>) #end
```
### Example:

Device# Configure dot11Radio <2> {enable | disable} mode {fluidity} channel <36>

Example for point-to-point relay topology configuration.

### Mesh End (ME) Configuration

Device# Configure dot11Radio 2 enable Device# Configure dot11Radio 2 mode fixed Device# Configure dot11Radio 2 channel 36

### Mesh Point (MP1) Configuration

Device# Configure fluidity id infrastructure Device# Configure dot11Radio 1 enable Device# Configure dot11Radio 1 mode fixed Device# Configure dot11Radio 1 channel 36 Device# Configure dot11Radio 2 enable Device# Configure dot11Radio 2 mode fixed Device# Configure dot11Radio 2 channel 149

#### MP2 Configuration

Device# Configure fluidity id infrastructure Device# Configure dot11Radio 1 enable Device# Configure dot11Radio 1 mode fixed Device# Configure dot11Radio 1 channel 149

### <span id="page-81-0"></span>**Validating Point to Point Relay Topology from CLI**

To validate point to point relay topology configuration, use the following show commands:

Device# show dot11Radio <interface> config

Mesh End (ME) Statistics

Device# **show dot11Radio 2 config** Interface : enabled Mode : fixed infrastructure Frequency : 5180 MHz Channel : 36 …… Passphrase : Cisco AES encryption : enabled AES key-control : enabled

Mesh Point (MP1) Statistics

Device# **show dot11Radio 1 config** Interface : enabled Mode : fixed infrastructure Frequency : 5180 MHz Channel : 36 …… Passphrase : Cisco

AES encryption : enabled AES key-control : enabled Device# show dot11Radio 2 config Interface : enabled Mode : fixed infrastructure Frequency : 5745 MHz Channel : 149 ……

Passphrase : Cisco AES encryption : enabled AES key-control : enabled

### MP2 Statistics

Device# **show dot11Radio 1 config** Interface : enabled Mode : fixed infrastructure Frequency : 5745 MHz Channel : 149 …… Passphrase : Cisco AES encryption : enabled

 $\mathbf{l}$ 

i.

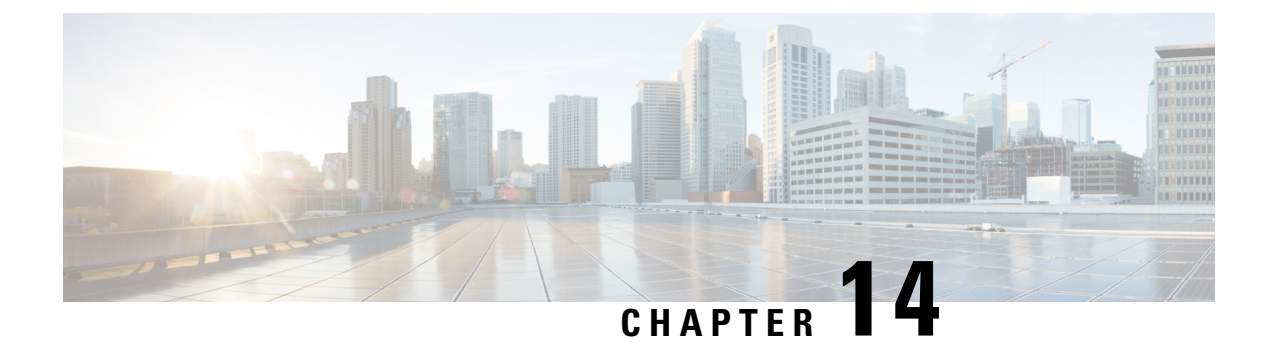

# **Configuring and Validating Fluidmax Topology**

• [Configuring](#page-84-0) and Validating Fluidmax (point to multipoint) Topology, on page 77

# <span id="page-84-0"></span>**Configuring and Validating Fluidmax (point to multipoint) Topology**

Concerning fixed infrastructure, any wireless interface can be configured to operate in Fluidmax mode to implement point-to-multipoint connections. Each interface uses an independent set of Fluidmax parameters, allowing for great flexibility in the network topologies that can be implemented. As an example, the picture below illustrated explains two cascaded point to multipoint clusters where the ME (Mesh End) node uses both radios in Fluidmax Primary mode to serve several Secondary clients (MP1 (Mesh Point), MP2 and MP3) on two different frequencies. Concerning MP2, the first radio operates in Fluidmax Secondary mode to connect to the ME, while the second interface is configured as Fluidmax Primary to serve more downstream clients (MP4 and MP5).

### **Figure 3: Two cascaded Fluidmax Topology**

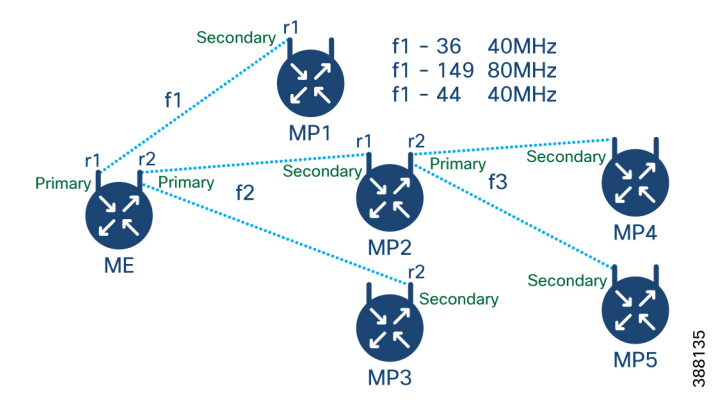

### **Configuring Point to Multipoint Topology from CLI**

To configure a Fluidmax (point to multipoint) Topology use the following commands.

Device# configure dot11Radio <interface>

Interface - <0-3> Dot11Radio interface number.

Device# configure dot11Radio <interface> {enable | disable}

#### Enable or disable - Set wireless interface admin state to enable or disable at runtime

Device# configure dot11Radio <interface> mode {fluidity | fixed | fluidmax } { primary | secondary }

Mode - operating mode for the specified interface (Fluidity or fixed or Fluidmax)

Primary | secondary - Fluidity, Fixed and Fluidmax role for the unit, either primary or secondary.

Device# configure dot11Radio <interface> channel <channel id>

Channel - Set the operating channel id  $\leq$  1 – 256>.

Device# configure dot11Radio <interface> band-width <channel bandwidth>

Bandwidth - channel bandwidth in MHz and currently supported values are 20, 40, 80, 160.

Device#wr

Example of point to multipoint (Fluidmax ) topology configuration

### ME (Mesh End) Configuration

Device# Configure dot11Radio 1 enable Device# Configure dot11Radio 1 mode fluidmax primary Device# Configure dot11Radio 1 channel 36 Device# Configure dot11Radio 1 band-width 40 Device# Configure dot11Radio 2 enable Device# Configure dot11Radio 2 mode fluidmax primary Device# Configure dot11Radio 2 channel 149 Device# Configure dot11Radio 2 band-width 80

#### MP1 (Mesh point) Configuration

Device# Configure dot11Radio 1 enable Device# Configure dot11Radio 1 mode fluidmax secondary Device# Configure dot11Radio 1 channel 36 Device# Configure dot11Radio 1 band-width 40

### MP2 Configuration

```
Device# Configure dot11Radio 1 enable
Device# Configure dot11Radio 1 mode fluidmax secondary
Device# Configure dot11Radio 1 channel 149
Device# Configure dot11Radio 1 band-width 80
Device# Configure dot11Radio 2 enable
Device# Configure dot11Radio 2 mode fluidmax primary
Device# Configure dot11Radio 2 channel 44
Device# Configure dot11Radio 2 band-width 40
```
### MP3 Configuration

Device# Configure dot11Radio 1 enable Device# Configure dot11Radio 1 mode fluidmax secondary Device# Configure dot11Radio 1 channel 149 Device# Configure dot11Radio 1 band-width 80

### MP4 Configuration

```
Device# Configure dot11Radio 1 enable
Device# Configure dot11Radio 1 mode fluidmax secondary
Device# Configure dot11Radio 1 channel 44
Device# Configure dot11Radio 1 band-width 40
```
#### MP5 Configuration

Device# Configure dot11Radio 1 enable Device# Configure dot11Radio 1 mode fluidmax secondary Ш

```
Device# Configure dot11Radio 1 channel 44
Device# Configure dot11Radio 1 band-width 40
```
### **Validating Point to Multipoint Topology from CLI**

To validate the point to multipoint (Fluidmax) topology configuration use the following show command.

```
Device# show dot11Radio <interface> config
```
Example:

ME (Mesh End) radio2:

Device# **show dot11Radio 2 config** Interface : enabled Mode : fluidmax primary Frequency : 5745 MHz Channel : 149 …… Fluidmax Configuration Tower ID : disabled Cluster ID : fluidmesh Automatic scan : enabled Automatic scan threshold : disabled

### MP2 (Mesh Point):

Device# **show dot11Radio 1 config** Interface : enabled Mode : fluidmax secondary Frequency : 5745 MHz Channel : 149 ……. Fluidmax Configuration Tower ID : disabled Cluster ID : fluidmesh Automatic scan : enabled Automatic scan threshold : disabled Device# show dot11Radio 2 config Interface : enabled Mode : fluidmax primary Frequency : 5220 MHz Channel : 44 Channel width : 40 …… . Fluidmax Configuration Tower ID : 100 Cluster ID : fluidmesh Automatic scan : enabled Automatic scan threshold : disabled

### MP4 radio1:

```
Device# show dot11Radio 1 config
Interface : enabled
Mode : fluidmax secondary
Frequency : 5220 MHz
Channel : 44
Fluidmax Configuration
Tower ID : disabled
Cluster ID : fluidmesh
Automatic scan : enabled
Automatic scan threshold : disabled
```
 $\mathbf{l}$ 

i.

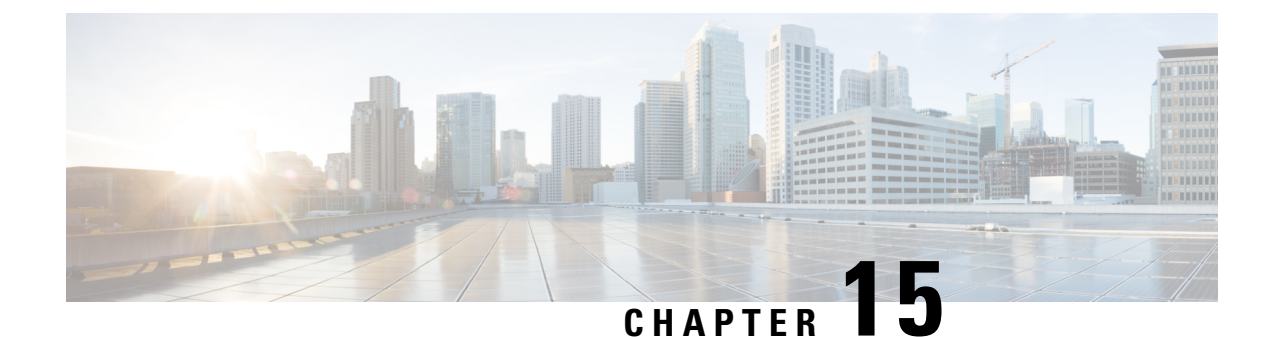

# **Configuring and Validating Mixed Mode (Fixed infrastructure + Fluidity) Topology**

- Configuring and Validating Mixed Mode (Fixed [Infrastructure](#page-88-0) + Fluidity) Topology, on page 81
- [Configuring](#page-88-1) Mixed Mode Topology from CLI, on page 81

# <span id="page-88-0"></span>**Configuring and Validating Mixed Mode (Fixed Infrastructure + Fluidity) Topology**

The mixed mode configuration provides flexibility of configuration on multi-radio device with different frequencies. From the image, U2 is configured with one radio in fixed infrastructure and the second radio as a Fluidity access point to accept vehicle connections simultaneously. Both radio interfaces on U1 configured as fixed infra when U3 has both radio interfaces configured as fluidity. The wireless interface can also operate in Fluidmax mode without any restriction of the P2MP (Point to MultiPoint) role (Primary or Secondary) if fixed infrastructure role is suitable.

### **Figure 4: Mixed Mode Topologies**

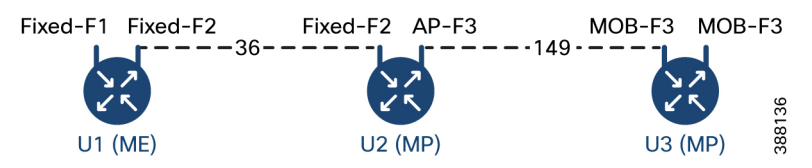

## <span id="page-88-1"></span>**Configuring Mixed Mode Topology from CLI**

To configure a mixed mode topology, use a following CLI commands.

Device# configure fluidity id {vehicle-auto | vehicle ID | infrastructure | wireless- relay}

Fluidity id – configure Fluidity role for device.

Vehicle-auto - vehicle mode with automatic vehicle ID selection

Vehicle ID (alphanumeric) - vehicle mode with manual ID.

Infrastructure - infrastructure mode

Wireless-relay - wireless infrastructure with no ethernet connection to the backhaul.

Device# configure dot11Radio <interface>

Interface - <0-3> dot11Radio interface number.

Device# configure dot11Radio <interface> {enable | disable}

Enable or disable - Set wireless interface admin state to enable or disable at runtime.

Device# configure dot11Radio <interface> mode {fluidity | fixed | fluidmax}

Mode - operating mode for the specified interface (Fluidity or fixed or Fluidmax).

Device# configure dot11Radio <interface> channel <channel id>

channel - Set the operating channel id  $\leq$  1 – 256>

Device# wr

Example:

U1 Configuration

Device# configure dot11Radio 2 enable Device# configure dot11Radio 2 mode fixed Device# configure dot11Radio 2 channel 36

#### U2 Configuration

```
Device# configure dot11Radio 1 enable
Device# configure dot11Radio 1 mode fixed
Device# configure dot11Radio 1 channel 36
Device# configure dot11Radio 2 enable
Device# configure dot11Radio 2 mode fluidity
Device# configure dot11Radio 2 channel 149
Device# Configure fluidity id infrastructure
```
### U3 Configuration

Device# Configure fluidity id vehicle-auto Device# configure dot11Radio 1 enable Device# configure dot11Radio 1 mode fluidity Device# configure dot11Radio 1 channel 149

### **Validating Mixed Mode Topology from CLI**

To validate a mixed mode topology, use a following show commands.

Device# show dot11Radio <interface>config

U1 Statistics

Device# **show dot11Radio 2 config** Interface : enabled Mode : fixed infrastructure Frequency : 5180 MHz Channel : 36 …… Passphrase : Cisco AES encryption : enabled AES key-control : enabled

### U2 Statistics

Device# **show dot11Radio 1 config** Interface : enabled Mode : fixed infrastructure

Frequency : 5180 MHz Channel : 36 …… Passphrase : Cisco AES encryption : enabled AES key-control : enabled Device# show dot11Radio 2 config Interface : enabled Mode : fluidity Frequency : 5745 MHz Channel : 149 ……

Passphrase : Cisco AES encryption : enabled AES key-control : enabled

### U3 Statistics

Device# **show dot11Radio 1 config** Interface : enabled Mode : fluidity Frequency : 5745 MHz Channel : 149 ……

Passphrase : Cisco AES encryption : enabled AES key-control : enabled

 $\mathbf{l}$ 

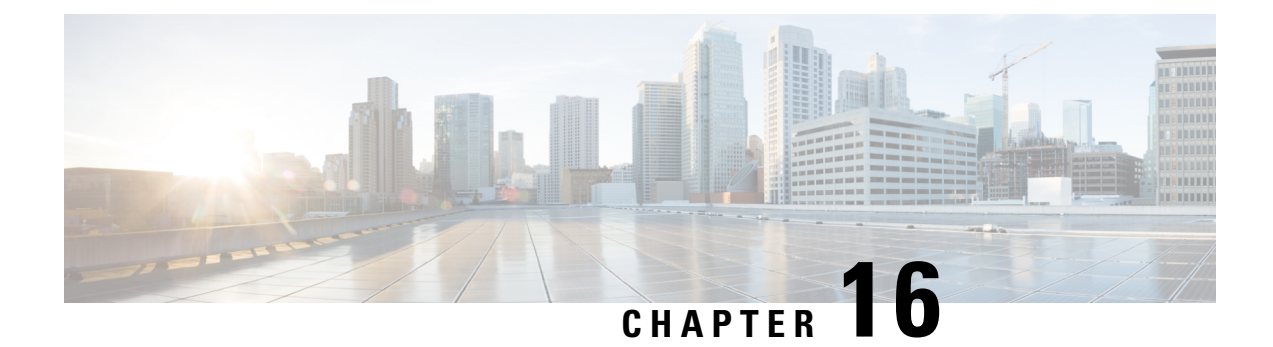

# **Configuring and Validating Fluidmax Fast Failover**

- [Configuring](#page-92-0) and Validating Fluidmax Fast Failover, on page 85
- [Configuring](#page-92-1) Fluidmax Fast Failover from CLI, on page 85
- [Validating](#page-93-0) Fluidmax Fast Failover from CLI, on page 86

# <span id="page-92-0"></span>**Configuring and Validating Fluidmax Fast Failover**

Before you configure Fluidmax fast failover, use the following pre-conditions.

- **1.** Primary and backup primary node should have same configuration, it includes the same channel's parameters (frequency, channel width, etc.) as well as the Fluidmax parameters like role, cluster ID.
- **2.** Fluidmax redundancy provides resilience for node-failure type of faults (eg. power loss or catastrophic hardware fault on the primary node).
- **3.** Enable Fluidmax fast failover using Fluidmax CLI commands on all devices except vehicle devices.

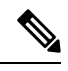

Catalyst IW9167E supports both Gateway + MP (Mesh Point) – MP (with same tower ID) and ME (Mesh End) – ME fast failover. **Note**

# <span id="page-92-1"></span>**Configuring Fluidmax Fast Failover from CLI**

To configure Fluidmax fast failover, use the following CLI commands.

Device# configure modeconfig mode meshpoint

Modeconfig – configure current operating mode of device. Mode could mesh end, mesh point or global gateway (L3).

Device# configure mpls fastfail status [enable | disable]

Mpls - Configure mpls data frame packets for specified device.

Fastfail - Configure the fast failover feature status (enable or disable).

Device# configure mpls fastfail timeout <0 – 65535> Fastfail timeout - Set the fast failover timeout for device failure detection. Device# configure dot11Radio [1|2] mode fluidmax [primary|secondary] Fluidmax - Set the interface in Fluidmax mode. Primary | Secondary - Fluidmax role for the unit, either primary or secondary. Device# configure dot11Radio [1|2] mode fluidmax cluster id fluidmesh cluster id - Set Fluidmax Cluster ID assigned to the interface. Device# configure dot11Radio [1|2] mode fluidmax tower [enable|disable] Tower – Enable or disable Fluidmax Tower ID for specified interface.

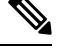

**Note** Radio interface setting must be the same on both ME (Mesh End) point to multi point primaries.

## <span id="page-93-0"></span>**Validating Fluidmax Fast Failover from CLI**

To validate Fluidmax fast failover, use the following show commands.

```
Device# show mpls config
Device# show dot11Radio <interface> fluidmax (check Fluidmax Primary ID and working state)
```
### Example:

```
Device# show mpls config
layer 2
unicast-fllod
arp-unicast:
reduce-broadcast:
cluster ID
MPLS fast failover: enabled
Node failover timeout: 100 ms
……
MPLS tunnels:
Idp_id 381877266 debug 0 auto_pw 1
Local gw 5.21.201.116 global gw 0.0.0.0 pwlist {}
```
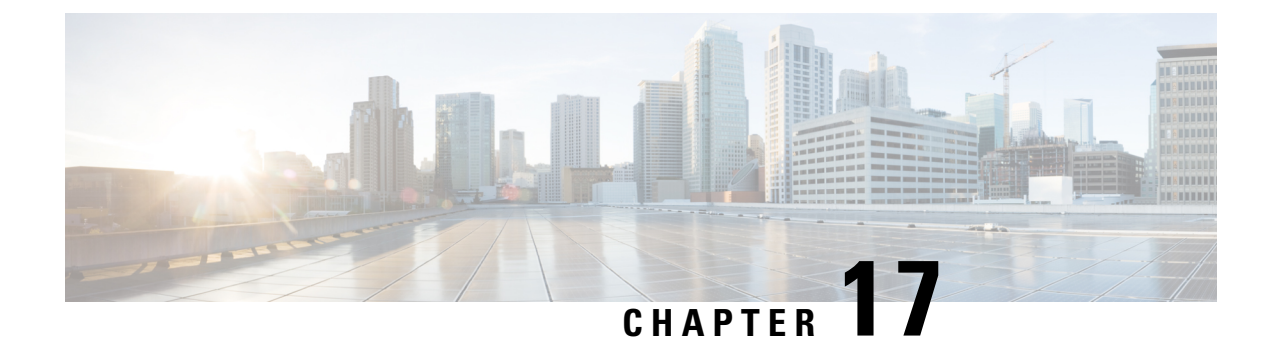

# **Configuring Indoor Deployment**

• Configuring Indoor [Deployment,](#page-94-0) on page 87

# <span id="page-94-0"></span>**Configuring Indoor Deployment**

The Catalysts IW9167E or IW9165 support enabling indoor deployment and can turn on and off indoor deployment by configuration on URWB CLI.

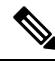

**Note**

It is the responsibility of you to ensure that the Catalyst IW9167E or IW9165 is indeed located indoors before toggling the indoor deployment setting. Outdoor mode can be used indoors, but indoor mode cannot be used outdoors because 5150–5350 MHz channels are indoor related countries.

Outdoor mode is always the default.

To enable indoor deployment use the following CLI command.

Device# configure wireless indoor-deployment enable

To disable indoor deployment use the following CLI command.

Device# configure wireless indoor-deployment disable

To verify -E indoor deployment use the following show commands.

For enabled indoor deployment

```
Device# show Dot11Radio {1|2} config
DFS region : E
DFS radar role : auto
Radar detected : 0
Indoor deployment : enable
```
Device# **show controllers Dot11Radio {1|2}** Radio info summary: ===================== Radio : 5.0 GHz Carrier set : (-Ei) GB Base radio MAC : FC:58:9A:15:B7:C0 Supported channels: 36 40 44 48 52 56 60 64 100 104 108 112 116 120 124 128 132 136 140

For disabled indoor deployment

I

Device# **show Dot11Radio {1|2} config** DFS region : E DFS radar role : auto Radar detected : 0 Indoor deployment : disable

Device# **show controllers Dot11Radio {1|2}**

Radio info summary: ===================== Radio : 5.0 GHz Carrier set : (-E) GB Base radio MAC : FC:58:9A:15:B7:C0 Supported channels: 100 104 108 112 116 120 124 128 132 136 140

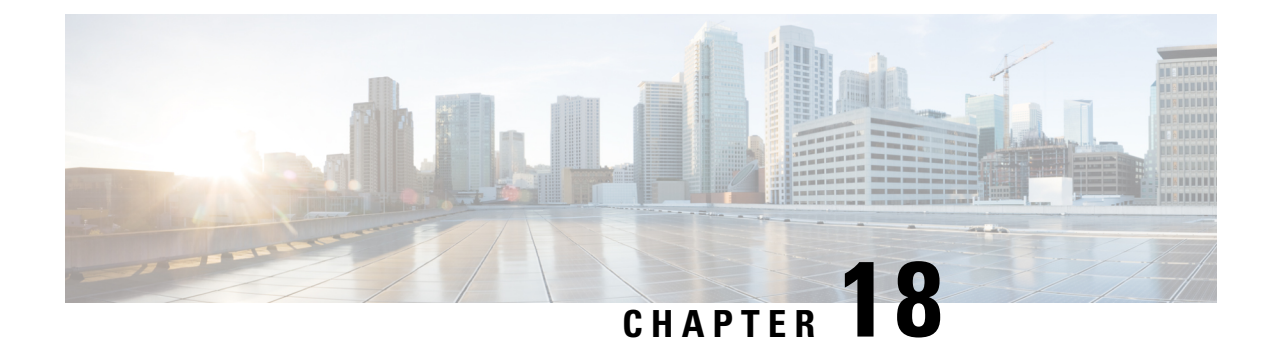

# **Configuring and Validating Smart Licensing**

- Overview of Smart [Licensing](#page-96-0) Support, on page 89
- [Configuring](#page-98-0) and Validating Smart Licensing from CLI, on page 91
- [Configuring](#page-100-0) Smart Licensing from GUI, on page 93
- Configuring Smart License Seats [Management](#page-102-0) using CLI, on page 95
- Configuring Smart License Seats [Management](#page-102-1) using GUI, on page 95
- [Configuring](#page-103-0) Running License Level using CLI, on page 96

# <span id="page-96-0"></span>**Overview of Smart Licensing Support**

Smart licensing for Catalyst Access Point running in URWB mode support the following scenarios:

- Smart license management provides a seamless experience with the various aspects of licensing.
- License level controls the features by essential, advantage and premier mode.
- IoT specific seats will cache a device list in the mobility scenario and seats will reserve some license usage which is the expected maximum number of devices in the managed network.
- Smart transport mode connects to smart software manager (SSM) (formerly it was CSSM) directly to sync license usage.
- Airgap mode uses the downloaded file to sync with SSM manually.
- You should configure same license level on both primary and secondary layer2 ME (Mesh End) or layer3 GGW (Global Gateway).

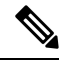

Ensure the device syncs up right time from network time protocol (NTP) server to establish connection with SSM successfully. **Note**

From release 17.12.1, the smart licensing supports the following enhancements:

- Seats and license level management for both Catalyst IW9165 and IW9167.
- CLI command to check configured and current seats values.
- CLI command to check running license level.

License level and seats configuration are available for the following device roles:

- ME (Mesh End) fixed infrastructure network.
- ME (Mesh End) fluidity Layer 2 network.
- GGW (Global Gateways) fluidity Layer 3 network.

A RUM (Resource Utilisation Measurement) report counts the number of devices using license seats for a specific feature that is used to configure seats for each entitlement tag.

Smart license level for Catalysts IW9167 and IW9165 controls the feature list by using the following tables:

### **Table 5: Smart license level for Catalyst IW9167**

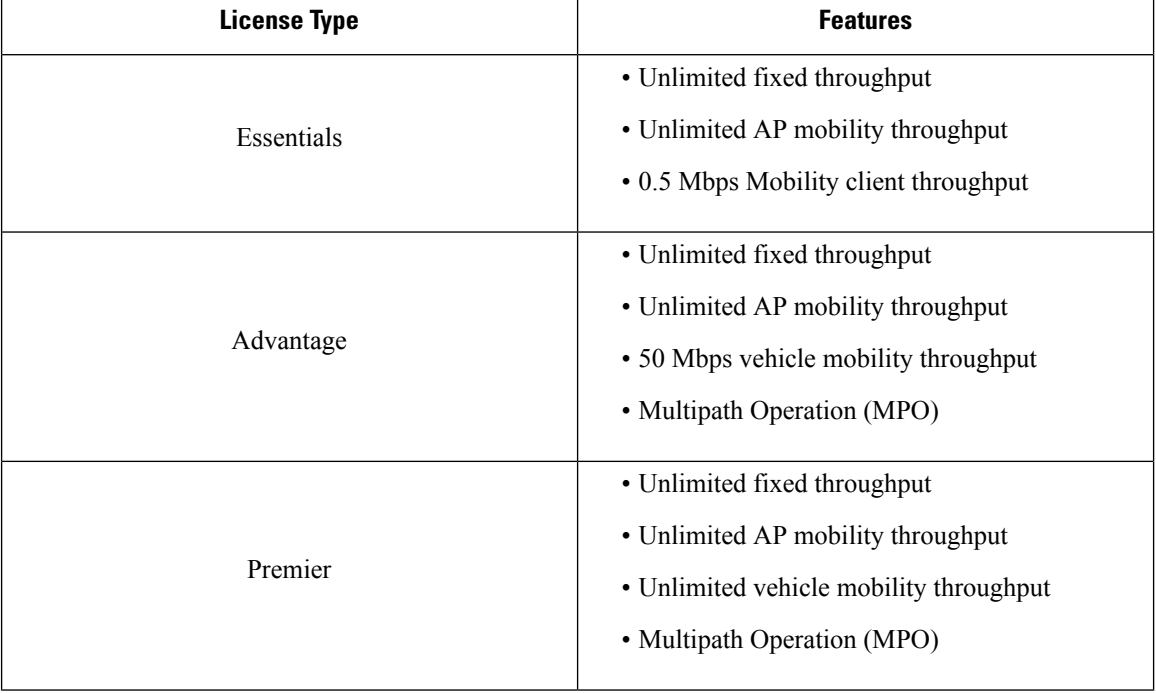

#### **Table 6: Smart license level for Catalyst IW9165**

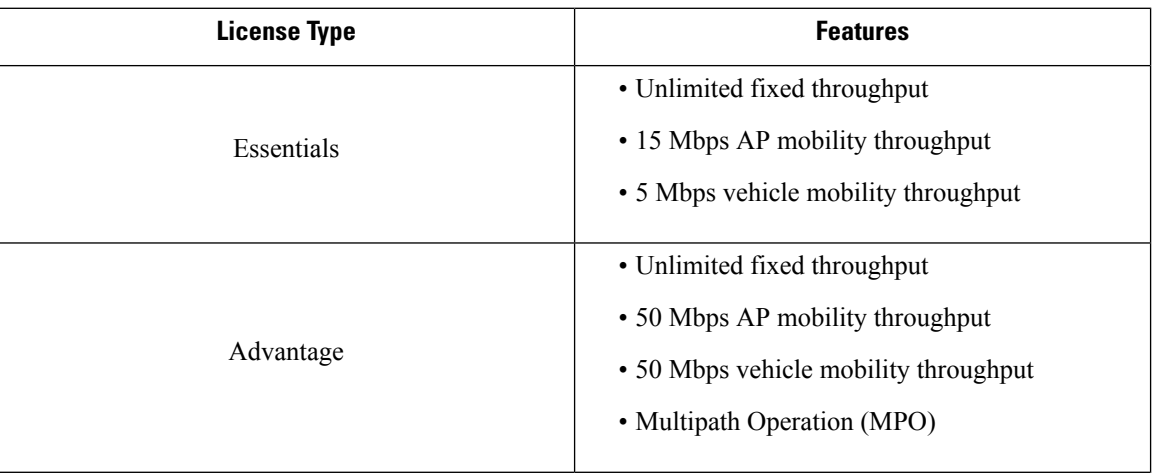

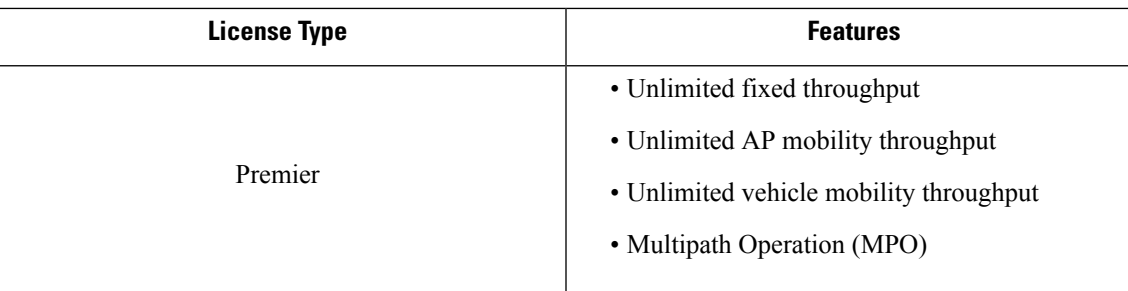

### <span id="page-98-0"></span>**Configuring and Validating Smart Licensing from CLI**

To configure smart license, use the following CLI command:

Device# configure license iw-level [advantage | essentials | premier]

advantage: Network Advantage for Radios essentials: Network Essentials for Radios premier: Network Premier for Radios

To configure smart license device number, use the following CLI command:

Device# configure license iw-network seats 6

To configure smart license online deployment, use the following CLI command:

```
Device# configure license smart transport smart
Device# configure license
Device# configure license smart proxy address 192.168.1.1 (Optional)
Device# configure license smart proxy port 3128 (Optional)
Device# license smart trust idtoken <id token generate from SSM> local
Device# configure license smart usage interval 50 (Optional)
```
To configure smart license offline deployment, use the following CLI command:

```
Device# configure license smart transport off
Device# license smart save usage all tftp://192.168.216.201/rum_report_all.xml
Device# license smart import tftp://192.168.216.201/rum_report_ack.xml
```
To configure reset license configuration as default, use the following CLI command:

Device# license smart factory reset

(do not type write just reload to clear all license configuration)

To validate smart license type, use the following show command:

```
Device# show license usage
License Authorization Status: Not Applicable
IW9167_URWB_NW_A(IW9167_URWB_NW_A);
Description: Network Advantage for Catalyst Industrial Wireless CURWB Radios
Count: 1
Version: 0.1
Status: IN USE
Export Status: NOT RESTRICTED
Feature Name: IW9167 URWB NW A
```
To validate smart license device number, use the following show command:

Device# show license iw seats

6

To validate smart license usage count, use the following show command:

```
Device# show license summary
Account information:
Smart account <none>
Virtual account <none>
License Usage:
License : IW9167 URWB NW A
Entitlement Tag : (IW9167 URWB NW A)
Count Status : 6 IN USE
```

```
V,
```
License usage count = max (configured license seats, active devices) **Note**

When device offline, device record paging time is two days.

When active devices > configured license seats, ME will try to send license usage report to SSM every eight days.

To validate smart license HA (High Availability) role, use the following show command:

```
Primary_ME# show license tech support
License Usage
===============
Handle 1
 ……
Measurements:
ENTITLEMENT:
Interval: 00: 15: 00
Current value: 0
Application Name: UrwbSLP
Application id: UrwbHA
Application Role: Active
Peer info:
Application Name: UrwbSLP
Application id: UrwbHA
Application Role: Standby
PID: 'nullPtr'
UDI: P: IW9167EH-B, S: KWC26330HMR
Smart Account Name: 'nullPtr'
Virtual Account Name: 'nullPtr'
Standy_ME# show license tech support
License Usage
===============
Handle 1
…… . .
Measurements:
ENTITLEMENT:
Interval: 00: 15: 00
Current value: 0
Application Name: UrwbSLP
Application id: UrwbHA
Application Role: Standby
Peer info:
Application Name: UrwbSLP
Application id: UrwbHA
Application Role: Active
PID: 'nullPtr'
UDI: P: IW9167EH-B, S: KWC26330HLF
Smart Account Name: 'nullPtr'
```
Virtual Account Name: 'nullPtr'

Ш

To validate smart license SSM connection, use the following show command:

```
Device# show license status
….
Account information
Smart Account SA-IOT-Polaris As of Sep 28 2022 11: 04:03 CST
Virtual Account: CURWB
Transport:
Type: Smart
Proxy:
Address: 192.168.216.201
Port: 3128
…….
Policy
Policy in use: Installed on Sep 28 2022 11: 04:03 CST
Policy name: Test policy
Reporting ACK required: no (Customer Policy)
First report requirement (days): 94 (Customer Policy)
Report on change (days): 100 (Customer Policy)
```
## <span id="page-100-0"></span>**Configuring Smart Licensing from GUI**

To configure smart licensing from the GUI, follow the below procedure:

- **1.** Select the network license level for the URWB network.
- **2.** Verify that the licence level is controlled by SSM and is connected to software features.
- **3.** Set the network seats to consume usage for particular license level (example : Network Essentials for Radios).
- **4.** To download a usage, Save RUM (Resource Utilization Measurement) reports (license usage information) and save all RUM reports using All options. Save RUM report for the last n number of days (excluding the current day) using Days option.
- **5.** To upload SSM Acknowledge and sync license usage, import the ACK (Acknowledge) that downloaded from SSM on the production instance when Smart agent is in Airgap (Offline) Mode.

Following images are example for GUI configuration of smart licensing (online mode and offline mode):

 $\mathbf l$ 

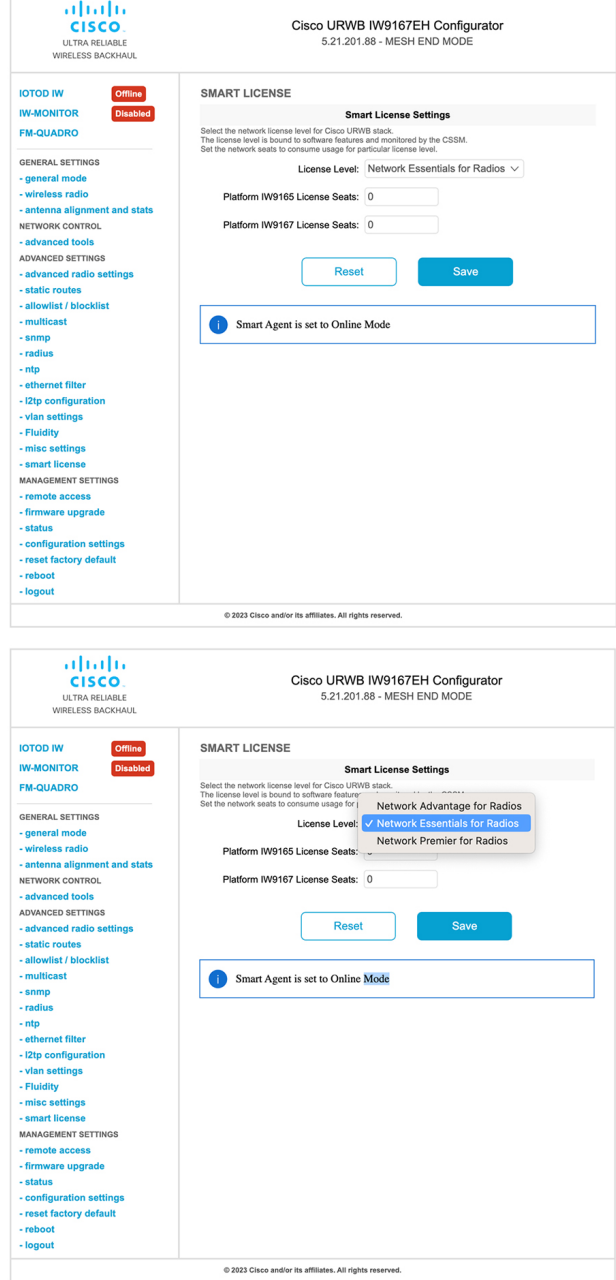

i.

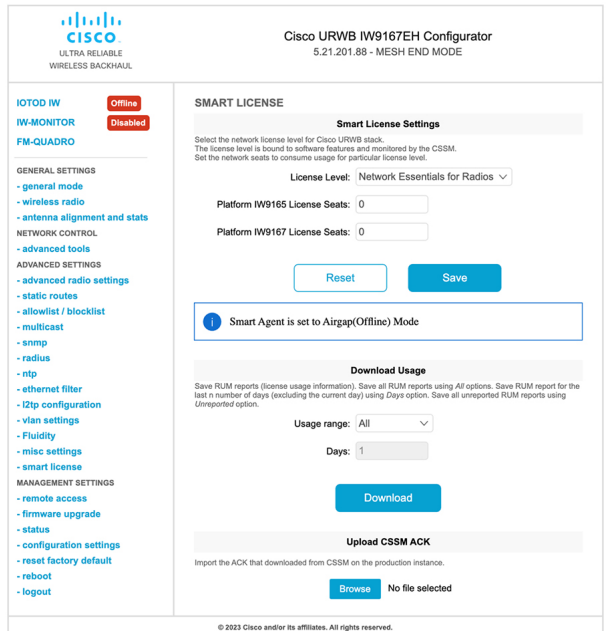

## <span id="page-102-0"></span>**Configuring Smart License Seats Management using CLI**

To configure a smart license seats, use the following CLI commands:

```
Device# configure license iw-network seats platform
        iw9165 iw9167
        WORD Select one above platform (case sensitive) to configure seats.
```
Example:

Device# configure license iw-network seats platform iw9165 12 Device# configure license iw-network seats platform iw9167 15

### **Verifying license iw-seats using CLI**

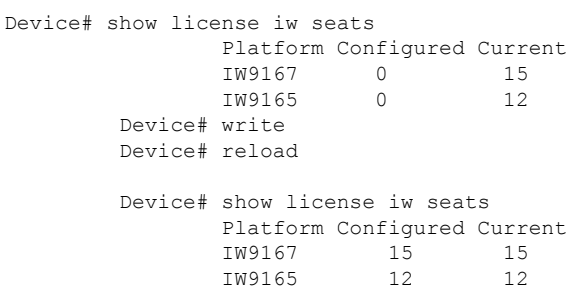

# <span id="page-102-1"></span>**Configuring Smart License Seats Management using GUI**

To select the network license level for URWB stack, follow these steps:

**1.** In the **Advanced Settings**, click **smart license**.

- **2.** In the **Smart License Settings**, set **License level** as **Network Essentials for Radios**.
- **3.** Enter **Platform IW9165 License Seats** value.
- **4.** Enter **Platform IW9167 License Seats** value.
- **5.** Click **Save**.

### <span id="page-103-0"></span>**Configuring Running License Level using CLI**

The license level is configured by the primary ME or GGW device (based on network configuration) then the license level is distributed and applied to all the devices connected to the network.

To configure a license level for ME (Mesh End) and GGW (license distributor), use the following CLI command:

```
Device# configure license iw-level
                Advantage: Network Advantage for Radios
                 essentials: Network Essentials for Radios
                 premier: Network Premier for Radios
```
Example:

Device# configure license iw-level [ premier | essentials | Advantage ]

To verify the license level for ME and GGW (license distributor), use the following CLI command:

```
Device# show license iw level
                 Configured IW Network License: ESSENTIALS
                 Running IW Network License: PREMIER
         Device# write
        Device# reload
         Device# show license iw level
                 Configured IW Network License: PREMIER
                 Running IW Network License: PREMIER
```
To verify the license level for MP (license receiver), use the following CLI command:

```
Device# show license iw level
                Running IW Network License: PREMIER
```
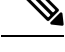

**Note** License level configuration is not allowed.

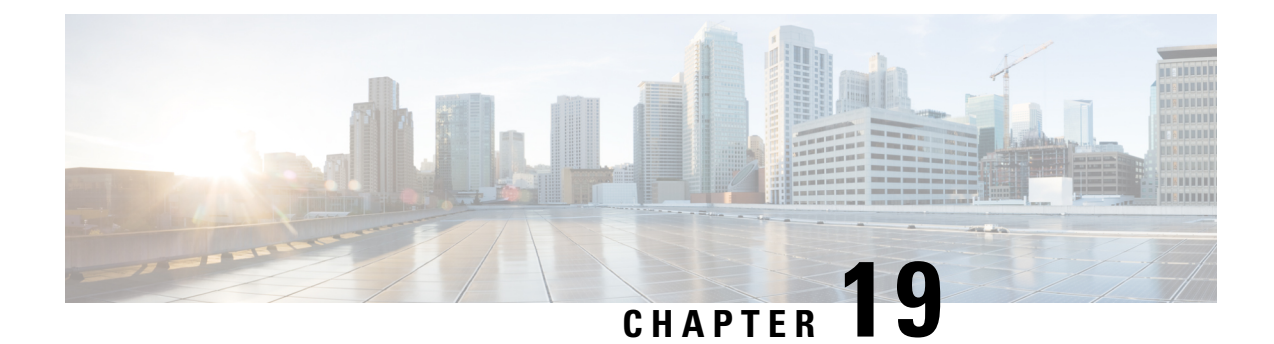

# **Configuring Layer 2 Mesh Transparency**

- Configuring Layer 2 Mesh [Transparency,](#page-104-0) on page 97
- [Configuring](#page-105-0) and Verifying Layer-2 Protocols Forwarding Using CLI, on page 98
- [Configuring](#page-107-0) Layer-2 Protocol Forwarding using GUI, on page 100

## <span id="page-104-0"></span>**Configuring Layer 2 Mesh Transparency**

Layer 2 mesh transparency feature allows you to select the ether type for a specific protocol. To forward the ether types, use a CLI command or Web UI interface to enable or disable the network. The following list of reserved ether types cannot be configured:

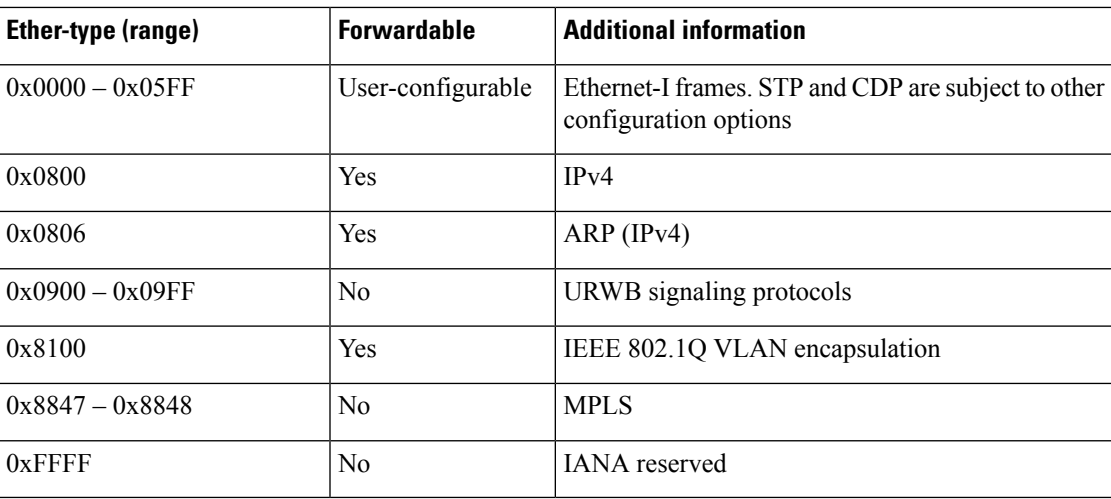

### **Table 7: List of reserved ether-types**

The following functionalities are supported by the URWB data plane mesh network when used in MPLS Layer-2 mode.

- The Layer-2 mesh transparency feature allows forwarding non-IPv4 Layer 2 protocols across the URWB network by selectively filtering which ether types are permitted.
- Ether-types present in URWB network are detected and reported automatically.
- Ability to add and remove ether types from the allow-list.
- Ability to configure full transparency (enable all Layer-2 protocols) in a convenient manner.
- Both CLI and Web UI Configuration supported.

# <span id="page-105-0"></span>**Configuring and Verifying Layer-2 Protocols Forwarding Using CLI**

The following CLI commands are used to configure a Layer-2 protocol forwarding.

To add an ethernet type to allow-list, use the following CLI command:

Device# configure mpls ether-filter allow-list add <0x0-0xffff> ether-type value all allow all ether-types

### Example:

```
Device# configure mpls ether-filter allow-list add 0x86DD
Device# write
Device# reload
Device# show mpls config
        ...
        Ethernet Filter allow-list: 0x8892 0x8204 0x86dd, ethernet-I block
        ...
```
To delete an ethernet type to allow-list, use the following CLI command:

```
Device# configure mpls ether-filter allow-list delete
        <0x0-0xffff> ether-type value
```
### Example:

```
Device# configure mpls ether-filter allow-list delete 0x86DD
Device# write
Device# reload
Device# show mpls config
        ...
        Ethernet Filter allow-list: 0x8892 0x8204, ethernet-I block
```
To clear all ethernet type to allow-list, use the following CLI command:

Device# configure mpls ether-filter allow-list clear

#### Example:

...

```
Device# show mpls config
                ...
                Ethernet Filter allow-list: 0x8892 0x8204 0x86dd, ethernet-I block
                ...
        Device# configure mpls ether-filter allow-list clear
        Device# write
        Device# reload
        Device# show mpls config
        ...
        Ethernet Filter allow-list: none, ethernet-I block
        ...
```
To add all ethernet type to allow-list, use the following CLI command:

Device# configure mpls ether-filter allow-list add all Example: Device# configure mpls ether-filter allow-list add all Device# write Device# reload Device# show mpls config ... Ethernet Filter allow-list: all, ethernet-I block

**Note** The all keyword is used to set the ether filter in all-pass mode (fill allow-list with single entry 0x0000).

To clear list of detected ether-types, use the following CLI command:

```
Device# configure mpls ether-filter table clear
```
Example:

```
Device# show mpls ether-filter
              Ether-type Direction Description
              0x8899 INGRESS ---
              0x86DD INGRESS IPv6
       Device# configure mpls ether-filter table clear
              Cisco-81.160.136#show mpls ether-filter
              Ether-type Direction Description
              0x8899 INGRESS
```
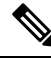

**Note** The detection process works in background after clearing the detected ethernet types.

To configure Ethernet – I protocol, use the following CLI command:

```
Device# configure mpls ether-filter ethernet-I forward
Example:
Device# configure mpls ether-filter ethernet-I forward
         Device# write
        Device# reload
Deive# show mpls config
        ...
        Ethernet Filter allow-list: 0x88F8 0x891D, ethernet-I forward
        ...
Device# configure mpls ether-filter ethernet-I block
Example:
Device# configure mpls ether-filter ethernet-I block
         Device#write
         Device# reboot
         Device# show mpls config
         ...
```
To verify list of allowed ether-types, use the following show command:

```
Device# show mpls config
Example:
Device# show mpls config
                  ...
                 Ethernet Filter allow-list: 0x8892 0x8204 0x86dd, ethernet-I block
                 ...
```
To verify list of detected ether-types, use the following show command:

```
Device# show mpls ether-filter table
```
Example:

```
Device# show mpls ether-filter table
                Ether-type Direction Description<br>0x8899 TNGRESS ---
                0x8899 INGRESS
                0x86DD INGRESS IPv6
```
## <span id="page-107-0"></span>**Configuring Layer-2 Protocol Forwarding using GUI**

To add a specific and detected ether types to allow-list, follow these steps:

- **1.** Choose **ethernet filter** in the **ADVANCED SETTINGS** section on the left side of the **Cisco URWB IW9165E or IW9167E Configurator** window.
- **2.** In **Detected ethernet types** tab, click **Add** to add a ether types to the allow-list.
- **3.** After click **Add** in **Detected ethernet types** tab, you can see the added ether types reflected in **Allowed Ethernet type** tab.
- **4.** In **Allowed ethernet types** tab, to add a specific ether type to the allow-list, enter a ether type name in the text box and click **Add**.

Following images shows the specific and detected ethert ypes added to the allow-list:
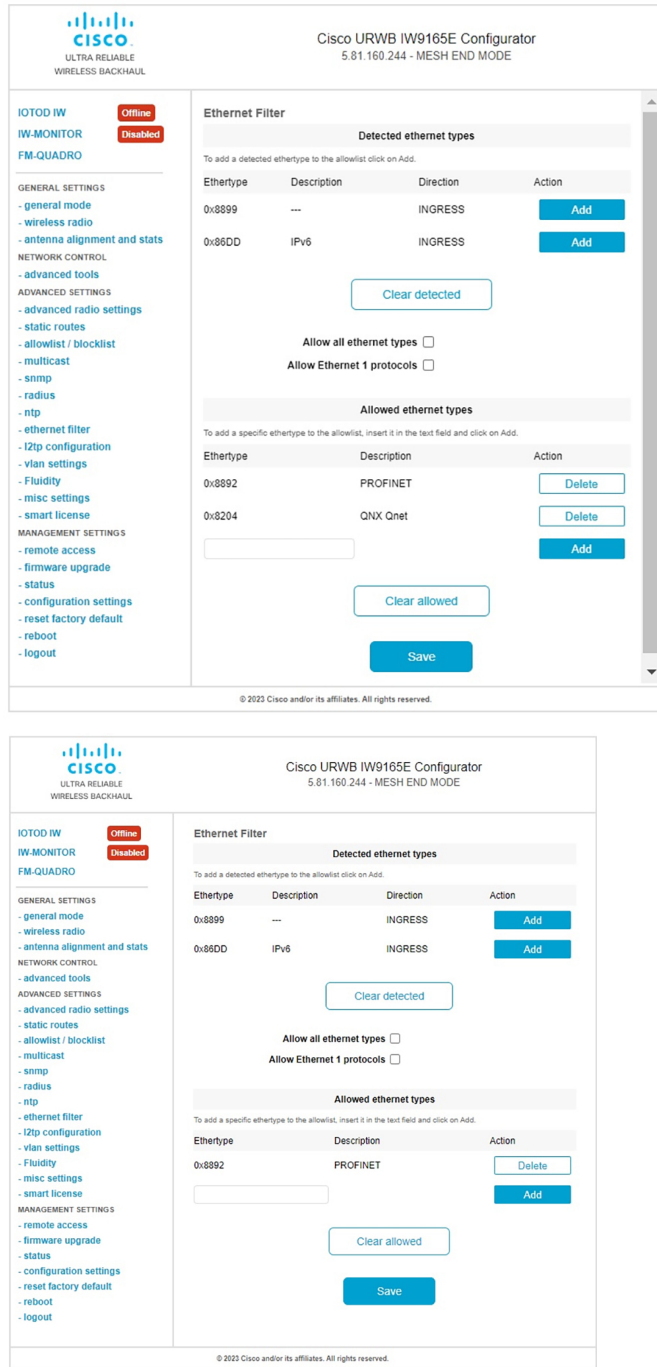

To clear all allowed ethernet types from allow-list, follow these steps:

- **1.** Choose **ethernet filter** in the **ADVANCED SETTINGS** section on the left side of the **Cisco URWB IW9165E or IW9167E Configurator** window.
- **2.** To clear all ethernet types from the allow-list, Click **Clear allowed** in the **Allowed ethernet types** tab.
- **3.** After you click **Clear allowed**, you can see all ethernet types cleared from allow-list.

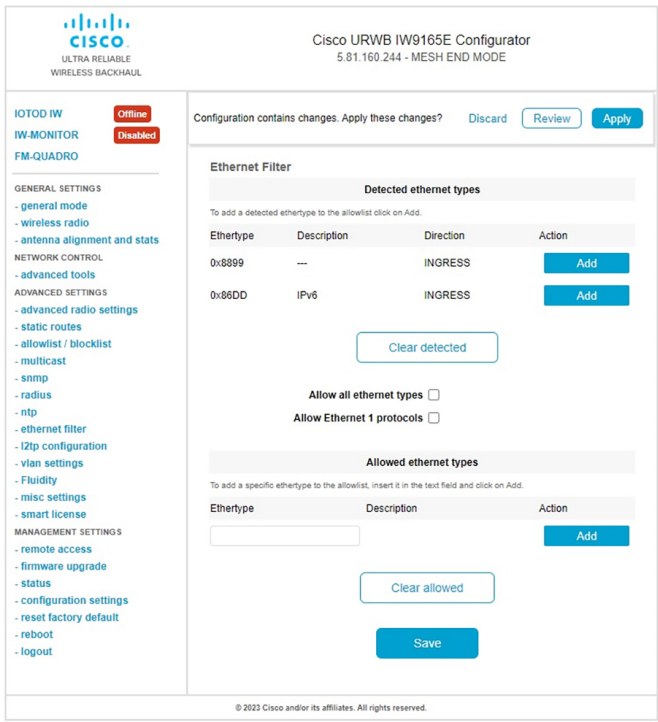

Following image shows all allowed ethernet types cleared from allow-list:

To clear all detected ethernet types from allow-list, follow these steps:

- **1.** Choose **ethernet filter** in the **ADVANCED SETTINGS** section on the left side of the **Cisco URWB IW9165E or IW9167E Configurator** window.
- **2.** To clear detected ethernet types from allow-list, Click **Clear detected** in **Detected ethernet types** tab.
- **3.** After you click **Clear detected**, you can see ethernet types cleared in **Detected ethernet types** tab.

Following image shows the all detected ethernet types cleared from allow-list:

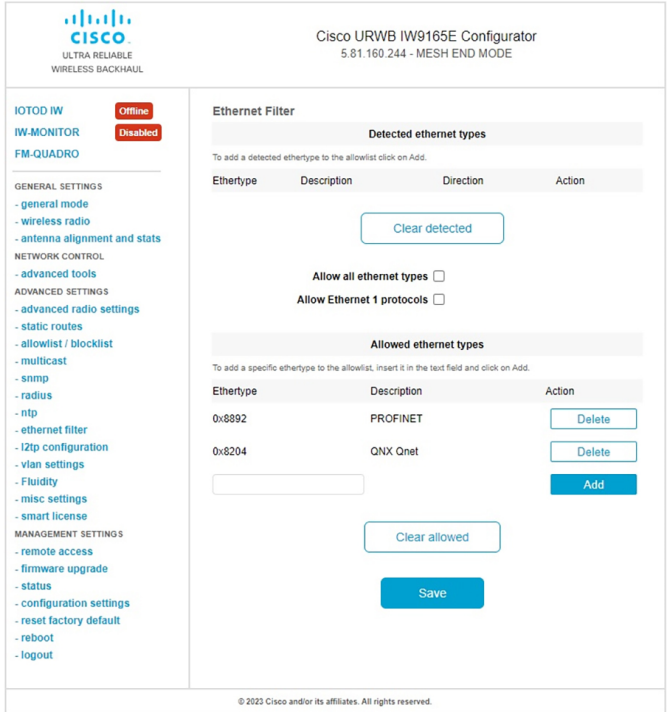

To add or allow all ethernet types to allow-list, follow these steps:

- **1.** Choose **ethernet filter** in the **ADVANCED SETTINGS** section on the left side of the **Cisco URWB IW9165E or IW9167E Configurator** window.
- **2.** To allow all ethernet type to allow-list, check or click the **Allow all ethernet types** check box in the **Ethernet Filter** section.
- **3.** Click **Save** and **Apply** to change the configuration.

Following image shows the adding all ethernet types to allow-list:

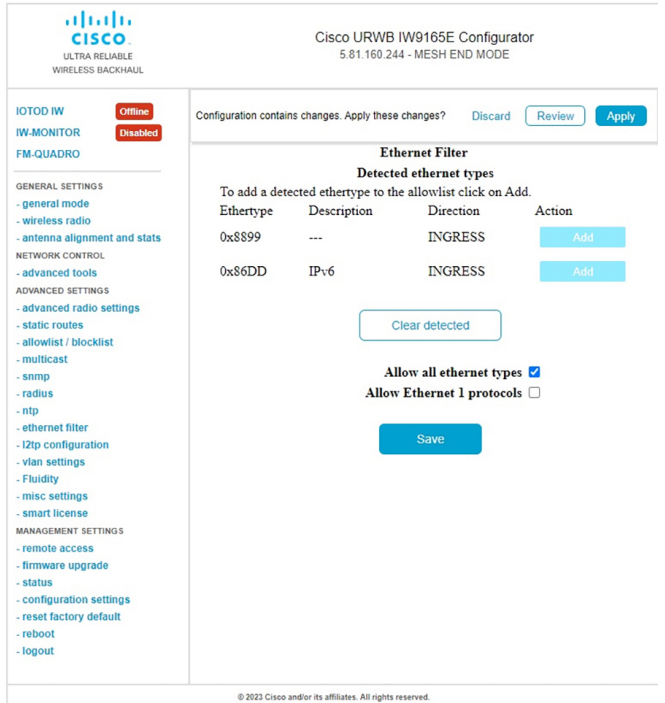

To configure an ethernet I protocol, follow these steps:

- **1.** Choose **ethernet filter** in the **ADVANCED SETTINGS** section on the left side of the **Cisco URWB IW9165E or IW9167E Configurator** window.
- **2.** To enable ethernet I protocol mode, check or click the **Allow Ethernet I protocols** check box in the **Ethernet Filter** section.
- **3.** Click **Save** and **Apply** to change the configuration.

Following image shows the configuration of allowing ethernet-I protocol:

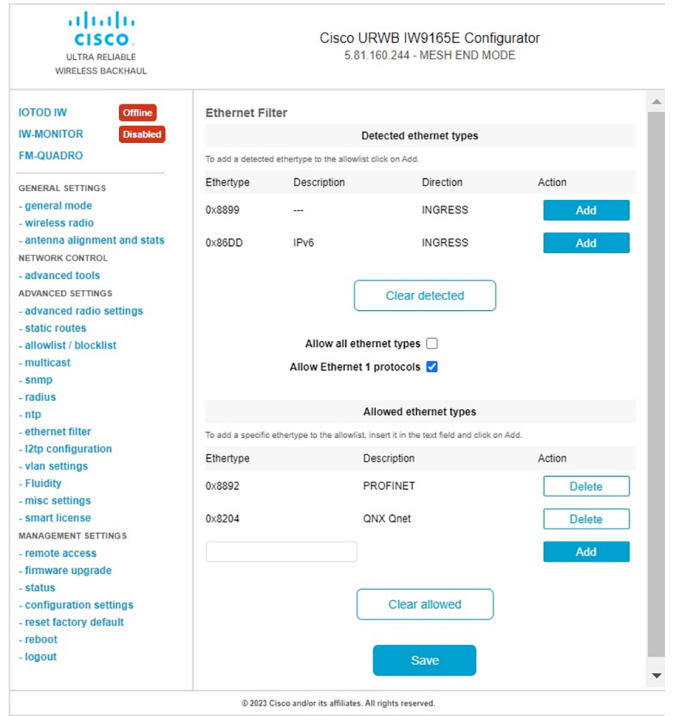

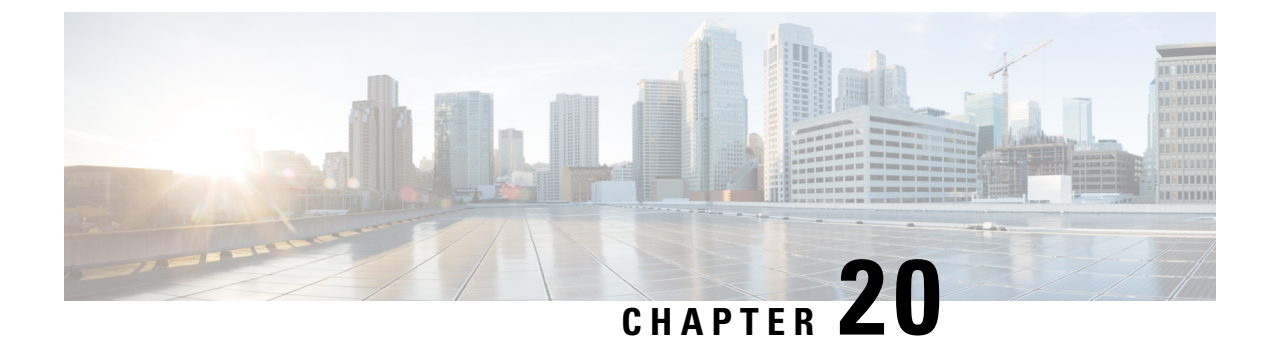

## **Configuring Multipath Operation**

- [Overview](#page-114-0) of MPO, on page 107
- Working [Functionality](#page-114-1) of MPO, on page 107
- MPO Packet Duplication and [Deduplication,](#page-115-0) on page 108
- [Configuring](#page-115-1) MPO Features Using CLI, on page 108
- Verifying MPO Features Using CLI (MPO [Monitoring\),](#page-116-0) on page 109
- MPO [Limitations,](#page-118-0) on page 111

## <span id="page-114-0"></span>**Overview of MPO**

Fast moving mobile systems expect on board, high speed connectivity, which implies a reliable wireless ground to vehicle communication without any interruptions. However, the dynamic nature of the network, as well as the environmental radio frequency conditions and roaming under the various Wi-Fi standards lead to packet losses. MPO (Multipath Operation) enhances reliability by sending duplicate copies of packets across multiple wireless paths. This patented technology duplicates your high priority traffic up to 8x and work with hardware failures to increase availability, reduce latency, and lower the effects of interference and hardware failures.

MPO introduce an approach to establish multiple label switched paths (LSPs) between a mobile system and the backend infrastructure of a wireless network. The multiple LSPs enables high priority packets to be sent via redundant paths, reducing packet loss and seamless handoffs can also be supported.

## <span id="page-114-1"></span>**Working Functionality of MPO**

MPLS (Multi-Protocol Label Switching) has a single tunnel that connecting the home network with infrastructure and using single wireless link between the vehicle and infrastructure. Multiple MPLS tunnels between vehicles and machines in the fixed infrastructure using different radio links, so you can install up to 4 different tunnels simultaneously that will use different radio links. Multiple MPLS tunnels protect the specific traffic and improve system reliability.

To protect the system from interference on wireless links, the control traffic is replicated over many MPLS tunnels, and copies of each packet are made and sent to various pathways. The receiver from the infrastructure side, receives more than one copy of the same packet after multiple copies of the traffic are produced and sent to parallel tunnels. However, without MPO functionality, if the wireless link fails, there is traffic loss. Multiple MPLS tunnels provides additional redundancy that receives the copy of the packet successfully even if the wireless link does not function due to interference and the corresponding copy of the packet is loss.

### <span id="page-115-0"></span>**MPO Packet Duplication and Deduplication**

For multipath operations, a duplicate packet issent through several wireless channels(to various access points). This helps to ensure reliability, and the spatial diversity of the receiving access points greatly increases the chances of at least one of the copies to be received correctly. Deduplication is another aspect of MPO that is used to remove any duplicates of a packet that are received along the different wireless paths.

As a result, the delivered packets currently have sequence numbers assigned to them, thereby allowing the deduplication algorithm to eliminate copies of any packets that it has already received.

The process of Duplication and Deduplication is shown below:

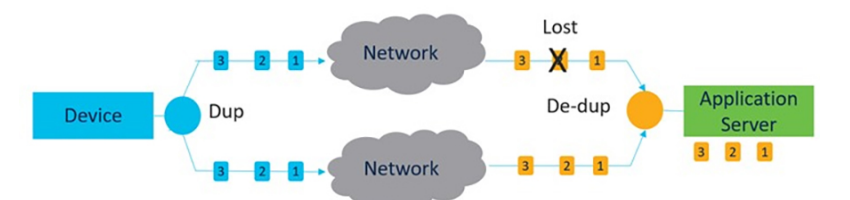

Duplication and Deduplication algorithm performs the following:

- Address packet loss and asymmetric high/variable delay paths.
- Remove additional packet delays created by buffering.
- Remove duplicate and out of sequence packets.
- Improve CPU, resource, and memory efficiency.

## <span id="page-115-1"></span>**Configuring MPO Features Using CLI**

To configure a MPO features, use the following CLI commands:

Device# configure fluidity mpo

**cos** - configure CoS of traffic to protect with MPO redundancy (only one CS at a time) and cos value is 0-7 (default 6)

**path**- configure max number of simultaneous redundant path established by mobile units (mobile units only). Maximum path link in 1 to 4 (default 1).

**rssi** - configure min RSSI threshold for a wireless link to be eligible as a redundant path(dB) (mobile units only). Minimum rssi value 0-96 (default 20).

**telemetry** – configure enable/disable specific MPO telemetry. Telemetry value one of the following: enabled: M=1 or disabled: M=0 (default)

Device# configure fluidity mpo status

**disabled**: disable MPO duplication/deduplication

**rx-only**: set mpo status as rx-only. Deduplicate incoming MPLS traffic, do not duplicate outgoing traffic

**enabled**: enable MPO. Duplicate outgoing traffic, de-duplicate incoming MPLS traffic

Ш

#### Example:

Device #configure fluidity mpo cos C ( C value from 0 to 7 (default 6)) Device # configure fluidity mpo path max N ( N value from 1 to 4 ( default 1)) Device # configure fluidity mpo rssi min R ( R value from 0 to 96 ( default 20)) Device # configure fluidity mpo telemetry T (T can be one of: enabled: M=1 Disabled: M=0 (default)) Device # configure fluidity mpo status S ( S can be one of: enabled: E=1 F=1 rx-only: E=1 F=0 disabled: E=0 F=1 (default))

The following example shows UDP Telemetry stream with MPO counters:

```
Device# configure fluidity mpo telemetry <enabled | disabled>
Device# configure telemetry server 192.168.0.200
Device# configure telemetry export enable
Device# configure fluidity mpo telemetry enabled
```
To verify MPO configuration parameter, use the following show commands:

Device# show fluidity mpo config

Example:

```
Device# show fluidity mpo config
                 Status: enabled
                 Path max links: 2
                 RSSI min: 20
                 CoS: 6
```
### <span id="page-116-0"></span>**Verifying MPO Features Using CLI (MPO Monitoring)**

The output of the **show mpls config** command:

Device# **show mpls config** 5.42.42.43: path\_id : 0  $\frac{1}{1}$ m : 136000 nhlfe : 16: lbr : 5.42.42.42 age : 6.980000028 { 5.42.42.42 5.42.42.43 } path id : 1 ilm : 136001 nhlfe : 18: lbr : 5.42.42.42 age : 6.970000026 { 5.42.42.42 5.42.42.43 }

The output of the **show fluidity mpo statistics** command:

```
Device# show fluidity mpo statistics (on Mesh End)
        table-size 2:
        MAC address : 40:36:5A:15:C8:50 8C:89:A5:83:EB:71
        Tx-1 : 0 208
        Tx-2 : 0 208
        Rx-Accept-1 : 178 0
        Rx-Accept-2 : 30 0
         Rx-Drop-1 : 30 0
         Rx-Drop-2 : 178 0
        \text{lost-1-only} : 0 0
        \begin{matrix} \text{lost} & \text{ : } 0 & \text{ } \\ \end{matrix}
```
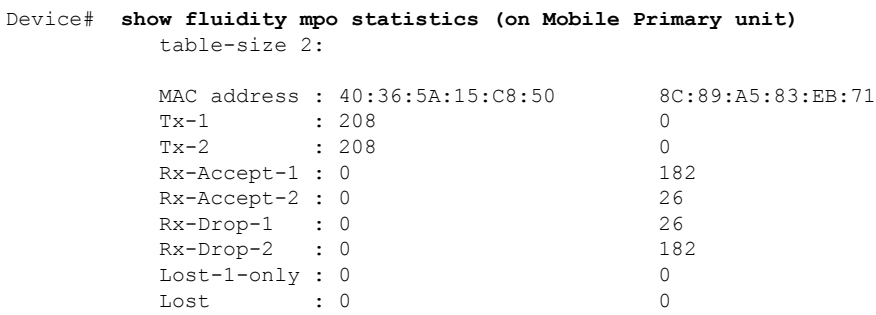

**MAC address:** Source L2 address of the external network device which is sending packets.

**Tx-1 and Tx-2:** These counters represent, respectively, the number of packets transmitted on the primary path and secondary paths (cumulative sum for all available secondary paths, that is path IDs 1-3).

**Rx-Accept-1 and Rx-Accept-2:** These counters represent, respectively, the number of packets received and dropped in the de-duplication process either on the primary path or secondary paths.

**Lost-1-only:** Number of packets received and accepted in the de- duplication process on the secondary paths but not on the primary path.

**Lost:** The cumulative number of packets lost on both primary path and secondary paths.

The output of the show fluidity network command:

```
Device# show fluidity network (on Mesh End and Mobile Primary)
```
unit 5.21.201.60 infrastructure meshend primary vehicles 4 total mobiles 5 infrastructure 1 backbone 0 meshend 5.21.201.60 Vehicle ID : + 85313616 Path : 0 Infrastr.ID : 5.21.201.60 Via : R1 Mobile ID : 5.21.200.80 Via : R2 H/O seq : 5710 H/O age : 36.597 #M: 2 Primary ID : 5.21.200.80 Secondary IDs : 5.21.201.204 Vehicle ID : + 85313616 Path : 1 Infrastr.ID : 5.21.201.60 Via : R2 Mobile ID : 5.21.201.204 Via : R2 H/O seq : 5711 H/O age : 5.909 #M: 2 Primary ID : 5.21.200.80 Secondary IDs : 5.21.201.204

П

**Note**

Intermediate nodes (MP and mobile secondaries) have only a subset of paths.

MPO path ID 0: primary path, others: redundant paths.

The output of the **show eng-stats** command:

```
Device# show eng-stats (on mobile primary unit)
....
Fluidity role : primary
vehicle id : 0
static : 3.21.201.60 [FC:58:9A:15:C7:D2]
mobile : 4.21.200.80 [FC:58:9A:15:B9:13]
snr : 42
rssi : -54
dop : 40
chan : 132/40
handoff: 21.518258794
time : 2
Current:
ho_seq: 7 pending: false age: 21.518303221 primary: 5.21.200.80
[0] - <3.21.201.60 - 4.21.200.80> status SUCCESS seq 6 id 0 age 59.469266332 rssi 42
[1] - <4.21.201.60 - 4.21.201.204> status SUCCESS seq 7 id 1 age 21.518317752 rssi 41
last primary: <3.21.201.60 - 4.21.200.80>
free ids: 7 6 5 4 3 2
current missing path mask: 1111110
HO Table
```

```
static : 3.21.201.60 [FC:58:9A:15:C7:D2]
mobile : 4.21.200.80 [FC:58:9A:15:B9:13]
rssi : 42
dop : 40
chan : 132/40
updated : 74
skip : 0
static : 4.21.201.60 [FC:58:9A:15:C7:D3]
mobile : 4.21.201.204 [FC:58:9A:15:E4:D3]
rssi : 41
dop : 40
chan : 100/40
updated : 18
skip : 0
rssi_delta : 6 3
```
### <span id="page-118-0"></span>**MPO Limitations**

- Fast failover (< 500 ms) is not supported and planned in future releases.
- When MPO is enabled, some handoff features are not available:
	- Pole Ban and Pole Proximity
	- Coloring

threshold : 35

• Load balancing

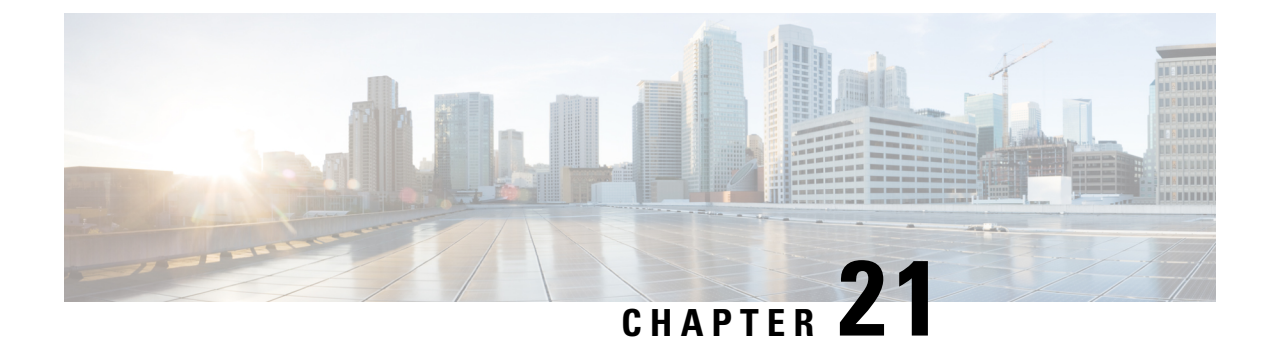

# **Configuring URWB Telemetry Protocol**

• [Configuring](#page-120-0) URWB Telemetry Protocol, on page 113

## <span id="page-120-0"></span>**Configuring URWB Telemetry Protocol**

The URWB Telemetry Protocol is introduced from release 17.12.1 and it allows for custom external monitoring of real-time wireless performance. Third-party and custom applications can be written to use this data. Pre-defined structured UDP packets sent at regular intervals contain various network metrics. Each access point exports data for its radios.

Each access point exports data for its radios. This data can be interpreted live by the receiving application or captured and processed later.

For more information about the protocol format, contact Cisco [Support](https://www.cisco.com/c/en/us/support/index.html) to request URWB Telemetry Protocol reference document.

The telemetry UDP packet contains the following information:

- Signal strength of packet.
- Packet throughput and migration rate.
- Number of transmission and retransmission.
- Modulation rate.
- Details of packet loss.
- Operating frequency of each radio.
- Information about the events that recording the network.

#### **Configuration of URWB Telemetry Protocol using CLI**

By default, the telemetry data is disabled. To generate the telemetry packet, use the following CLI command:

To set the IP address and UDP port of the receiver, use the following CLI command (Multicast addresses are supported):

Device# configure telemetry server <dest IP [port]>

To enable or disable the URWB Telemetry Protocol transmission to the configured receiver, use the following CLI command (multicast addresses are supported):

Device# configure telemetry server <dest IP [port]>

To enable or disable raw UDP telemetry transmission to the configured server, use the following CLI command:

```
Device# configure telemetry export [ enable | disable ]
```
Example:

```
Device# configure telemetry export enable
Device # configure telemetry server 10.115.11.56 1234
Device # write
Device # reload
```
**Note**

- Make sure the IP address is configured before executing the **export enable** CLI command. If not, the command rejects with an error please configure the telemetry server IP first.
- The IP server is simultaneously set to 0.0.0.0 (the port value is unchanged) when you execute the **export disable** CLI command.

To verify telemetry configuration, use the following CLI command:

```
Device# show telemetry config
Telemetry export: enabled, current (live): disabled
Telemetry server: 10.115.11.56 1234, current (live): 0.0.0.0 30000
```
#### **Live Configuration of URWB Telemetry Protocol using CLI**

```
Device# configure telemetry live
Export : enable/disable telemetry export
Server : set telemetry server IP address (and port)
```
Server configuration is mandatory before you enable the live telemetry export.

Example:

Device# configure telemetry live export enable Error: please configure the telemetry server IP first

Example (telemetry export after server configuration):

```
Device# configure telemetry live server 10.115.11.56 1234
Device # configure telemetry live export enable
Device # show telemetry config
Telemetry export: enabled, current (live): enabled
Telemetry server: 10.115.11.56 1234, current (live): 10.115.11.56 1234
```

$$
\mathscr{O}
$$

The command immediately affects the current configuration when the live modifier is specified. If live modifier is not used, only the configuration file is changed. **Note**

### **Configuration of GNSS Telemetry Protocol using CLI**

To enable GNSS telemetry, use the following CLI command:

Device# configure gnss telemetry enable

To disable GNSS telemetry, use the following CLI command:

```
Device# configure gnss telemetry disable
```
I

### To show GNSS telemetry, use the following CLI command:

Device# show gnss telemetry

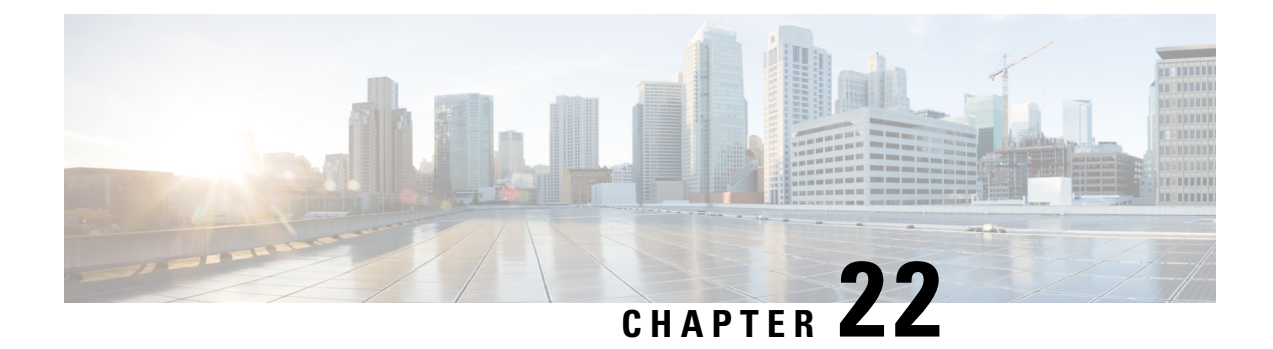

# **Configuring IW Monitor Management**

• Configuring IW Monitor [Management,](#page-124-0) on page 117

## <span id="page-124-0"></span>**Configuring IW Monitor Management**

The URWB release 17.12.1 introduces support for IW Monitor. It is a stand-alone on-premise monitoring application supporting the following features:

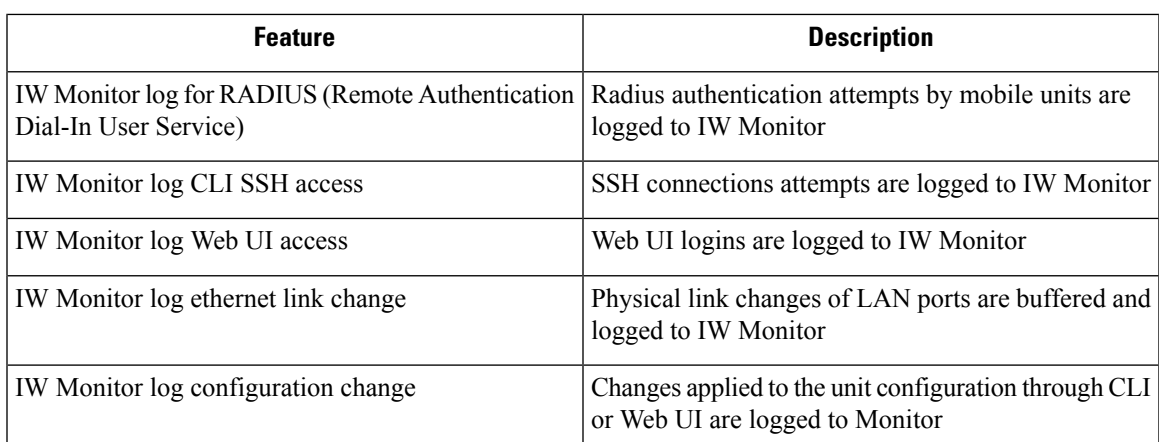

**Table 8: IW Monitor features support from release 17.12.1 onwards.**

The on-premises IW Monitor supports the following primary capabilities:

- Dashboard to monitor network status.
- Topology view of the network.
- Real time and history charts for wireless KPIS (Key Performance Indicators).
- Real time performance monitoring.
- Process the telemetry data sent by IW devices.
- Network events logging.

Release 17.12.1 provides following support for IW Monitor dashboard:

- Attach and detach functions.
- Telemetry protocol support.
- CLI and Web UI management.

#### **Detaching IW Monitor Management using CLI**

IW Monitor doesn't require any configuration, and access points are added to the IW Monitor. Use the following CLI to detach the device from the IW Monitor server and troubleshoot the connection.

```
Device# configure monitor
        detach : detach MONITOR action
```
### Example:

Device# configure monitor detach

#### **Verifying IW Monitor Management using CLI**

To verify a monitor management, use the following show command:

Device# show monitor

### Example:

Device# show monitor IW MONITOR: enabled Status: Connected

### **Configuring IW Monitor Management using Web UI**

The following image showsthe **IW MONITOR** option is activated or enabled in the **Cisco URWB IW9165E or IW9167E Configurator** window to configure a IW Monitor management:

 $\mathbf l$ 

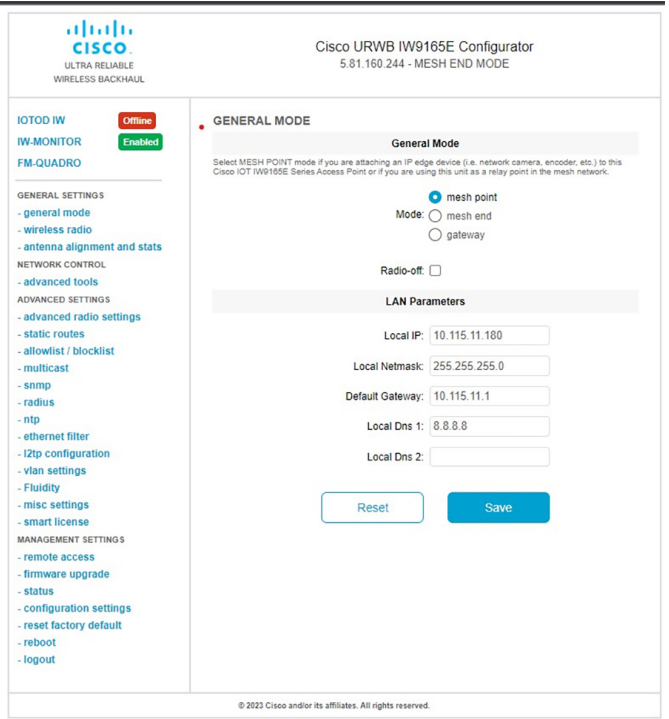

After enabling **IW-MONITOR** option, you can see **IW-MONITOR connectioninfo** asshown in the following image:

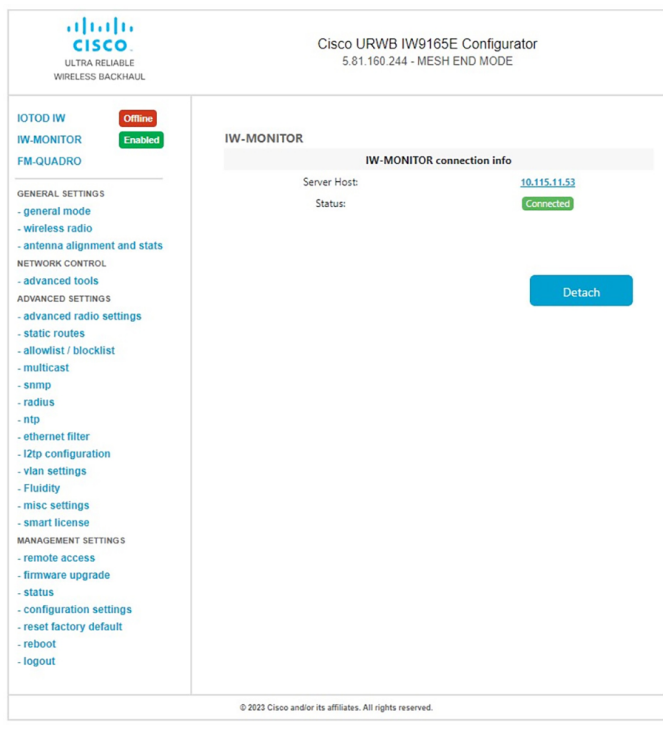

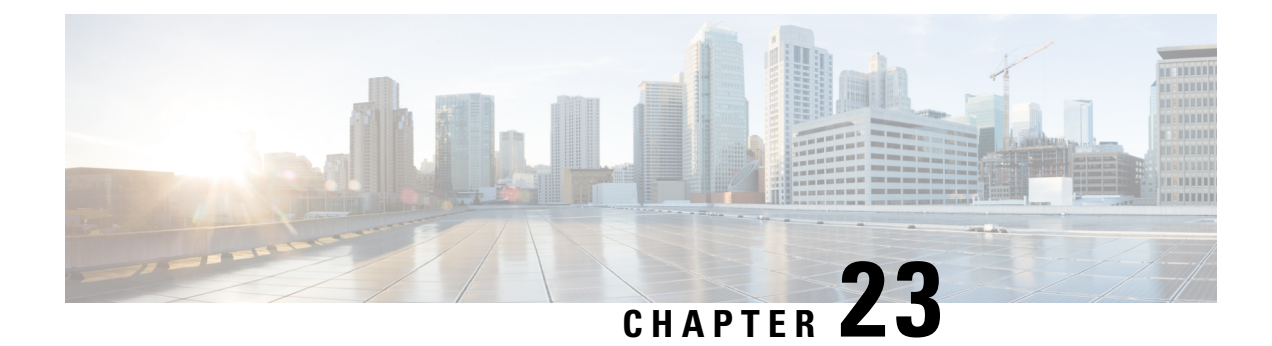

## **Upgrading the Device using TFTP**

To upgrade the device using trivial file transfer protocol (TFTP), follow these conditions:

- The device must be connected to the network.
- The device must be configured to communicate with the local TFTP server.
- The target device image must be uploaded to the root directory of the local TFTP server.
- Device [Upgrade](#page-128-0) using TFTP, on page 121
- [Automatic](#page-128-1) Device Upgrade using TFTP, on page 121
- Direct Device [Upgrade](#page-129-0) using TFTP, on page 122
- TFTP Device [Upgrade](#page-130-0) using CLI, on page 123

## <span id="page-128-0"></span>**Device Upgrade using TFTP**

The TFTP device upgrade feature enables you to perform an automatic device upgrade or a direct device upgrade. In an automatic device upgrade, the device periodically checks for the availability of new device using the manifest file and initiates the upgrading process. In a direct device upgrade, the device retrieves the specified device image from the TFTP server and initiates the upgrading process. You can choose either of the following methods:

- [Automatic](#page-128-1) Device Upgrade using TFTP
- Direct Device [Upgrade](#page-129-0) using TFTP

### <span id="page-128-1"></span>**Automatic Device Upgrade using TFTP**

### **Before you begin**

This method enables the device to connect to the local TFTP server at user-determined intervals to check for the availability of new device image. The device detects the device image file and performs the upgrade.

**Step 1** Create *device.manifest* file and upload to the same TFTP server root directory where the device image is stored.

**Step 2** Before enabling the TFTP automatic upgrade, configure the TFTP server and time interval.

**Note** The time interval must be specified in the hours format.

Do not disconnect or reboot the device until the device download completes. Based on the image file size, the device upgrade may take some time. **Caution**

### **Configuring Manifest File on the TFTP Server**

At first, the device retrieves the manifest file from the TFTP server. Based on the information in the manifest file, the device then retrieves the device image from the TFTP server. Once the conditions are satisfied, the device initiates the device upgrade process.

### **Manifest File Format**

The manifest file must be hosted on the TFTP server. It contains information related to the device image intended for the device upgrade. The manifest file holds the following information:

- Device image filename
- MD5 checksum of the device image file
- Device image version

The manifest file name must be specified based on the IW device model:

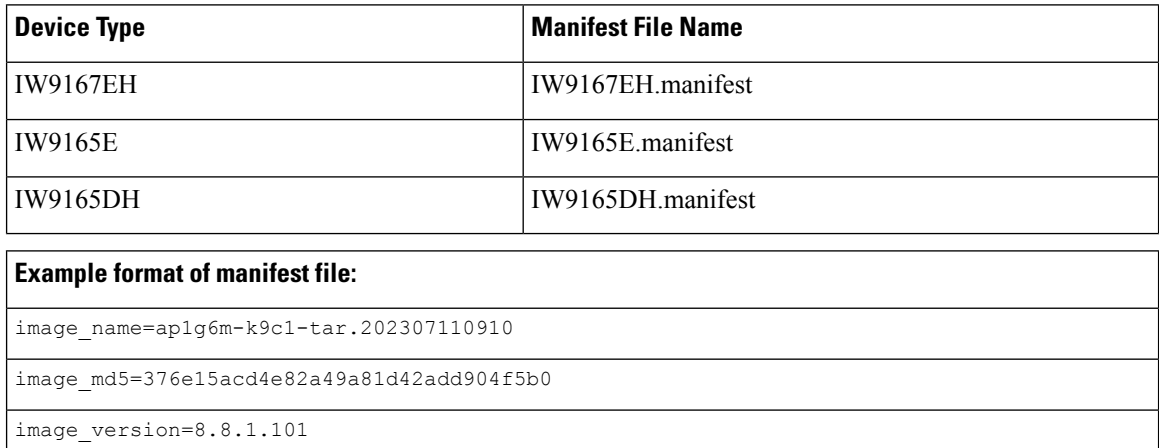

### <span id="page-129-0"></span>**Direct Device Upgrade using TFTP**

The device obtains the specified device image from the TFTP server. To start the direct device upgrade process, use the following CLI commands:

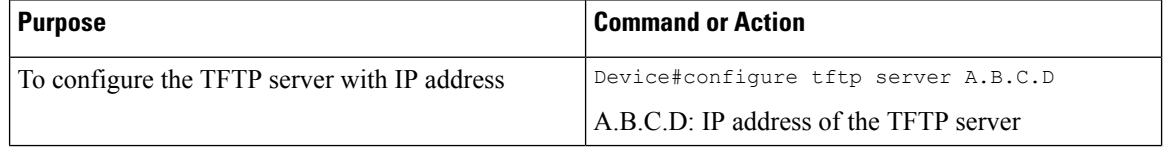

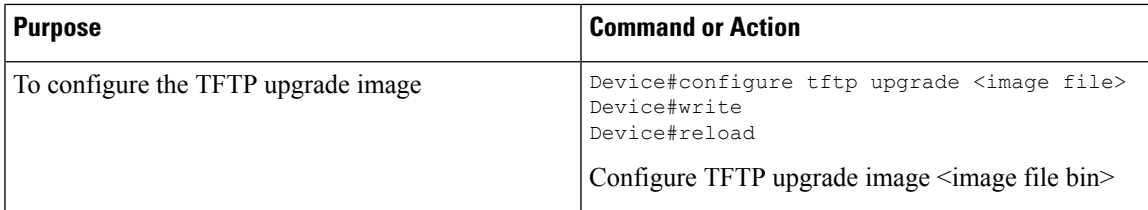

The device immediately starts the upgrade process.

 $\sqrt{N}$ 

**Caution**

Do not disconnect or reboot the device until the device download completes. Based on the image file size, the device upgrade may take some time.

## <span id="page-130-0"></span>**TFTP Device Upgrade using CLI**

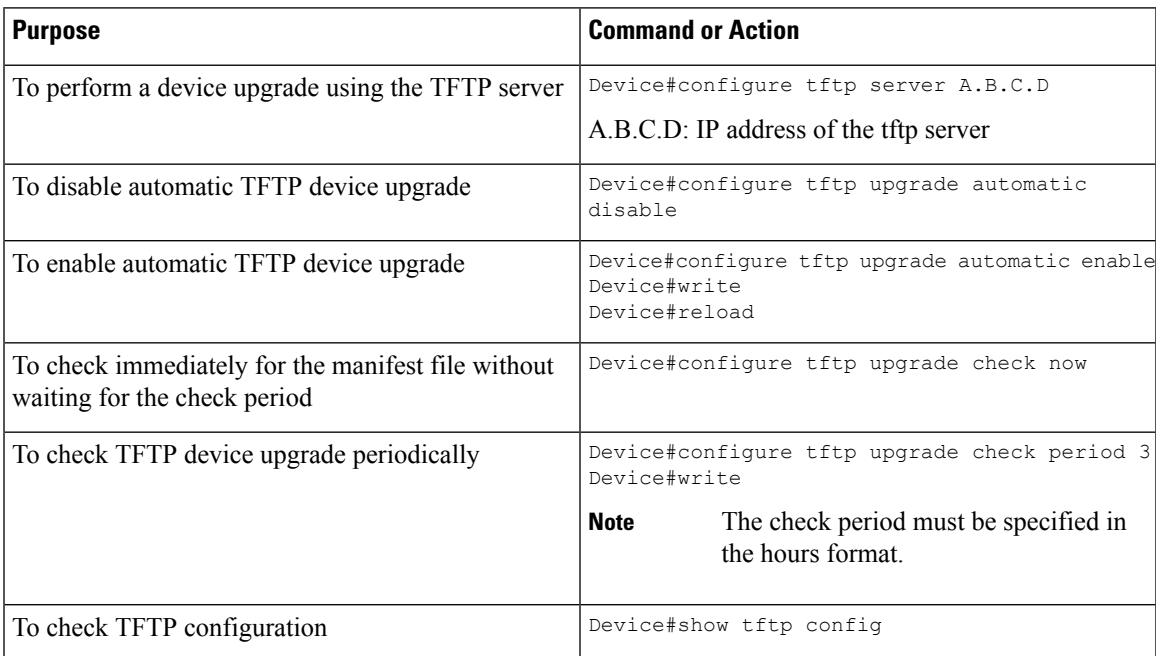

Example of show TFTP configuration:

```
Device#show tftp config
Automatic TFTP Upgrade settings:
Status: enabled
Server: A.B.C.D
Check period (hours): 3
```
Example of automatic TFTP upgrade:

```
Device#configure tftp server A.B.C.D
Device#configure tftp upgrade check period 3
Device#write
Device#configure tftp upgrade automatic enable
Device#write
Device#reload
```
I

The device upgrade procedure fails to start:

- If the MD5 checksum reported in the manifest file does not match the MD5 checksum calculated on the device image file (*image\_name*).
- If the device image version reported in the manifest file matches the current device version running on the device.

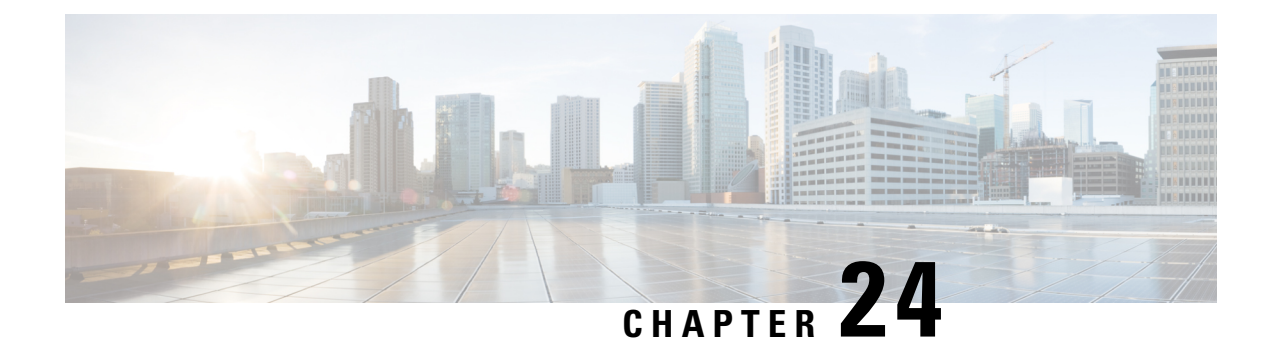

## **LED Pattern for Catalysts IW9167 and IW9165**

- LED Pattern for Catalyst [IW9167,](#page-132-0) on page 125
- LED Pattern for Catalyst [IW9165,](#page-133-0) on page 126

## <span id="page-132-0"></span>**LED Pattern for Catalyst IW9167**

The Catalyst IW9167E URWB mode follows the below LED pattern during booting process (Blinking green during a normal booting process:

#### **Table 9: Definition of Booting LED Pattern**

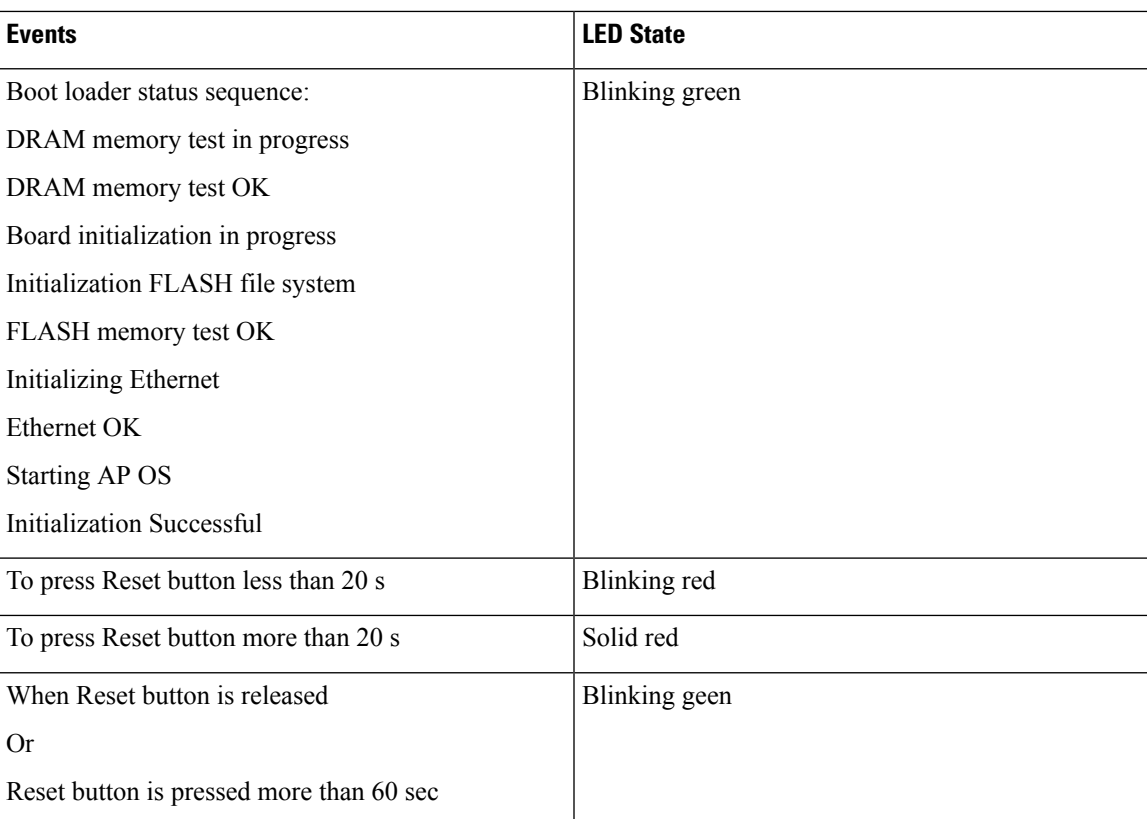

After the access point boots up, the Catalyst IW9167E URWB mode follows the below LED pattern.

### **Table 10: Definition of URWB OS LED Pattern**

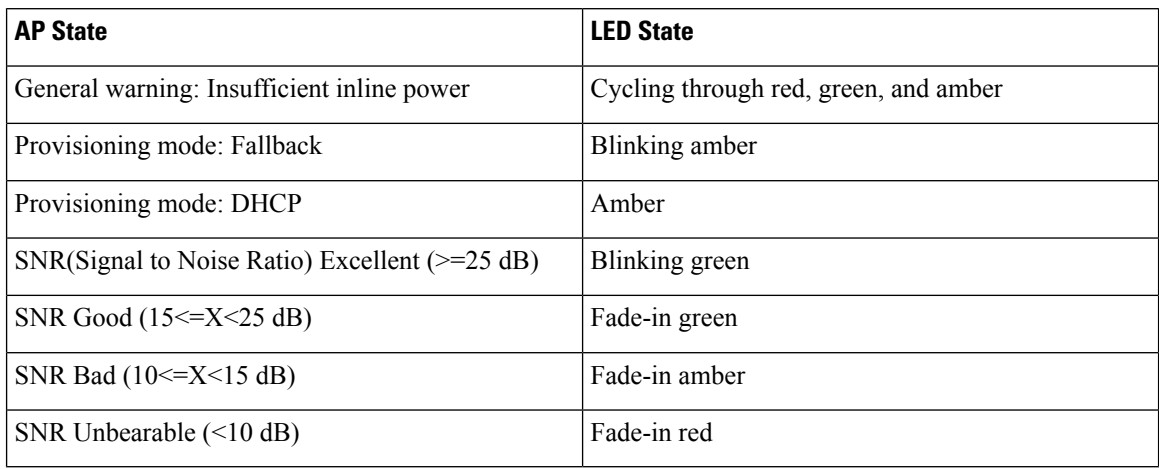

## <span id="page-133-0"></span>**LED Pattern for Catalyst IW9165**

The Catalyst IW9165E has a tri-color red, green, and blue LED and the Catalyst IW9165D has red, green, and amber LED with three brightness levels. The Access Point is flexible with brightness levels. The controller CLI/GUI controls the brightness with eight different settings.

System LED's in the URWB stack have below patterns to indicate URWB states:

#### **Table 11: LED pattern for URWB states**

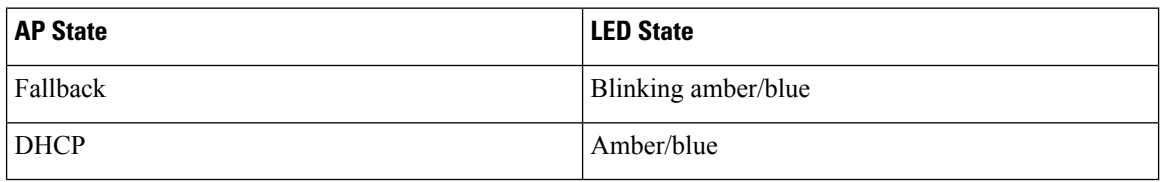

### **RSSI LED**

The Catalyst IW9165 supports a bi-color green and amber LED to show the RF Receive Signal Strength Indicator (RSSI). The RSSI LED does not have different brightness level.

### **Table 12: RSSI LEDs**

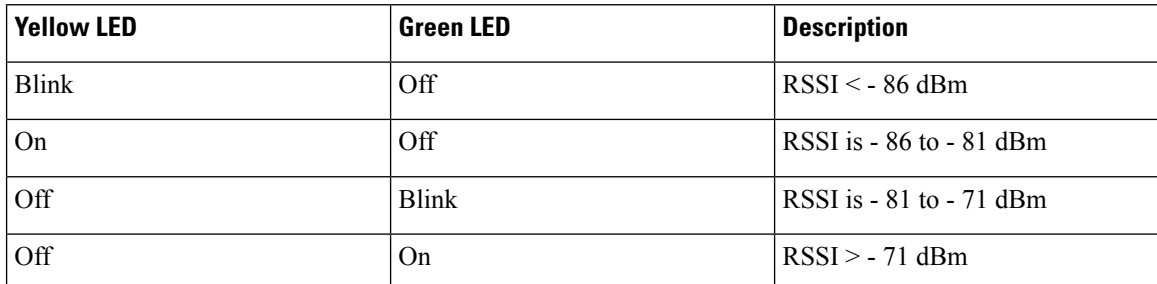

The below table shows the URWB LED functionalities for the Catalyst IW9165E:

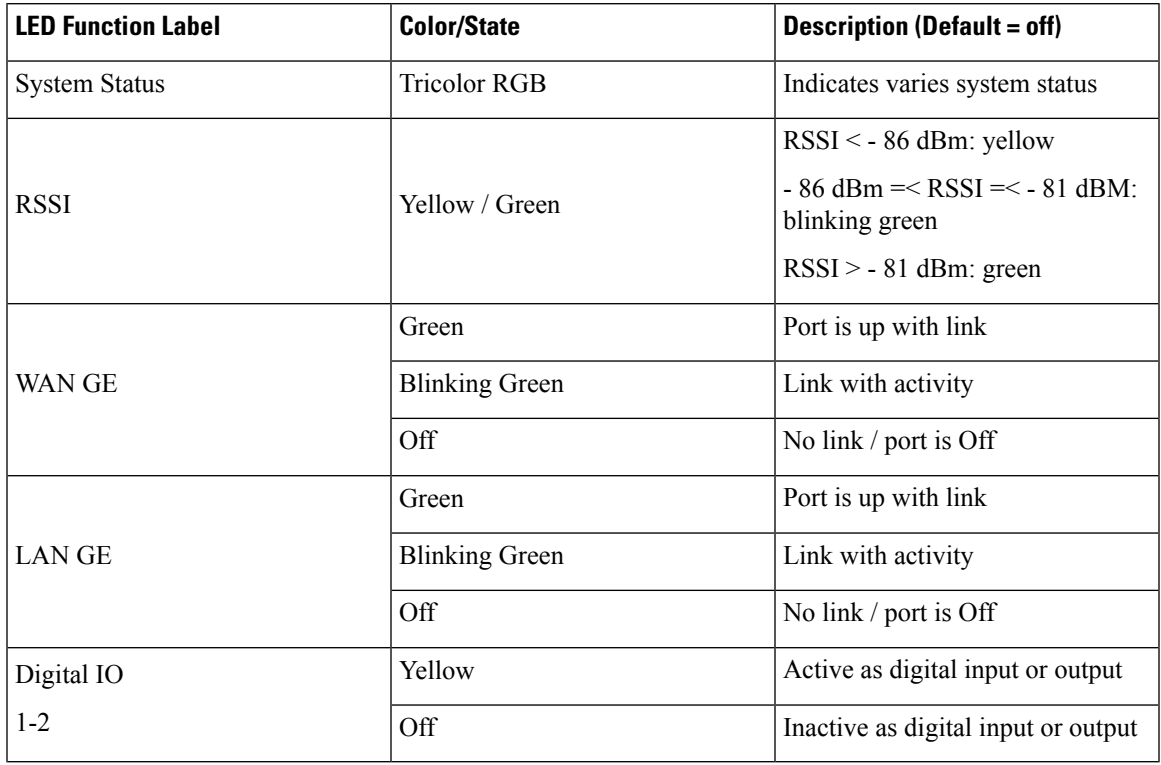

### **Table 13: URWB LED function for the Catalyst IW9165E**

The below table shows the URWB LED functionalities for the Catalyst IW9165D:

### **Table 14: URWB LED function for the Catalyst IW9165D**

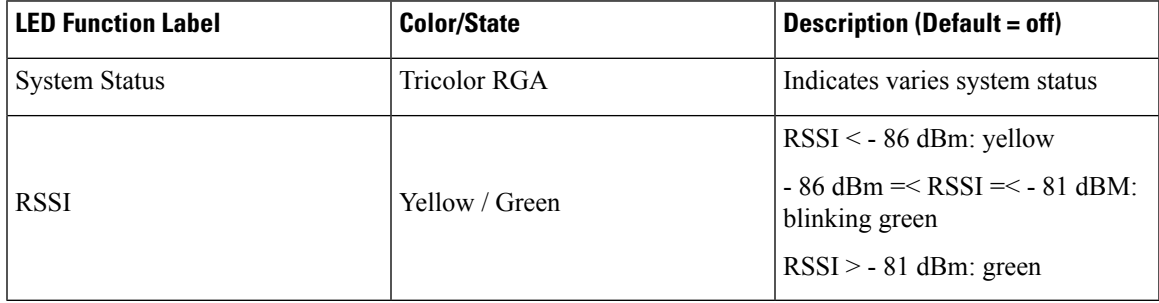

THE SPECIFICATIONS AND INFORMATION REGARDING THE PRODUCTS IN THIS MANUAL ARE SUBJECT TO CHANGE WITHOUT NOTICE. ALL STATEMENTS, INFORMATION, AND RECOMMENDATIONS IN THIS MANUAL ARE BELIEVED TO BE ACCURATE BUT ARE PRESENTED WITHOUT WARRANTY OF ANY KIND, EXPRESS OR IMPLIED. USERS MUST TAKE FULL RESPONSIBILITY FOR THEIR APPLICATION OF ANY PRODUCTS.

THE SOFTWARE LICENSE AND LIMITED WARRANTY FOR THE ACCOMPANYING PRODUCT ARE SET FORTH IN THE INFORMATION PACKET THAT SHIPPED WITH THE PRODUCT AND ARE INCORPORATED HEREIN BY THIS REFERENCE. IF YOU ARE UNABLE TO LOCATE THE SOFTWARE LICENSE OR LIMITED WARRANTY, CONTACT YOUR CISCO REPRESENTATIVE FOR A COPY.

The Cisco implementation of TCP header compression is an adaptation of a program developed by the University of California, Berkeley (UCB) as part of UCB's public domain version of the UNIX operating system. All rights reserved. Copyright <sup>©</sup> 1981, Regents of the University of California.

NOTWITHSTANDING ANY OTHER WARRANTY HEREIN, ALL DOCUMENT FILES AND SOFTWARE OF THESE SUPPLIERS ARE PROVIDED "AS IS" WITH ALL FAULTS. CISCO AND THE ABOVE-NAMED SUPPLIERS DISCLAIM ALL WARRANTIES, EXPRESSED OR IMPLIED, INCLUDING, WITHOUT LIMITATION, THOSE OF MERCHANTABILITY, FITNESS FOR A PARTICULAR PURPOSE AND NONINFRINGEMENT OR ARISING FROM A COURSE OF DEALING, USAGE, OR TRADE PRACTICE.

IN NO EVENT SHALL CISCO OR ITS SUPPLIERS BE LIABLE FOR ANY INDIRECT, SPECIAL, CONSEQUENTIAL, OR INCIDENTAL DAMAGES, INCLUDING, WITHOUT LIMITATION, LOST PROFITS OR LOSS OR DAMAGE TO DATA ARISING OUT OF THE USE OR INABILITY TO USE THIS MANUAL, EVEN IF CISCO OR ITS SUPPLIERS HAVE BEEN ADVISED OF THE POSSIBILITY OF SUCH DAMAGES.

Any Internet Protocol (IP) addresses and phone numbers used in this document are not intended to be actual addresses and phone numbers. Any examples, command display output, network topology diagrams, and other figures included in the document are shown for illustrative purposes only. Any use of actual IP addresses or phone numbers in illustrative content is unintentional and coincidental.

All printed copies and duplicate soft copies of this document are considered uncontrolled. See the current online version for the latest version.

Cisco has more than 200 offices worldwide. Addresses and phone numbers are listed on the Cisco website at www.cisco.com/go/offices.

Cisco and the Cisco logo are trademarks or registered trademarks of Cisco and/or its affiliates in the U.S. and other countries. To view a list of Cisco trademarks, go to this URL: [https://www.cisco.com/c/en/us/about/legal/trademarks.html.](https://www.cisco.com/c/en/us/about/legal/trademarks.html) Third-party trademarks mentioned are the property of their respective owners. The use of the word partner does not imply a partnership relationship between Cisco and any other company. (1721R)

© 2023 Cisco Systems, Inc. All rights reserved.